Авторский коллектив: А. Воронова, В. Быко-Янко, В. Чепраков, А. Кузнецов Редактор: А. Кузнецов

> Компания МакЦентр 109240, Москва, Николоямская ул., 14 E-mail: support@pocketgps.ru URL: http://www.pocketgps.ru

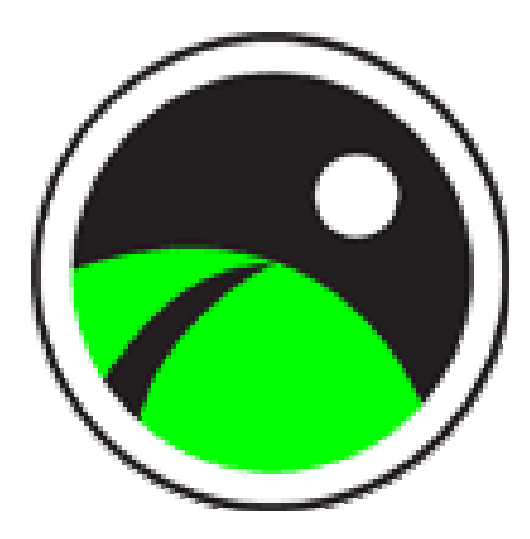

# **Навигационная система PocketGPS Pro Moscow Версия 2.4.250 series**

**Руководство пользователя**

Copyright (C) 2002-2007 Компания МакЦентр. Все права защищены.

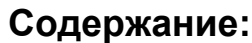

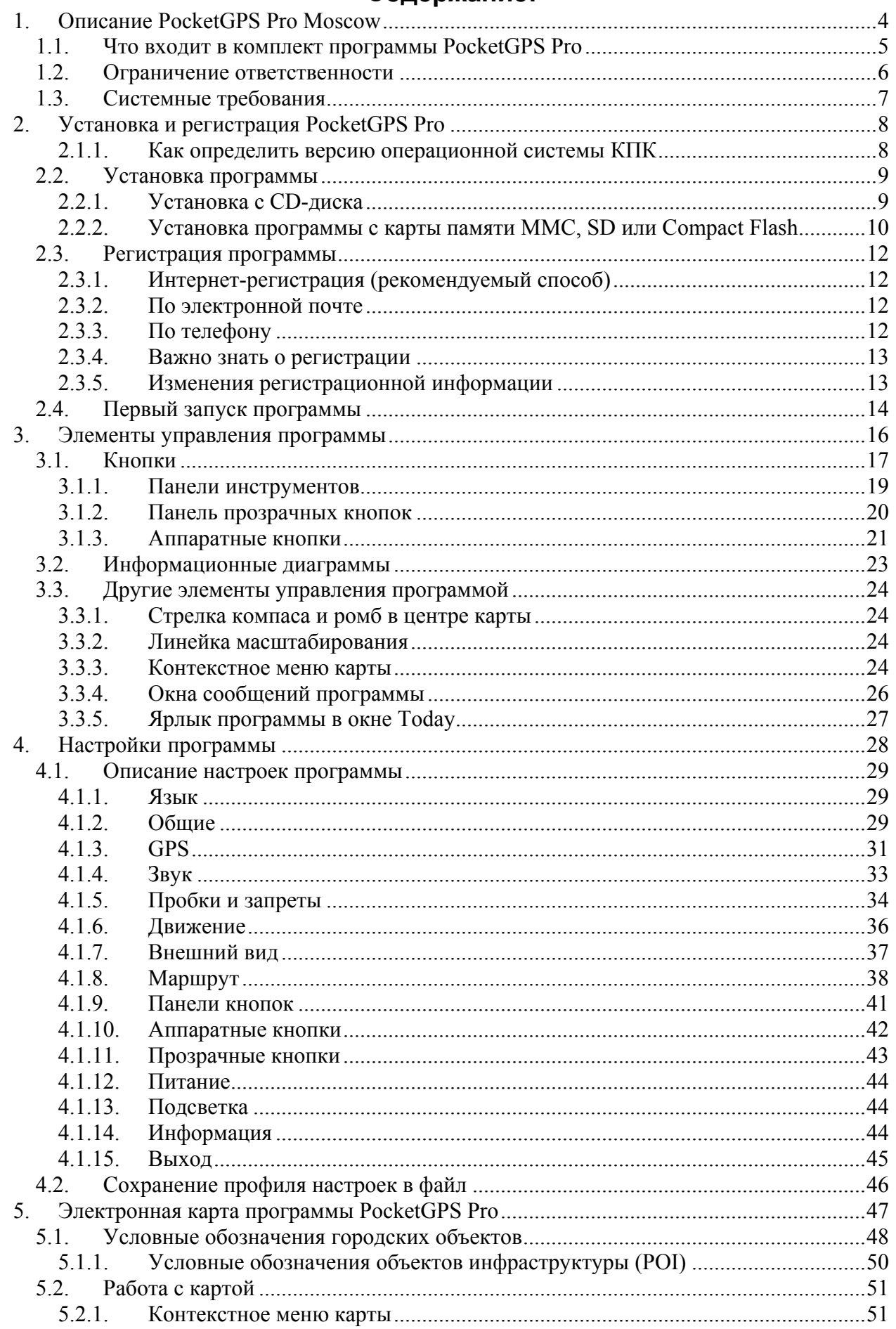

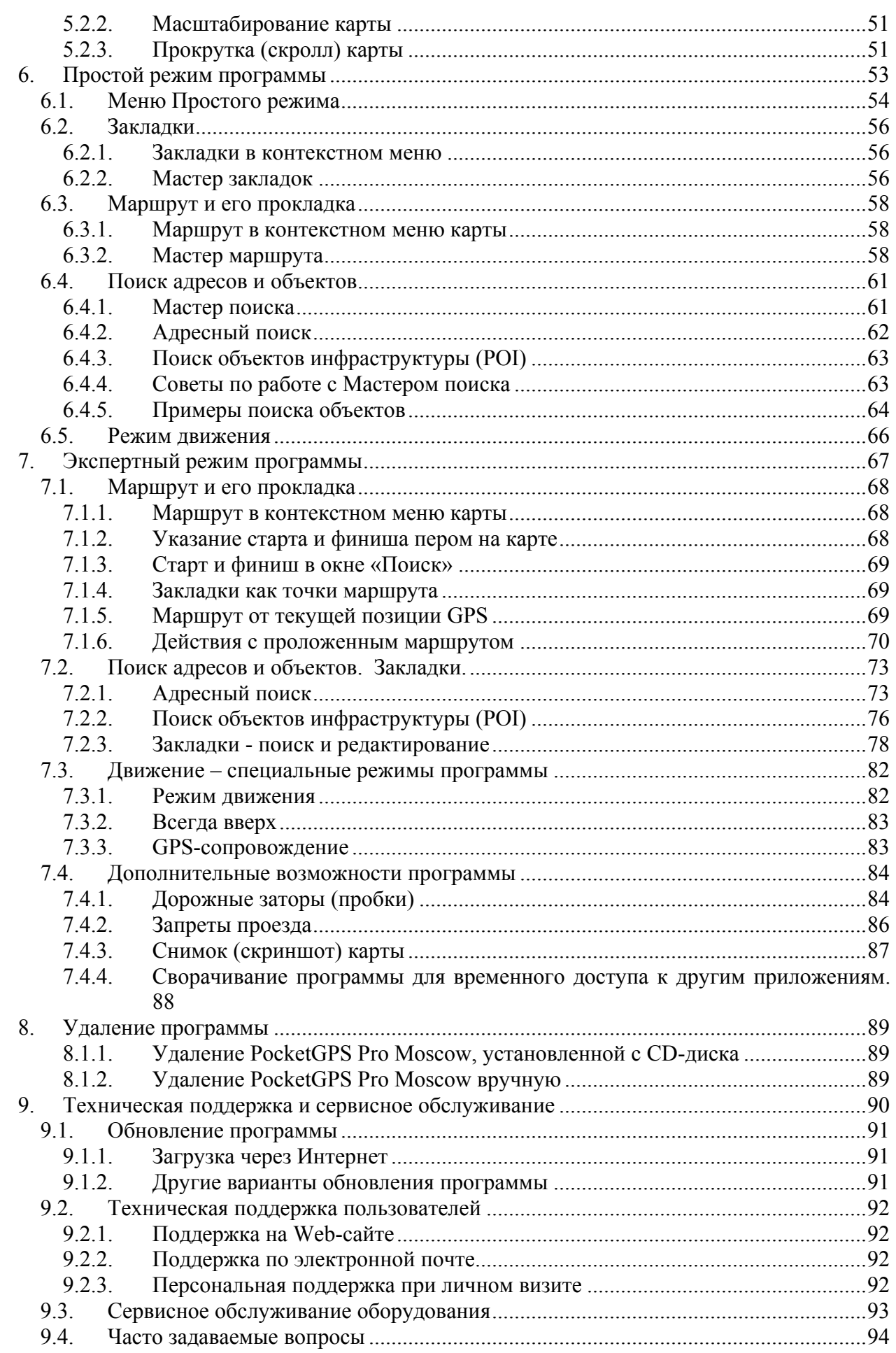

# **1. Описание PocketGPS Pro Moscow**

PocketGPS Pro Moscow - это подробная карта города Москвы и Московской области с номерами домов, названиями улиц, станций метро и другой полезной и важной информацией.

PocketGPS Pro Moscow поможет за пару секунд найти нужный адрес или другой объект на карте Москвы и Московской области. Кроме того, PocketGPS Pro Moscow соединит две точки на этой карте автомобильным маршрутом и сопроводит водителя по этому маршруту посредством голосовых подсказок и сообщений на экране КПК. Озвучиваются не только сообщения о дорожных маневрах и сообщения программы, но и закладки, сделанные водителем.

Звуковое сопровождение PocketGPS Pro Moscow осуществляется на двух языках: русском или английском.

При подписке на услугу «СМИлинк – свободные дороги», PocketGPS Pro Moscow позволяет загружать информацию о дорожных пробках, которая учитывается при прокладке маршрута. Данная функция программы не доступна в версии PocketGPS Pro, поддерживающей VGA-режим. О подписке на услугу Вы можете узнать на интернетстранице по адресу: http://www.pocketgps.ru/products/jam.shtml

Местоположение автомобиля с установленной PocketGPS Pro Moscow определяется с помощью спутникового приёмника сигналов GPS. Пользование услугой определения местоположения не требует абонентской платы, нужно только приобрести GPS-приёмник.

Программное обеспечение PocketGPS Pro Moscow отличается красивым и удобным внешним видом, богатой функциональностью, скоростью и комфортом работы. Интерфейс программы выполнен гибким, он настраивается пользователем под себя.

Надеемся, что программа PocketGPS Pro Moscow поможет Вам ориентироваться в Москве и станет надёжным помощником в поездках по городу и области.

Настоящее Руководство пользователя содержит необходимую информацию об установке и использовании PocketGPS Pro Moscow.

Мы с благодарностью примем Ваши замечания и предложения по улучшению PocketGPS Pro Moscow по электронной почте support@pocketgps.ru.

Приятных поездок по Московскому региону!

# **1.1. Что входит в комплект программы PocketGPS Pro**

Базовая комплектация программы включает:

1. Компакт-диск или карта памяти с набором программного обеспечения и документацией:

• **навигационная программа PocketGPS Pro Moscow**;

• **русификатор** MacCentre Pocket RussKey 2003;

• **руководство пользователя** программы PocketGPS Pro Moscow в формате PDF (Adobe Acrobat Reader);

• руководство пользователя русификатора MacCentre Pocket RussKey 2003 в формате TXT.

2. **Лицензионная карточка** PocketGPS Pro Moscow.

3. **Брошюра** «Руководство пользователя программы PocketGPS Pro Moscow».

ПРИМЕЧАНИЕ: Ознакомиться с Руководством пользователя программы PocketGPS Pro Moscow и скачать последнее обновление можно со страницы http://www.pocketgps.ru/download .

### ВНИМАНИЕ:

Компания МакЦентр оставляет за собой право изменять комплект поставки и конфигурацию программы PocketGPS Pro Moscow по своему усмотрению без предварительного уведомления.

### **Наши партнеры:**

Геоиформационный набор данных GisMosRegionProf, Copyright © «Геоцентр-Консалтинг», 2001–2007.

Программный продукт разработан на базе LaserMap Advanced Kernel, Copyright © V.Osipkov sw development team, 2000–2007.

# **1.2. Ограничение ответственности**

Разработчик не гарантирует корректной работы программного обеспечения во всех возможных режимах и ситуациях.

Объективные ограничения программы:

Сигнал спутников GPS принимается только в условиях «чистого неба». Под мостами, в туннелях, в подземных гаражах и автостоянках, под густыми кронами деревьев, под металлической крышей автомобиля, а также на узких улицах и вблизи высотных зданий, в том числе и в самих зданиях сигнал GPS ослабевает или не принимается вовсе. При слабом или отсутствующем сигнале местоположение не может быть определено, или определяется с существенной погрешностью. По возможности, располагайте антенну GPS-приёмника под наклонным лобовым стеклом.

Москва – огромный мегаполис с достаточно хаотичной застройкой и слабой организацией дорожного движения. Иногда могут встретиться ситуации, когда движение по проложенному маршруту запрещено дорожными знаками, разметкой, невозможно изза дорожных работ или сложной дорожной ситуации. В этом случае рекомендуем выбрать разрешённый вариант движения, наиболее близкий к предлагаемому программой.

ВНИМАНИЕ! Маршруты и варианты движения, предлагаемые программой PocketGPS Pro Moscow, являются сугубо РЕКОМЕНДАТЕЛЬНЫМИ. При принятии решения руководствуйтесь правилами дорожного движения, здравым смыслом и соблюдайте осторожность. Разработчики не несут ответственности за любые убытки и иные последствия использования или не использования программы PocketGPS Pro Moscow или навигационного комплекта Pocket Navigator.

PocketGPS Pro является сложным программным обеспечением, работа с которым требует определённых навыков. Настоятельно рекомендуем внимательно ознакомиться с данным «Руководством пользователя» перед использованием программы.

Программа PocketGPS Pro активно развивается и совершенствуется, поэтому используемая Вами версия может не соответствовать в полном объёме прилагаемой документации. Рекомендуем загрузить актуальное руководство пользователя программы с сайта http://www.pocketgps.ru/download/.

Информация о дорожных заторах (пробках) поставляется компаний СМИлинк. Разработчик не несёт ответственности за полноту и актуальность данной информации.

Разработчик предоставляет программное обеспечение «как есть». Разработчик предпримет все возможные меры для устранения обнаруженных ошибок, однако не гарантирует полного их отсутствия в поставляемом программном обеспечении.

Запрещается незаконное воспроизведение, тиражирование и распространение этого продукта, а также иных продуктов, созданных с использованием данного продукта, кроме создания копий с целью резервного копирования.

Запрещены изменения кода программы, дизассемблирование, декомпилирование (преобразование кода программы в исходный текст) и любые действия, нарушающие российские и международные нормы по авторскому праву и использованию программных средств.

# **1.3. Системные требования**

# **Для стабильной работы программы PocketGPS Pro требуются:**

- Карманный компьютер:
	- o Операционная система Windows Mobile 2003 / 2003 SE / 5.0;
	- o Разрешение экрана КПК может быть 240х240, 240х320, 480х640 (портретный (portrait) режим) и 320х240, 640х480 (альбомный (landscape) режим).
	- o Процессор ARM, XScale или совместимый;
	- o Свободно не менее 38 Мбайт памяти для хранения программ (storage memory), или на карте расширения SD, MMC или CF;
	- o Не менее 22 Мбайт свободной памяти программ (Program memory);
	- o Русификатор или русская клавиатура для ввода букв кириллицы;
- **GPS-приемник, подключенный к КПК:**
- Кабели для соединения и питания GPS-приемника и КПК класса Pocket PC (если они необходимы).

Обязательным требованием для нормальной работы программы и ее модулей является установленный русификатор, так как поиск объектов на карте производится только на русском языке.

Если у Вас нет русификатора, то на диске PocketGPS Pro Вы найдёте облегченную версию русификатора MacCentre Pocket RussKey 2003, которую Вы можете установить и использовать бесплатно.

ПРИМЕЧАНИЕ: Для запуска PocketGPS Pro и выполнения большей части функций, таких как просмотр карты, масштабирование, адресный поиск, поиск объектов и т.д., обычно достаточно 12-15 Мбайт свободной памяти программ (program memory). Однако этого может оказаться недостаточно для прокладки протяженных маршрутов и работы с информацией о дорожных пробках; кроме того, нехватка памяти отрицательно скажется на скорости работы программы в целом.

ВНИМАНИЕ: в момент входящего звонка возможны сбои в работе программы на устройствах класса КОММУНИКАТОР, то есть устройствах, в которых имеется встроенный телефон.

# **Для установки программы PocketGPS Pro требуются:**

- Настольный компьютер:
	- o Операционная система Windows 98/ME/2000/XP;
	- o Установленная программа Microsoft ActiveSync 3.8 и старше;
	- o Свободный порт USB (или иной, в зависимости от используемого подключения КПК);
- Кабель для подключения КПК к настольному компьютеру (или средства беспроводного подключения);

Если Вы по каким-либо причинам не можете самостоятельно установить программу на КПК, эту услугу можно получить в специализированных магазинах сети «Компьютер на ладони» (см. в конце настоящего руководства).

# **2. Установка и регистрация PocketGPS Pro**

ВНИМАНИЕ! При первой установке программа потребует ввести регистрационный код. Получить данный код можно, зарегистрировавшись на сайте http://www.pocketgps.ru, либо обратившись в службу технической поддержки по телефону в Москве: 8 гудок (499) 764- 91-67 (в будние дни с 10.00 до 18.00). Подробнее о регистрации и установке программы см. ниже в данном Руководстве.

Программа PocketGPS Pro распространяется в нескольких вариантах для разных карманных ПК. Как правило, информация о совместимости содержится в последней цифре номера версии PocketGPS Pro:

- **0** означает совместимость с КПК с ОС Pocket PC 2002, например 2.4.13**0.** Начиная с версии программы 2.3.50 эта операционная система не поддерживается, а индекс **0** применяется для обозначения серии продуктов. Например серия программ 2.4.131, 2.4.132, 2.4.133 и т.д. может обозначаться 2.4.130 series.
- **1** означает совместимость с КПК с ОС Windows Mobile 2003 / 2003 SE, например 2.4.13**1**. Начиная с версии 2.4.111 программа с этим индексом поддерживает все функции в VGA/QVGA-режиме.
- **2** означает совместимость с КПК с ОС Windows Mobile 5.0, например 2.4.13**2**. Данное правило начало действие с версии программы 2.4.132
- **3**  означает тип программы, предназначенной для комплектов Pocket Navigator PN-168/168RS/169/336BT на базе КПКMitac Mio 168/168RS/169 и Mitac Mio 336 BT.
- **4** означает тип программы, предназначенной для комплектов Pocket Navigator PN-4700 на базе КПК IPAQ 4700.
- **5** означает тип программы, предназначенной для комплектов Pocket Navigator PN-35 на базе КПК Acer n35.
- **6**  означает тип программы, предназначенный для комплектов Pocket Navigator PN-A201.

Данное правило может выполняться не всегда. При установке основной программы или её обновления обязательно обращайте внимание на сопроводительную информацию о совместимости.

ВНИМАНИЕ! При установке программы необходимо обратить внимание, является ли устанавливаемая версия совместимой с операционной системой Вашего КПК.

# **2.1.1. Как определить версию операционной системы КПК**

Чтобы узнать, какая операционная система (ОС) установлена на КПК, необходимо войти в окно информации о системе, выбрав в меню Пуск (Start):

**Пуск (Start)** > **Настройки (Settings)** > **Системные (System)** > **О системе (About).** 

В первых строках открывшегося окна **О системе (About)** содержится информация об ОС КПК.

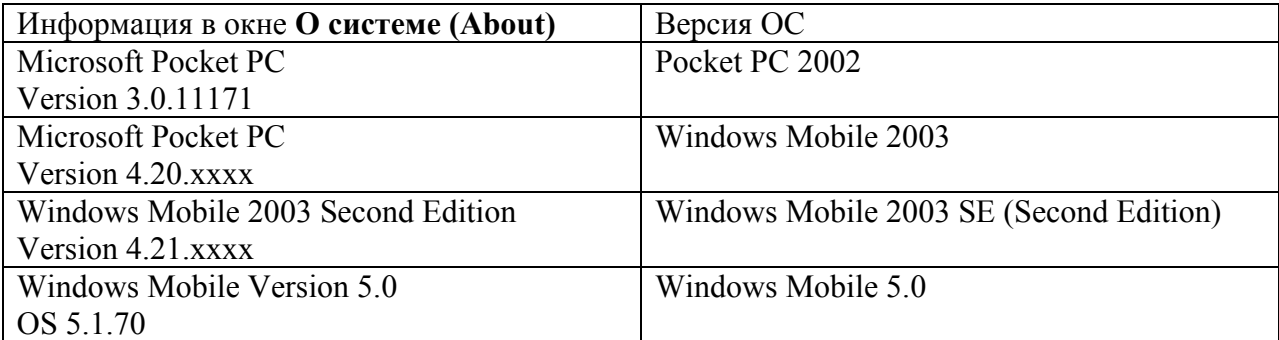

# **2.2. Установка программы**

Программа PocketGPS Pro поставляется в нескольких комплектациях. Ниже описываются варианты установки для каждой из комплектаций.

# **2.2.1. Установка с CD-диска**

- 1. Закройте все открытые программы на вашем КПК, подключите его к настольному компьютеру и установите соединение с помощью программы **ActiveSync**;
- 2. Установите CD-диск **PocketGPS Pro Moscow** в привод настольного компьютера и перейдите в папку /**PocketGPS Pro**/
- 3. Выберите папку, соответствующую Вашему КПК (правильную версию операционной системы), и в ней запустите файл **Setup.exe**;
- 4. В открывшемся диалоговом окне **Вы желаете установить PocketGPS Pro Moscow 2.0. Do you want to install PocketGPS Pro Moscow 2.0 now?** нажмите кнопку **Yes**;
- 5. Откроется диалоговое окно **Проверьте, соединен ли Ваш КПК с настольным компьютером. Если соединен, нажмите "Да". Check please whether your Pocket PC is connected with your desktop computer. If it is press "yes" please.** Убедитесь, что соединение между КПК и настольным компьютером установлено и нажмите кнопку **Yes**;
- 6. В появившемся диалоговом окне **Установить PocketGPS Pro в директорию по умолчанию? (Install PocketGPS Pro Moscow to the default directory?)** нажмите кнопку **Yes**. Если же Вы хотите установить программу в другое место, то нажмите кнопку **No** и укажите иное место, куда будет установлена программа (её можно установить также на карту памяти или во внутреннюю энергонезависимую память КПК – Flash Storage);

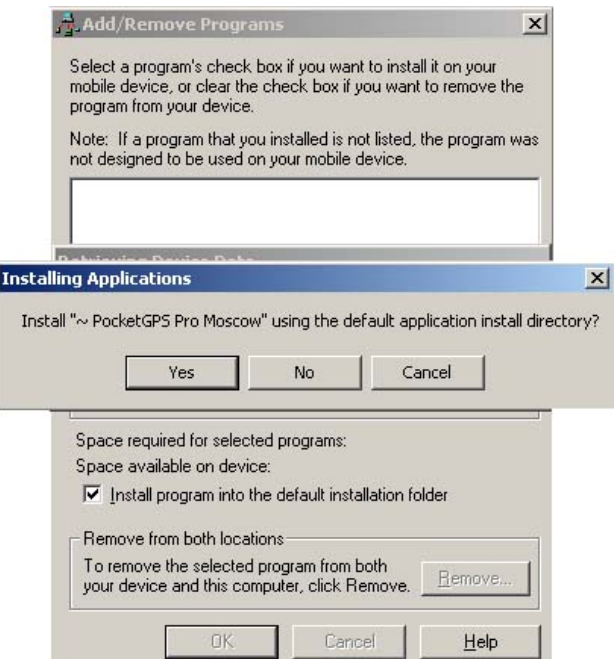

- 7. Подождите, пока файлы программы загрузятся и обработаются на КПК;
- 8. Откройте **Start -> Programs (Пуск -> Программы)** на КПК и запустите PocketGPS Pro.
- 9. Вслед за этим необходимо ознакомиться и подтвердить лицензионное соглашение (в случае согласия) В случае несогласия с лицензионным соглашением использовать программу запрещается.

10. После этого откроется окно, в котором будет отображен номер ID. Используя этот номер, необходимо зарегистрировать Ваш номер лицензии. Ниже номера ID находятся поля для ввода регистрационного кода. По завершении регистрации номера лицензии Вы получите регистрационный код. Введите его в эти поля. Подробнее о регистрации номер лицензии и программы смотрите в разделе **РЕГИСТРАЦИЯ ПРОГРАММЫ**.

ПРИМЕЧАНИЕ: Для установки программы, в том числе на карту памяти или во внутреннюю энергонезависимую память требуется не менее 38 Мбайт свободной памяти программ (program memory).

# **2.2.2. Установка программы с карты памяти MMC, SD или Compact Flash**

Иногда программа может поставляться на карте памяти стандарта MMC, SD или Compact Flash. В этом случае порядок установки изменится.

- 1. Проверьте, что на карте памяти, на которой находится программа, отключена защита от записи/стирания и вставьте её в слот расширения КПК.
- 2. Дождитесь автоматического запуска программы установки. Если она не запускается автоматически, нажмите Start > Programs > File Explorer (Пуск > Программы > Проводник). В окне File Explorer (Проводник) укажите My device > Storage Card > PocketGPS Pro (Мое устройство > Storage Card > PocketGPS Pro). Запустите файл **PocketGPS Pro.exe.**

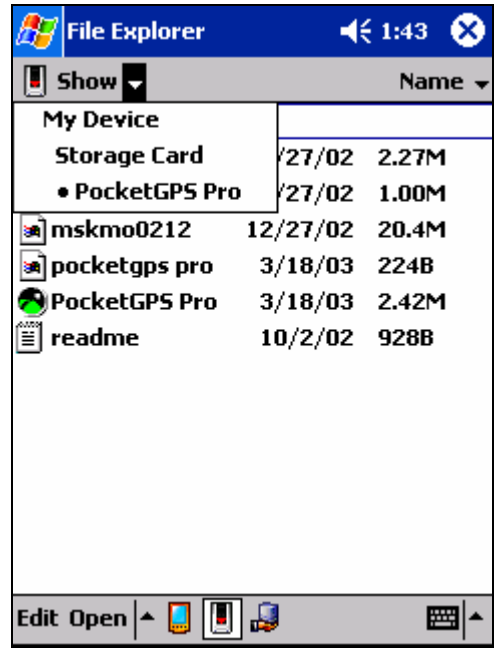

- 3. Вслед за этим необходимо подтвердить лицензионное соглашение и ввести регистрационный код.
- 4. После установки в папке **Start -> Programs (Пуск -> Программы)** появится ярлык программы PocketGPS Pro. В дальнейшем можно будет запускать программу с помощью данного ярлыка.

ВНИМАНИЕ! В разных КПК карта памяти и связанная с ней папка **Storage Card** может называться по-разному: **Storage Card2, SD Card, Flash Disk** или **Flash Card**.

ПРИМЕЧАНИЕ: Если PocketGPS Pro установлена на карту памяти и Вас не устраивает скорость работы программы, её можно увеличить. Для этого:

- Проверьте, что на КПК есть в совокупности не менее 50 Мбайт свободной памяти;
- Скопируйте содержимое папки PocketGPS Pro с карты памяти в директорию My device > Program Files > PocketGPS Pro.
- После копирования запустите файл PocketGPS Pro.exe из данной директории. Путь к ярлыку запуска программы будет изменён, и в дальнейшем вы сможете запускать её, как обычно, с помощью ярлыка в папке Start > Programs (Пуск > Программы).

### **2.2.3. Установка программы вручную**

При необходимости или невозможности установить программу рекомендуемым способом существует возможность установить программу простым копированием файлов вручную.

Для этого:

- 1. Закройте все открытые программы на вашем КПК, подключите его к настольному компьютеру и установите соединение с помощью программы **ActiveSync**;
- 2. Установите CD-диск **PocketGPS Pro Moscow** в привод настольного компьютера и перейдите в папку /**PocketGPS Pro/Setup/Files**;
- 3. Скопируйте папку PocketGPS Pro из указанной директории в ту директорию на КПК или на карте памяти, куда Вы хотите установить программу;
- 4. Если Вы желаете установить встроенное руководство пользователя и Правила дорожного движения, то из директории /**PocketGPS Pro/Setup/Files/PDD and Help** запустите файл Setup.exe .

# **2.3. Регистрация программы**

Для пользования программой PocketGPS Pro требуется обязательная регистрация. Зарегистрировать программу можно несколькими способами:

# **2.3.1. Интернет-регистрация (рекомендуемый способ)**

Заполните форму на странице http://www.pocketgps.ru/register и получите регистрационный код по электронной почте в течении несколько минут. В этом случае регистрация производится автоматически, и ответное письмо высылается роботом.

Форма на странице http://www.pocketgps.ru/register – самый удобный и быстрый способ зарегистрировать программу. Рекомендуем пользоваться именно этим способом.

ВНИМАНИЕ: Не рекомендуется при регистрации указывать адрес электронной почты на бесплатных почтовых серверах  $(Qmail.ru, Qb k.ru, Qrambler.ru u т.n.)$ . В случае указания адресов на бесплатных почтовых серверах письмо с регистрационным кодом может быть удалено автоматически спам-фильтром.

# **2.3.2. По электронной почте**

Отправьте по адресу support@pocketgps.ru запрос с темой **PocketGPS Pro registration**, в котором укажите:

- a. номер лицензии;
- b. номер ID вашего КПК (отображается в окне **Регистрация** при первом запуске программы);
- c. имя пользователя (о том, где его найти см. ниже);
- d. дату приобретения программы,
- e. точную модель карманного компьютера, на который устанавливается программа;
- f. адрес электронной почты, на который будет выслан регистрационный код (при телефонной регистрации может отсутствовать).

Ответ на письмо с запросом на регистрацию Вы получите в течение текущего или следующего рабочего дня. Если же ответ не был получен в указанные сроки, то напишите, пожалуйста, повторное письмо или воспользуйтесь другим способом регистрации программы.

Получив регистрационный код, запишите его в специальную строку **Регистрационный код** на лицензионной карточке программы.

# **2.3.3. По телефону**

Если Вы не имеете доступа в Интернет, то существует возможность зарегистрировать программу по телефону.

Для этого позвоните по телефону 8 гудок (499) 764-91-67. **Обратите внимание на новый код зоны: 499.** Для абонентов МГТС г. Москвы звонок бесплатный, для звонка из других городов оплачивается междугородное соединение. Сообщите о необходимости зарегистрировать программу PocketGPS Pro и продиктуйте сотруднику службы поддержки:

- a. Номер лицензии;
- b. номер ID вашего КПК (отображается в окне **Регистрация** при первом запуске программы);
- c. имя пользователя (как в КПК);
- d. дату приобретения программы,
- e. точную модель карманного компьютера, на который устанавливается программа;
- f. адрес электронной почты, на который будет отправлен регистрационный код (если у Вас нет электронной почты, при телефонной регистрации будет указан адрес support@pocketgps.ru).

Регистрационный код программы будет сообщён Вам по телефону.

ВНИМАНИЕ! Регистрация по телефону возможна только в рабочее время Службы поддержки. Обычно это рабочие дни, с 10.00 до 18.00.

Иногда, по техническим причинам, Вас могут попросить зарегистрироваться по другим номерам телефонов.

# **2.3.4. Важно знать о регистрации**

### **Сохраняйте лицензионную карточку**

Не теряйте лицензионную карточку, так как в случае ее утраты вы лишаетесь прав на использование программы. Регистрационный код действителен только для одного устройства с номером ID, для которого производилась генерация кода. Использование его с другим устройством невозможно.

Регистрационный код, а также другие указываемые данные, удобно записать на лицензионную карточку. Для этого на ней предусмотрены специальные места.

# **Не изменяйте имя владельца КПК**

Программа PocketGPS Pro при установке проверяет имя владельца устройства, указанное во вкладке Пуск > Настройки > Личное > Владелец (Start > Settings > Personal > Owner Information).

Если имя владельца устройства будет изменено, изменится номер ID, генерируемый программой, и Вы не сможете ею пользоваться.

# **Как узнать имя владельца КПК**

Чтобы узнать, какое имя владельца установлено на Вашем КПК, войдите в окно информации о владельце через меню Пуск (Start): **Пуск (Start) > Настройки (Settings) > Личные (Personal) > Информация о владельце (Owner information).** 

### **2.3.5. Изменения регистрационной информации**

Номер ID программы связан с внутренним номером ID КПК и с именем пользователя. Поэтому, если Вы купили новый КПК, то номер ID программы изменится. В этом случае направьте запрос в службу технической поддержки (support@pocketgps.ru), указав:

- Номер лицензии
- Новый номер ID вашего КПК (отображается в окне **Регистрация**)
- Имя владельца, которое сейчас введено в КПК
- Причину изменения регистрационных данных
- Адрес электронной почты для контакта
- Старую регистрационную информацию (полностью).

Мы постараемся Вам помочь или проконсультируем по дальнейшим действиям.

# **2.4. Первый запуск программы**

Для первого запуска программы откройте меню **Пуск > Программы (Start > Programs)** и нажмите пером на ярлык программы **PocketGPS Pro**. Ознакомьтесь с появившимся на экране лицензионным соглашением. Если вы согласны с его условиями, нажмите кнопку **Согласен** для продолжения установки.

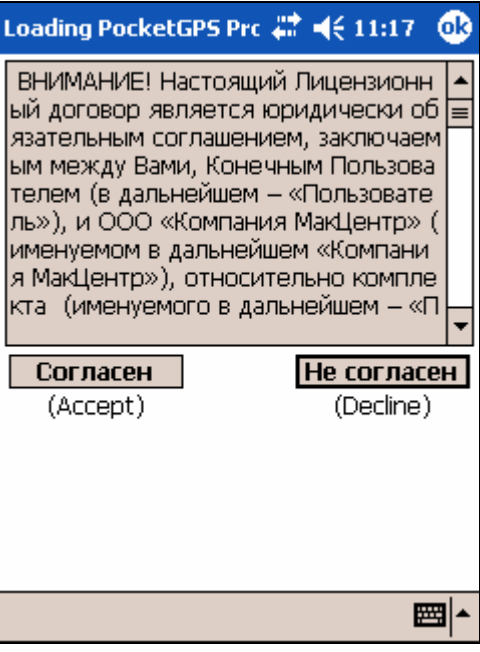

После нажатия кнопки **Согласен** откроется окно **Регистрация**.

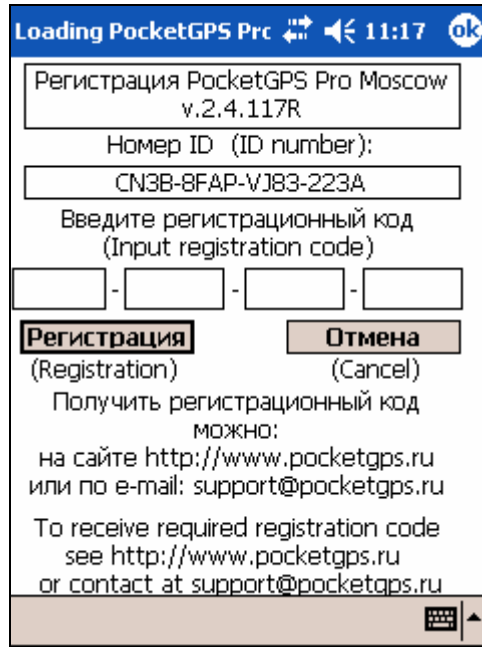

В верхней части окна отображены название программы и её версия.

Ниже находится **номер ID** PocketGPS Pro, который при регистрации программы необходимо указать в регистрационной форме, либо сообщить в службу поддержки со всеми необходимыми данными (см. выше главу «Регистрация программы»).

Под номером ID расположены четыре окошка для ввода **регистрационного кода**, который Вы получите при регистрации.

ВНИМАНИЕ! Процедура регистрации подробно описана в предшествующих главах. Без регистрации программа работать не будет.

После ввода ПРАВИЛЬНОГО регистрационного кода программа предлагает выбор режима работы:

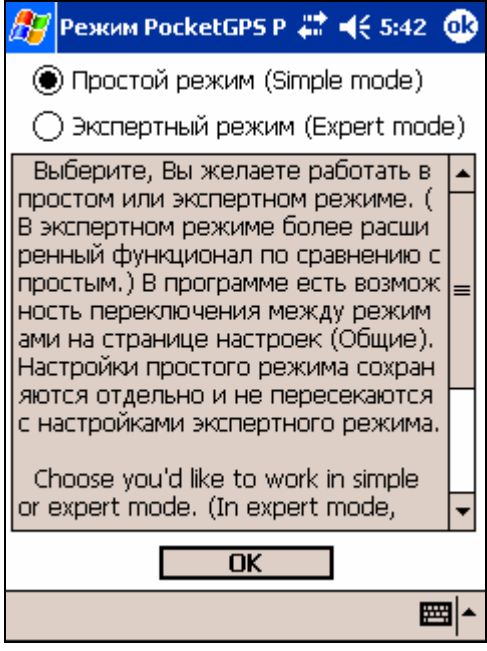

**Простой режим** - это режим работы программы для начинающих пользователей, а также для тех, кто хочет пользоваться программой без глубокого её изучения. Этот режим предлагает пользователю только основные функции.

**Экспертный режим** предназначен для тех, кто собирается глубоко изучить программу и использовать все её возможности. Он включает полный набор функциональности.

Подробнее о режимах работы программы рассказывается ниже в соответствующих разделах.

После нажатия кнопки **OK** появится поздравление с успешной регистрацией программы и запустится выбранный режим работы.

ПРИМЕЧАНИЕ: Если Ваш КПК оснащён беспроводным интерфейсом Bluetooth, то во время загрузки PocketGPS Pro соединение Bluetooth может включиться. Если Вы не хотите включать его при загрузке PocketGPS Pro, снимите флажок **Bluetooth** в настройках программы **Общие -> Соединения (General -> Connections)**.

ВНИМАНИЕ: при первом запуске программы автоматически включается Bluetooth соединение (если оно имеется на компьютере, и программа его смогла определить). В случае, если в этом нет необходимости данную функцию можно отключить в настройках программы (см. п. Настройки).

# **3. Элементы управления программы**

Программа имеет гибкий и удобный интерфейс, который пользователь имеет возможность настроить с учётом личных пристрастий.

ВАЖНО: некоторые элементы управления и их настройки доступны только в Экспертном режиме.

#### **В программе PocketGPS Pro предусмотрены следующие элементы управления:**

1. КНОПКИ. Выполняют некоторые действия, или переключают программу в определённый режим работы.

Кнопки группируются следующим образом:

- Две ПАНЕЛИ ИНСТРУМЕНТОВ, расположенные в верхней и нижней частях экрана (только в экспертном режиме);
- Панель ПРОЗРАЧНЫХ КНОПОК, вызываемая, как правило, нажатием на ромб в центре экрана (только в экспертном режиме);
- Группа из пары кнопок: Меню и Режим движения (в простом режиме, а также в режиме движения);
- АППАРАТНЫЕ КНОПКИ карманного ПК также выполняют определённые действия в программе PocketGPS Pro.
- 2. СТРЕЛКА КОМПАСА. Указывает направление на север.
- 3. РОМБ в центре экрана. Нажатие на ромб, как правило, вызывает панель прозрачных кнопок. В районе ромба также находятся найденные с помощью «Поиска» объекты карты.
- 4. ЛИНЕЙКА МАСШТАБИРОВАНИЯ. Располагается в правой части экрана, может быть скрыта. Используется для плавного изменения масштаба карты.
- 5. ИНФОРМАЦИОННЫЕ ДИАГРАММЫ. Показывают качество приёма спутникового сигнала, результат загрузки пробок, текущую скорость и другую полезную информацию.
- 6. КОНТЕКСТНОЕ МЕНЮ. Вызывается нажатием и удержанием пера на нужном месте карты. Предоставляет информацию о выбранной точке, позволяет назначить её одной из точек маршрута, а также запретить (или разрешить) проезд по указанной улице.
- 7. СООБЩЕНИЯ ПРОГРАММЫ. Наиболее важные сообщения о работе программы, появляющиеся поверх карты. Могут представлять собой диалоговые окна с описанием вопроса или проблемы и несколькими кнопками с вариантами решения.

Рассмотрим элементы управления подробнее.

# **3.1. Кнопки**

По своему действию кнопки бывают:

- Изменяющими реакцию программы при нажатиях пером на экран;
- Выполняющими определённое действие в программе;
- Вызывающими дополнительные элементы управления программой;
- Переключающими программу в другой режим работы.

### **Кнопки, изменяющие реакцию программы при нажатиях на экран пером:**

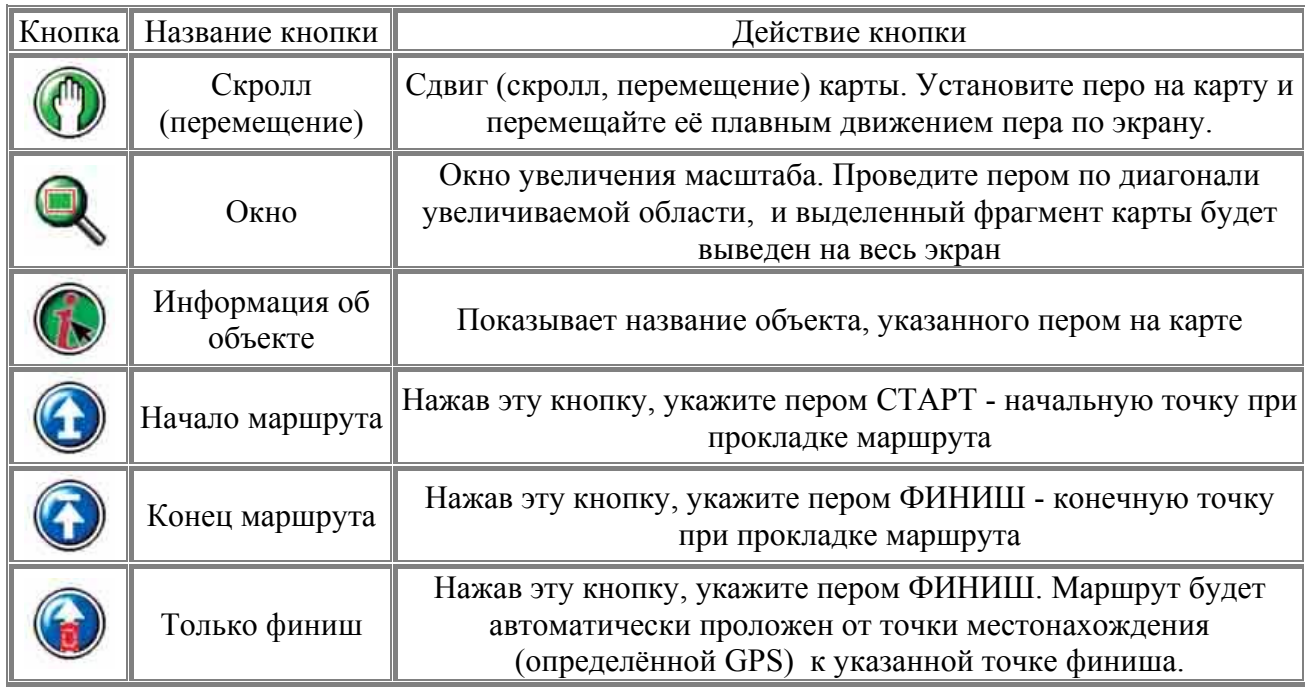

#### **Кнопки, выполняющие определённое действие в программе.**

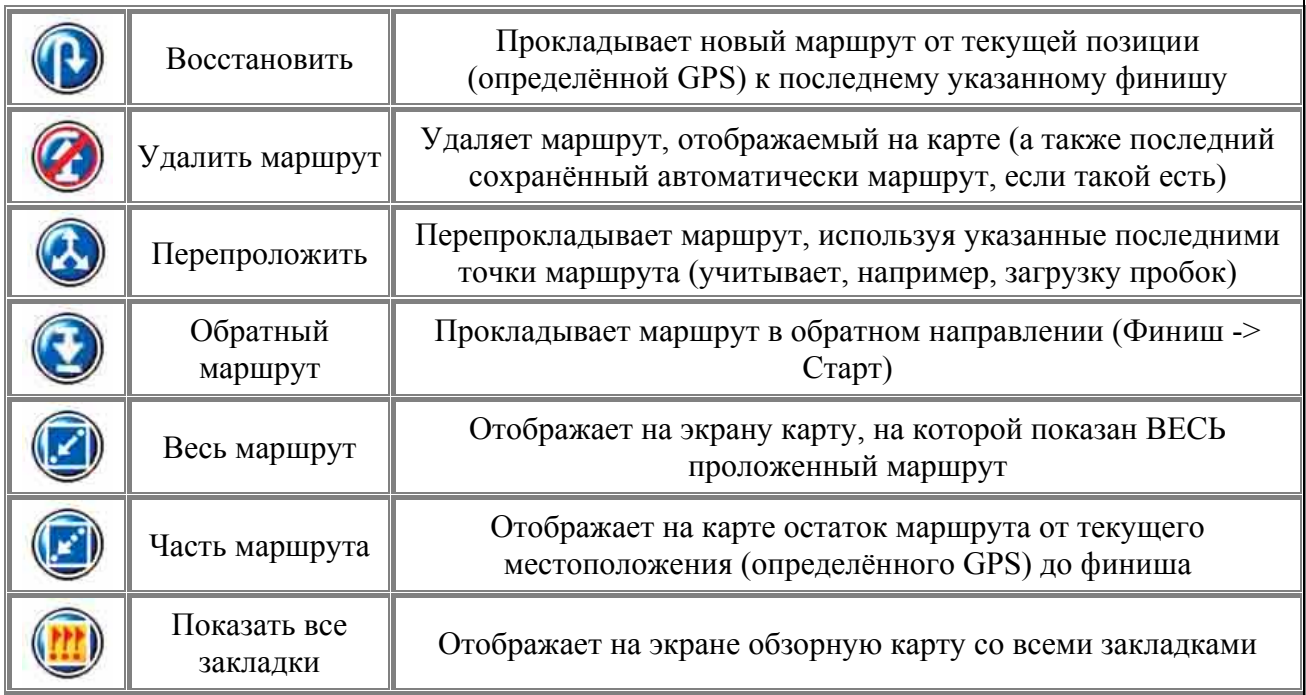

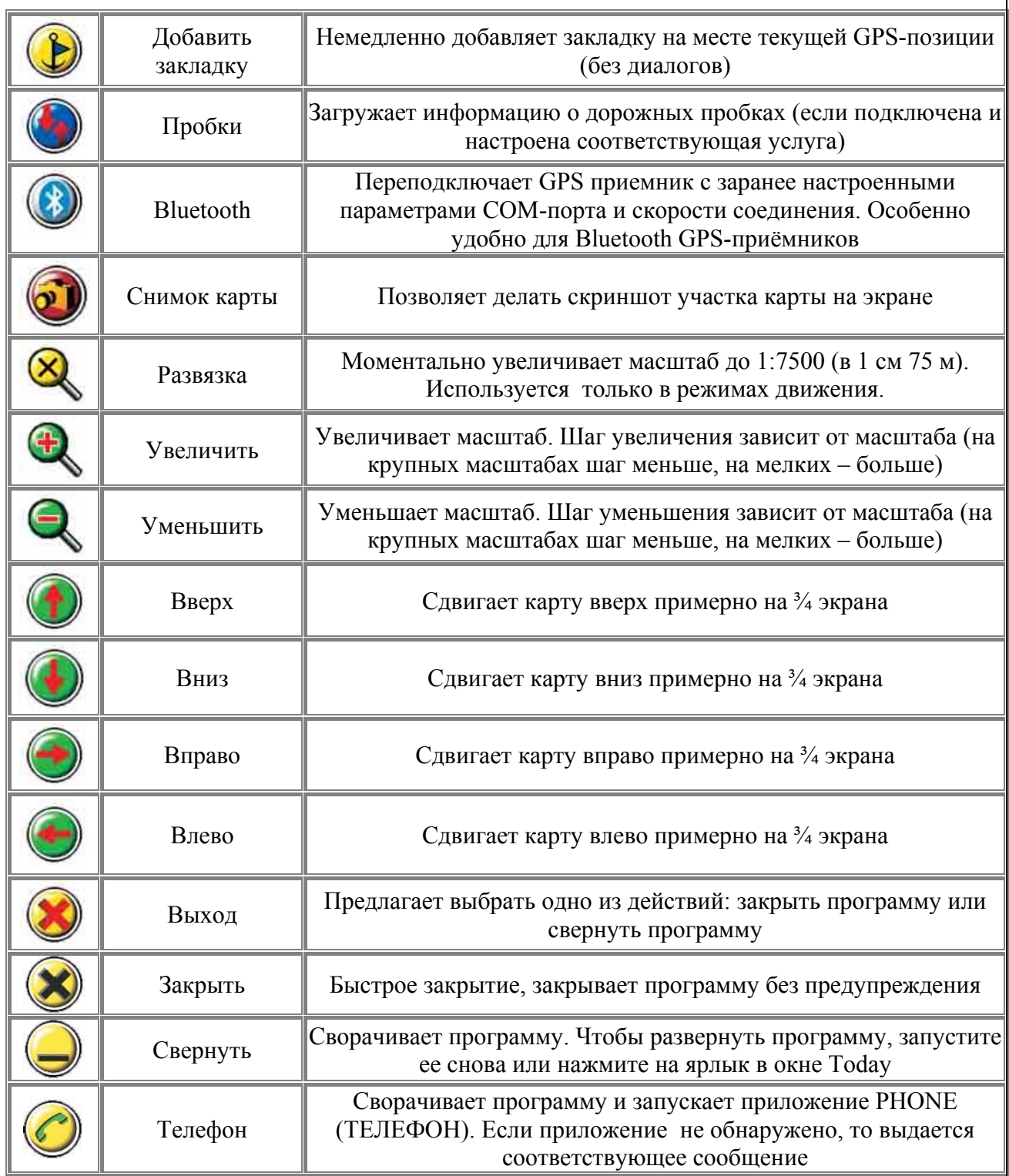

# **Кнопки, вызывающие дополнительные элементы управления программой**

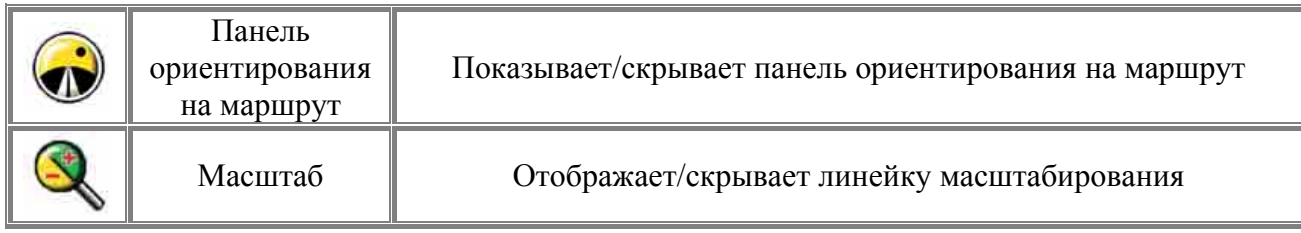

# **Кнопки, переключающие программу в другой режим работы**

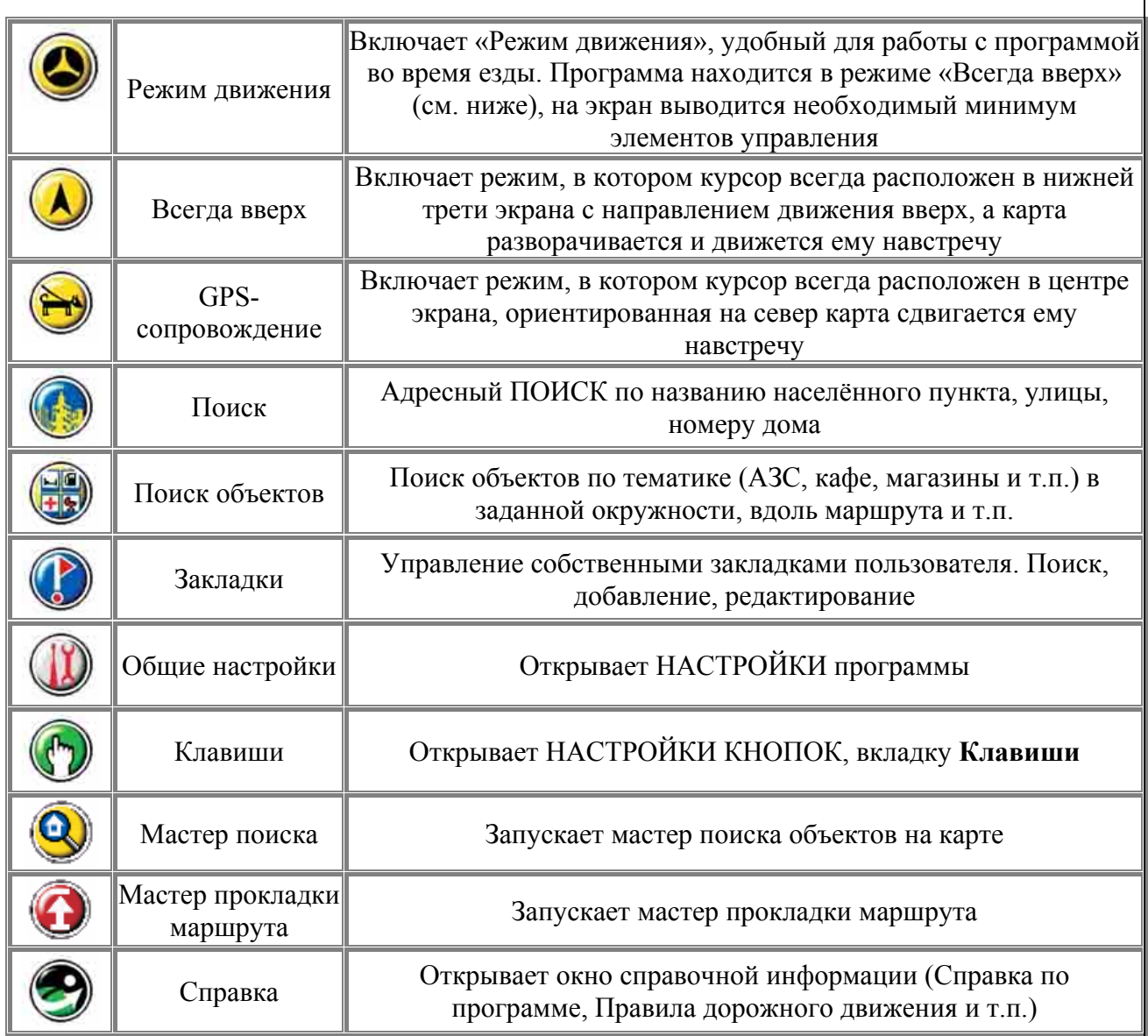

### **Другие значения, которые могут быть присвоены кнопкам**

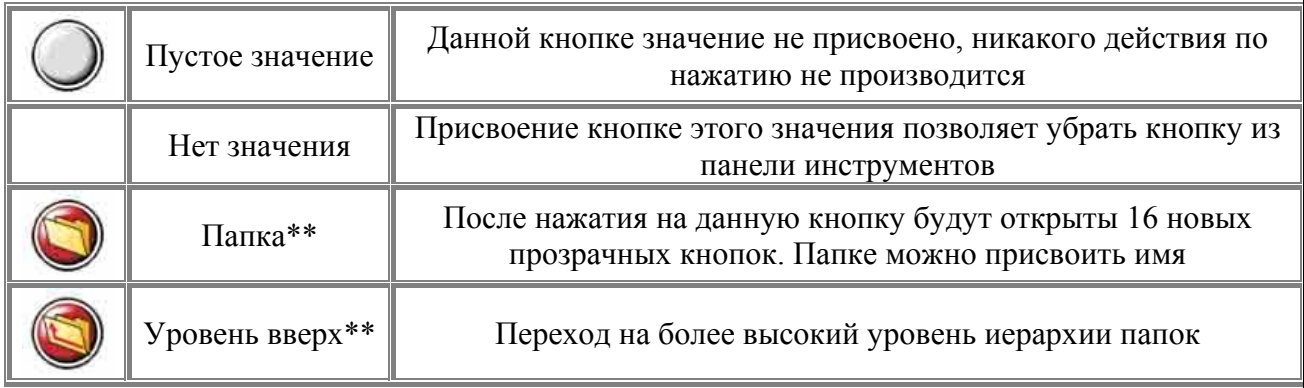

\*\* Данные значения могут присваиваться только прозрачным кнопкам.

# **3.1.1. Панели инструментов**

Панелями инструментов называют группы из шести кнопок, располагающиеся горизонтально вверху и внизу экрана (только в Экспертном режиме).

ВНИМАНИЕ: в версии программы для КПК с экранами с разрешением 240х240 и 320х240 (альбомный (landscape) режим отображения страницы) панели инструментов будут вертикальными и будут находиться на экране слева и справа (см. рисунок ниже).

### **Настройка панелей инструментов**

Набор кнопок на панелях инструментов можно изменить через настройки кнопок, (вкладка **Панели инструментов**, см. ниже), или воспользовавшись удобным МЕНЮ ПАНЕЛИ ИНСТРУМЕНТОВ.

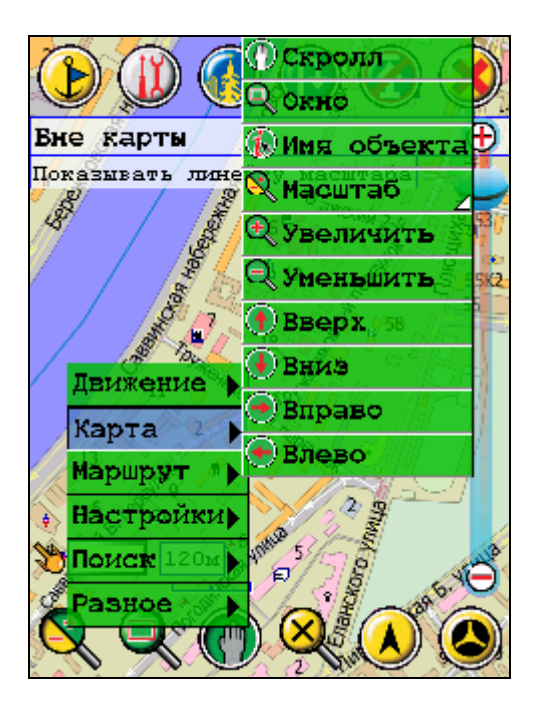

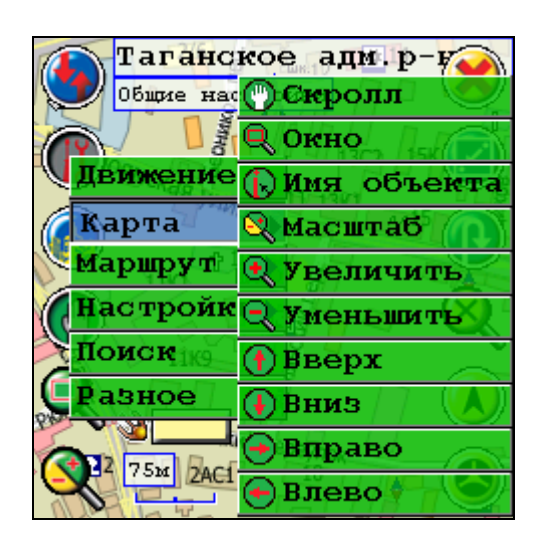

Для того, чтобы вызвать МЕНЮ ПАНЕЛИ ИНСТРУМЕНТОВ, нужно нажать с удержанием на изменяемую кнопку пером. Появится контекстное меню, в котором желаемое значение кнопки можно выбрать из соответствующего раздела.

При необходимости убрать какие либо кнопки из панелей инструментов вообще можно воспользоваться настройками панелей инструментов (см. в разделе Настройки) и установить кнопке значение НЕТ ЗНАЧЕНИЯ из списка кнопок, напротив которого нет изображения иконки.

#### **Скрытие панелей инструментов**

Чтобы скрыть любую из панелей инструментов, нажмите пером на самый край экрана сверху или снизу (соответственно).

Повторное нажатие откроет скрытую панель инструментов.

# **3.1.2. Панель прозрачных кнопок**

Панель прозрачных кнопок позволяет в одно нажатие получить доступ к дополнительным 16-ти элементам управления. Доступна только в Экспертном режиме.

Нажмите на ромб в центре экрана, чтобы вызвать Панель прозрачных кнопок. По умолчанию она включает набор наиболее часто используемых кнопок и диаграмм, а также 4 изображения «папок». Нажав на «папку», можно открыть следующий уровень в иерархии и т.д.

Для выхода из панели прозрачных кнопок нажмите пером на кнопку в центре экрана. Программа перейдет в обычный режим отображения карты.

#### **Настройка панели прозрачных кнопок**

Полностью аналогична настройке панелей инструментов, только контекстное меню включает дополнительные разделы. При необходимости, можно создать новую папку, присвоить ей имя и наполнить её необходимыми элементами. Кроме собственно кнопок, можно отображать информационные диаграммы.

В настройках панели прозрачных кнопок можно настроить яркость сетки, иконок и прозрачность фона панели. Подробнее см. ниже раздел «Настройки».

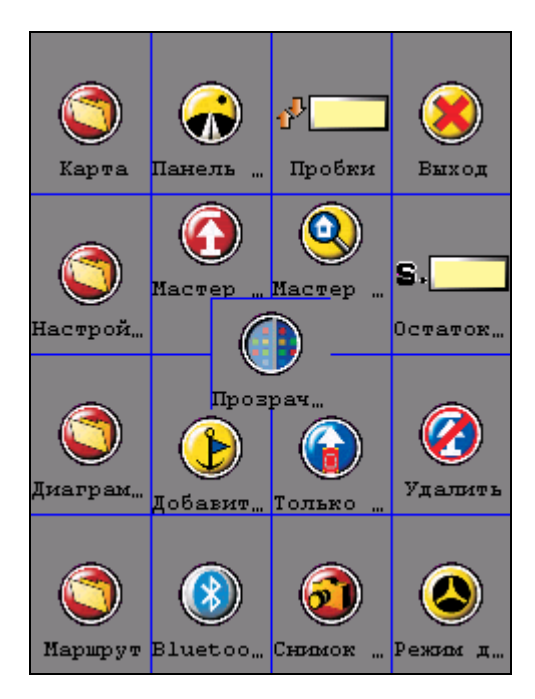

### **3.1.3. Аппаратные кнопки**

Под АППАРАТНЫМИ КНОПКАМИ понимают кнопки, находящиеся на корпусе КПК. На различных КПК внешний вид и расположение эти кнопок может отличаться, но, как правило, для них используются сходные значения.

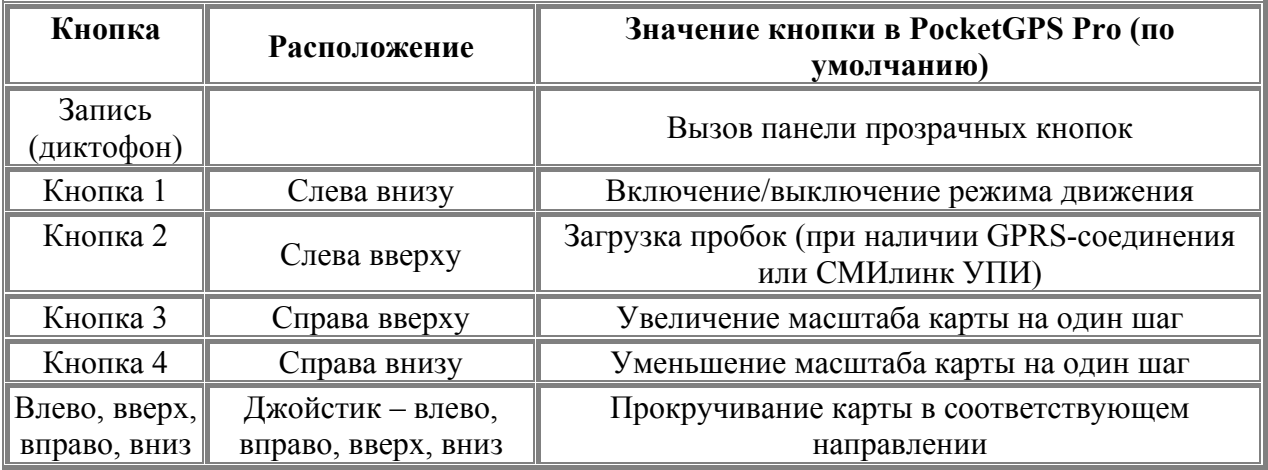

### **Настройка аппаратных кнопок**

Производится с помощью вкладки настроек **Клавиши**. На аппаратные кнопки можно назначить действие любой из экранных кнопок.

ПРИМЕЧАНИЕ: На некоторых КПК расположение кнопок может отличаться от описанного. Кроме того, могут быть и другие, нестандартные, кнопки, использующиеся только на Вашем КПК.

# **Аппаратные кнопки при сворачивании PocketGPS Pro**

Начиная с версии 2.4.110 series, при сворачивании программы аппаратным кнопкам возвращаются системные функции.

# **3.2. Информационные диаграммы**

Информационные диаграммы показывают:

- Количество возможных (наблюдаемых) и используемых спутников GPS;
- Текущий заряд батареи КПК;
- Текущее системное время КПК;
- Текущую скорость движения;
- Расстояние, оставшееся до конца маршрута;
- Ориентировочное время до конца маршрута.

Диаграммы отображаются в левом нижнем углу экрана, над нижней панелью инструментов.

Для выбора диаграммы нажимайте на неё пером до тех пор, пока не появится значок нужной диаграммы. Значения диаграмм переключаются по кругу.

Иначе, можно вызвать Контекстное меню, нажав с удержанием на диаграмме, и выбрать желаемое значение из раздела «Диаграммы».

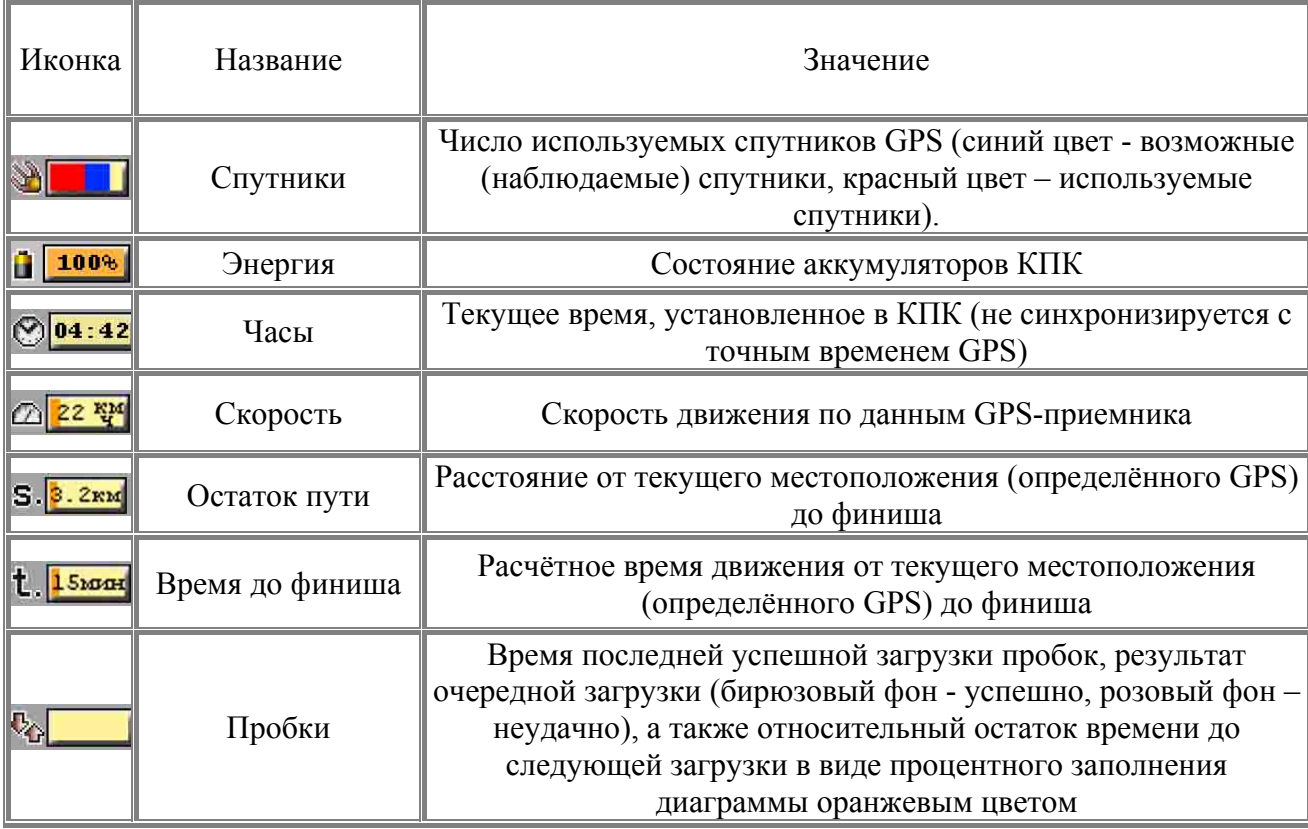

ПРИМЕЧАНИЕ: Диаграммы удобно выносить в панель прозрачных кнопок, тогда они будут доступны в одно-два нажатия пером или пальцем.

# **3.3. Другие элементы управления программой**

# **3.3.1. Стрелка компаса и ромб в центре карты**

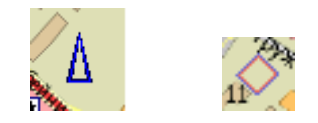

Синяя стрелка компаса на карте указывает направление на север.

Кроме того, при помощи этой стрелки производится поворот карты. Установите перо на синюю стрелку. Не отрывая пера, поверните карту в нужную сторону и отпустите перо строго над повёрнутой стрелкой.

ВНИМАНИЕ: Для поворота карты необходимо отпускать перо точно над стрелкой. В противном случае карта будет возвращена в первоначальное положение.

При необходимости быстро сориентировать карту (севером вверх) дважды щёлкните пером по синей стрелке компаса.

Ромб в центре карты обычно используется для вызова панели прозрачных кнопок, для этого надо один раз нажать на него пером (только в «экспертном» режиме).

#### **Настройка стрелки компаса и ромба**

Данные элементы управления можно убрать с экрана, для этого в Настройках зайдите в блок **Панели инструментов** и на вкладке **Прочие** уберите галочку в строке **Показать стрелку компаса и ромб в центре экрана (Show compass and rhomb in the middle of screen)**.

ПРИМЕЧАНИЕ: Если нажата кнопка **Окно увеличения масштаба** или **Скролл (прокрутка карты),** то площадь зоны вокруг ромба, при щелчке на которую появляются прозрачные кнопки, увеличивается в четыре раза.

# **3.3.2. Линейка масштабирования**

Располагается в правой части экрана.

Служит для плавного изменения масштаба карты, при этом рядом с ползунком крупно написан текущий масштаб.

Для плавного изменения масштаба передвигайте пером шарик-ползунок.

Для увеличения/уменьшения масштаба дискретно, нажимайте мини-кнопки «+» и «- » на концах линейки масштабирования.

Линейка масштабирования вызывается нажатием кнопки масштаб $\,$  .

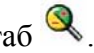

# **3.3.3. Контекстное меню карты**

Для удобной работы с точкой на карте предусмотрено **контекстное меню**. Вызвать контекстное меню можно, нажав и неподвижно удерживая пером

точку на карте, свободную от элементов управления и панелей в течение секунды. При этом перемещать перо по экрану нельзя!

Контекстное меню простого режима отличается от экспертного.

#### **Контекстное меню простого режима (слева) и экспертного режима (справа)**

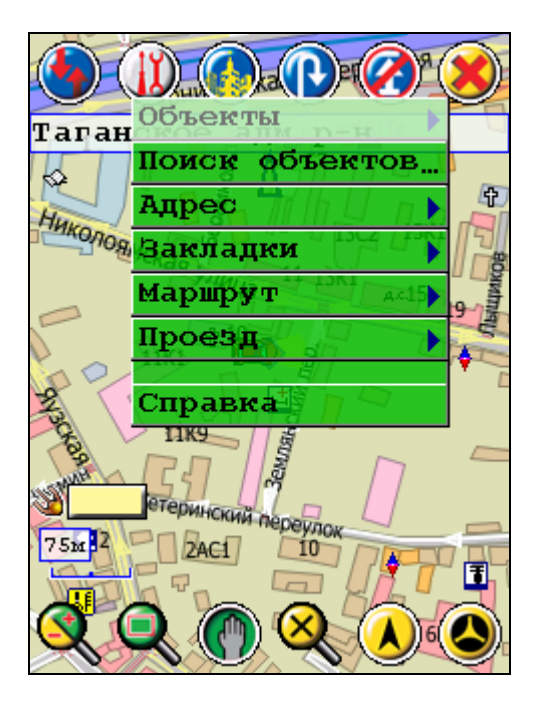

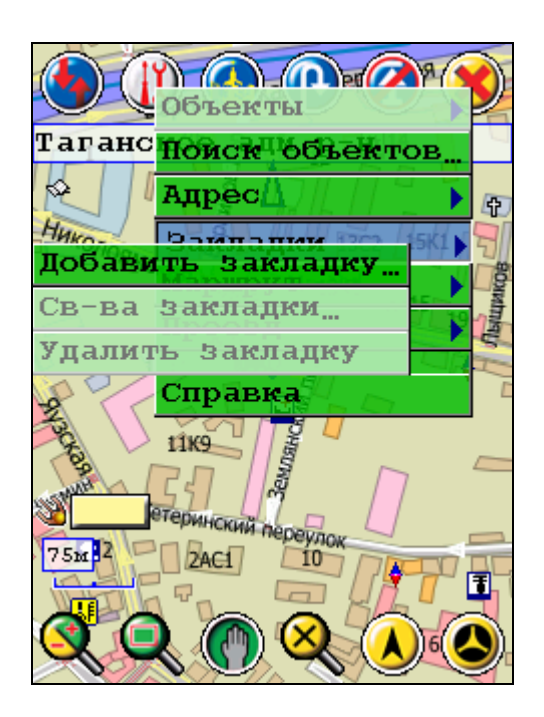

#### **Объекты**

Отображаются все объекты, находящиеся в непосредственной близости от точки вызова меню. Если выбрать любой объект из выпадающего списка (только в экспертном режиме), то отобразится список объектов POI с адресами, телефонами и другой информацией.

#### **Поиск объектов** *(только в Экспертном режиме)*

При нажатии на этот пункт появляется окно **Поиск объектов**, позволяющий найти объекты инфраструктуры (POI) вокруг точки, из которой было вызвано меню. Подробнее см. главу **Поиск объектов (POI)**.

#### **Адрес**

При выборе этого пункта открывается несколько строк с адресом и прочей информацией о точке, на которой вызвано меню. Например: адрес дома, округ, где находится дом или станция и линия метро и т.д.

#### **Закладки**

Этот пункт вызывает подпункты, позволяющие добавлять, редактировать и удалять закладку в месте, в котором было вызвано контекстное меню.

#### **Добавить закладку**

Вызывает окно **Свойства закладки** для добавления закладки в точке вызова меню. Подробнее смотрите главу «Закладки, поиск и редактирование».

#### **Свойства закладки**

Вызывает **Свойства закладки** для закладки, ближайшей к точке вызова меню. Подробнее смотрите главу «Закладки, поиск и редактирование».

#### **Удалить закладку**

Удаляет закладку, ближайшую к точке вызова меню.

### **Маршрут**

Позволяет назначить точку вызова меню одной из точек маршрута: стартом, финишем или промежуточной точкой. Подробнее смотрите главу «Маршрут и его прокладка».

#### **Проезд** *(только в Экспертном режиме)*

Вызвав контекстное меню на участке дороги, можно запретить или разрешить проезд по этому участку (в прямом или обратном направлении).

#### **Справка**

Вызывает встроенное руководство пользователя.

ВНИМАНИЕ: Вывод контекстного меню карты блокируется в режиме **Показать название объекта**. Это сделано для того, чтобы вызываемое контекстное меню не мешало увидеть всплывающие названия объектов.

# **3.3.4. Окна сообщений программы**

Кроме стандартных окон сообщений Windows PocketGPS Pro использует несколько дополнительных типов диалоговых окон:

1. Окно сообщения без кнопок и крестика в правом верхнем углу. В то время, когда оно на экране, доступны все элементы управления PocketGPS Pro, за исключением тех случаев, когда окно содержит требование подождать. Данный тип диалоговых окон программа закрывает сама через несколько секунд.

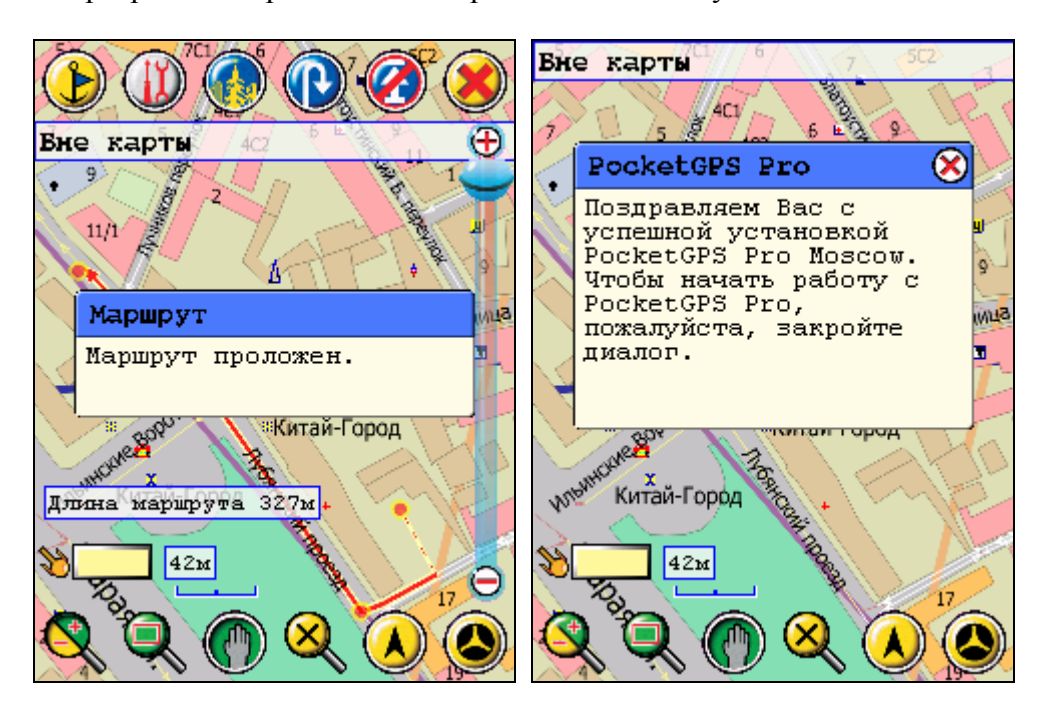

2. Окно с кнопкой-крестиком в правом верхнем углу. Пока оно не закрыто (для закрытия надо нажать на крестик), PocketGPS Pro не реагирует на нажатия на экран. Данный тип окна закрывает пользователь. Иногда их автоматически закрывает программа по прошествии некоторого времени.

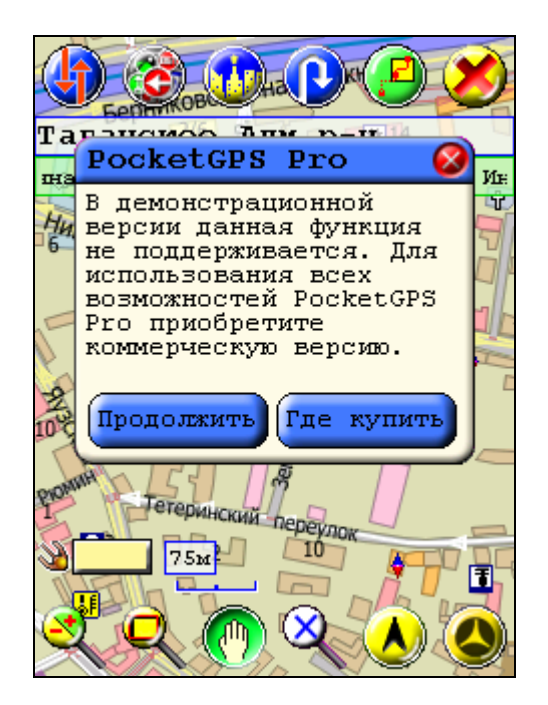

3. Окно с кнопками. Предназначено для выбора одного из предложенных вариантов. Пока не нажата ни одна из кнопок, PocketGPS Pro ожидает решения пользователя и не реагирует на нажатия на экран. Иногда такие окна автоматически закрывает программа по прошествии некоторого времени, выбирая нейтральное решение (отмена команды, как правило).

# **3.3.5. Ярлык программы в окне Today**

При сворачивании программы в правом нижнем углу окна Today появляется специальный ярлык PocketGPS Pro, выполненный в виде её логотипа. Нажав на этот ярлык, Вы можете вернуться в программу и продолжить работу с ней.

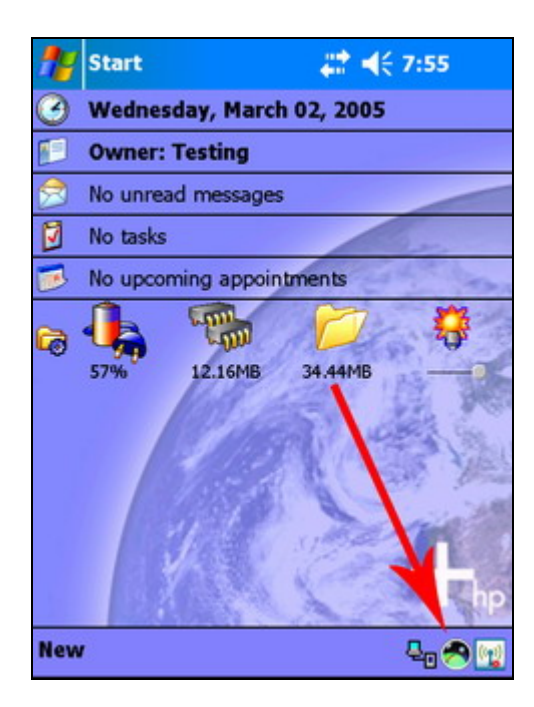

Восстановить свёрнутую программу можно также, нажав на ярлык PocketGPS Pro в окне «Программы» (Programs).

# **4. Настройки программы**

ВНИМАНИЕ: настройки в простом и экспертном режимах являются едиными. Все изменения настроек, сделанные в одном режиме, будут использоваться и в другом.

Панель настроек PocketGPSPro построена наподобие системных настроек самого карманного компьютера. Все настройки разбиты по группам и представлены соответствующим значком с названием группы.

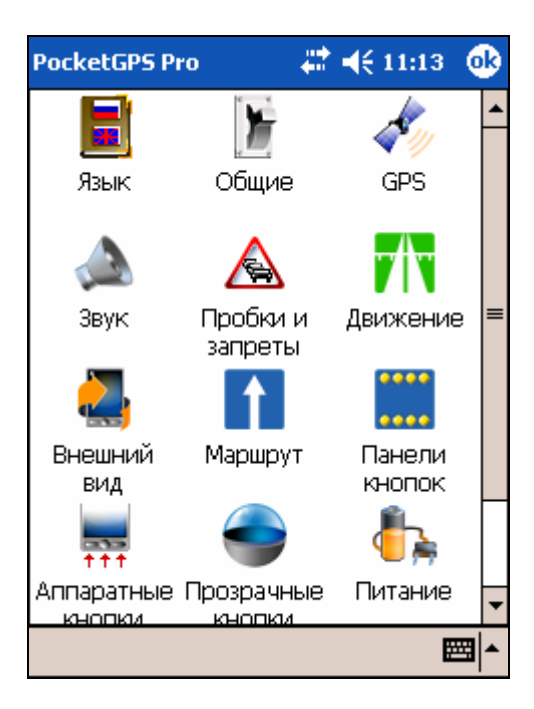

ВНИМАНИЕ: иконки разделов настроек в разных версиях программы могут изменяться. Это не свидетельствует о каких либо проблемах.

# **4.1. Описание настроек программы**

# **4.1.1. Язык**

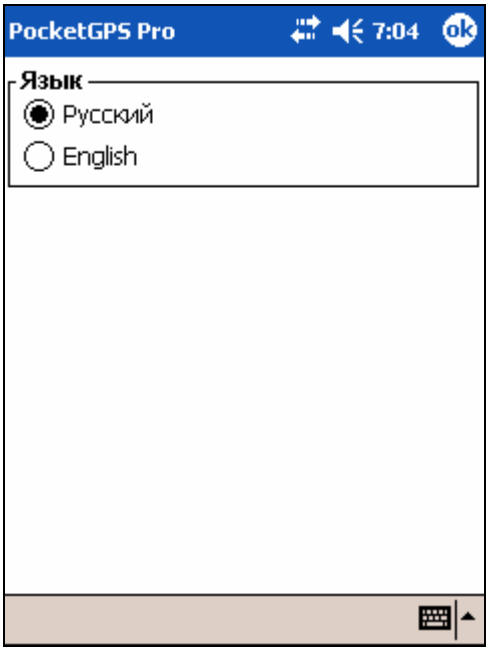

### **Язык**

В этом окне можно выбрать язык интерфейса программы.

ВНИМАНИЕ: при выборе языка интерфейса надписи на карте, а также названия объектов при поиске остаются на русском языке.

# **4.1.2. Общие**

# **Общие -> Общие**

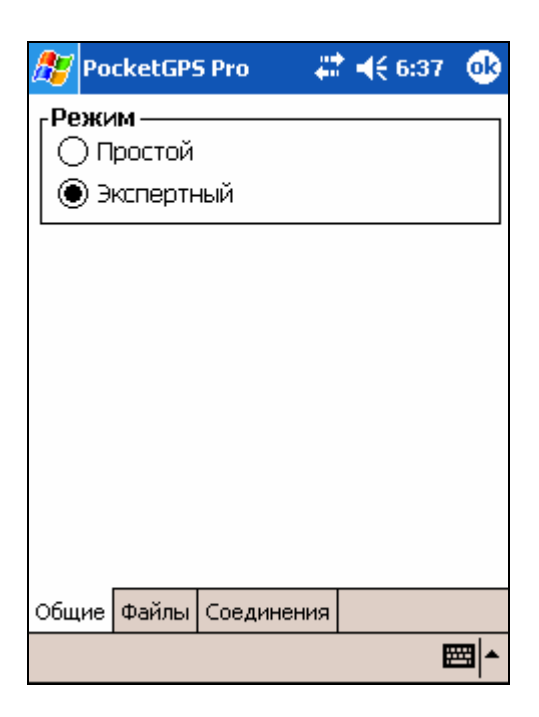

**Режим**

### Позволяет выбрать ПРОСТОЙ или ЭКСПЕРТНЫЙ режимы программы

### **Общие -> Файлы**

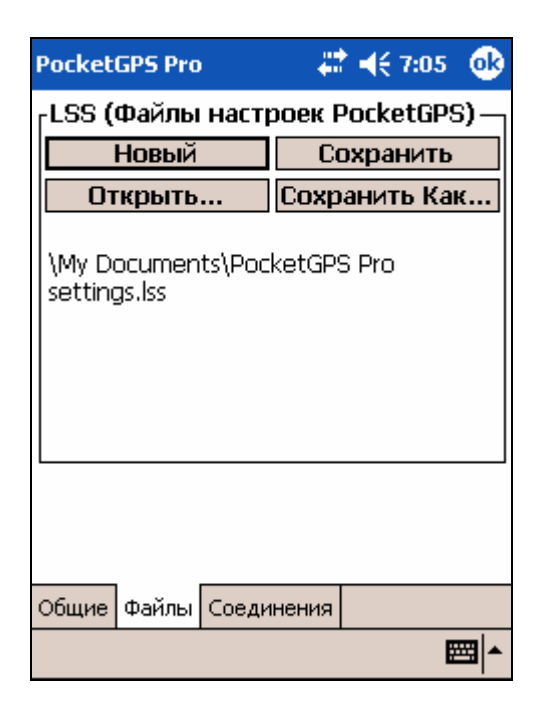

### **LSS (Файлы настроек PocketGPS)**

Здесь можно производить действия с настройками PocketGPS Pro, например, сохранить несколько вариантов настроек и использовать их в разных ситуациях. Настройки программы — это значения кнопок и значения, указанные на вкладках настроек и в окнах Поиска.

**Новый** - создать новый файл настроек с настройками по умолчанию;

**Открыть** – открыть файл с настройками, сохранённый ранее;

**Сохранить** – сохранить текущие настройки в виде файла с именем по умолчанию;

**Сохранить как** - сохранить текущие настройки в виде файла с собственным именем;

Ниже, под кнопками, отображается путь до файла настроек, который используется в данный момент.

### **Общие -> Соединения**

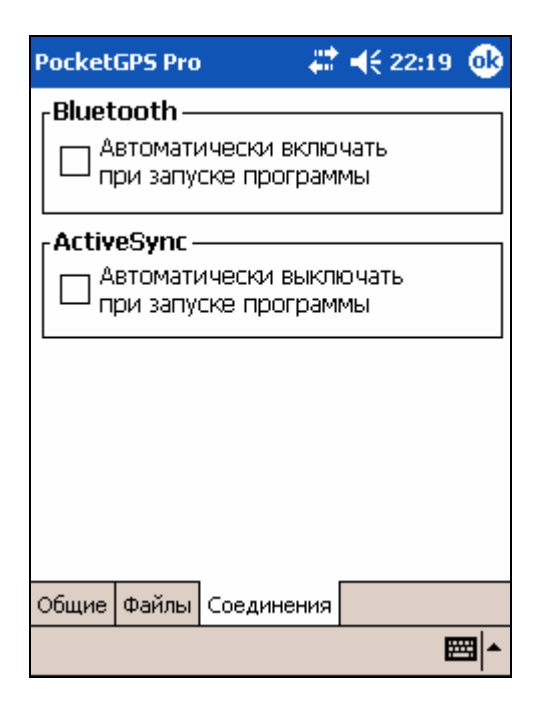

### **Bluetooth**

При включении данной функции Bluetooth будет включаться при запуске PocketGPSPro. При выходе из программы (закрытии) будет восстановлено состояние Bluetooth, которое было на момент запуска программы.

#### **ActiveSync**

Установка этого флажка выключает автоматическое соединение КПК с настольным КПК через ActiveSync при запущенной PocketGPS Pro.

### **4.1.3. GPS**

Этот блок настроек предназначен для настройки GPS приемника, а также для записи или воспроизведения NMEA-логов поездок.

# **GPS -> Настройки**

#### **Настройки GPS приёмника**

- **КПК.** Выпадающий список с набором готовых комплектов КПК GPS-приёмник. Если Ваша конфигурация присутствует в списке, выберите её, при этом номер COM-порта для соединения с приёмником и его скорость определятся автоматически. Если Вашего сочетания КПК-приёмник в списке нет, то выберите Manual Settings (Ручные настройки), и в строке **Порт** укажите номер и скорость используемого COM-порта. Если Вы не хотите работать с GPSприемником, то выберите в списке **КПК** строку **Нет**. При этом будет заблокирован выбор порта, скорости и кнопка **Переподключить GPS**.
- **Порт**. Выпадающие списки номеров COM-портов (с 0 по 9) и их скорость. Для чтения данных из сохранённого ранее nm-файла (см. подробнее «Журнал») выберите из списка COM-портов пункт **nm-файл (nm-file)**.

В версии программы для Windows Mobile 5.0. существует возможность использовать программный порт для GPS-приемников. Для этого необходимо в выпадающем списке **порт** программы выбрать пункт **WM 5.0 software port**. Далее, закрыв программу, необходимо зайти в настройки устройства ПУСК (Start), НАСТРОЙКИ (Settings), СИСТЕМА (System), GPS, на вкладку ПРОГРАММЫ (Programs) и выбрать порт GPD1, далее на вкладке ОБОРУДОВАНИЕ (Hardware) выбрать порт и скорость GPS-приемника, затем на вкладке ДОСТУП (Access) установите флажок **Автоматическое управление**

**GPS (Manage GPS automatically)**. После этого сохраните изменения путем нажатия кнопки ОК и запустите PocketGPS Pro. Если настройки были выполнены верно, то определение местоположения программой начнется автоматически сразу после ее запуска.

**Переподключить GPS.** Эта кнопка позволяет произвести переподключение GPS приемника на том же COM-порту с той же скоростью.

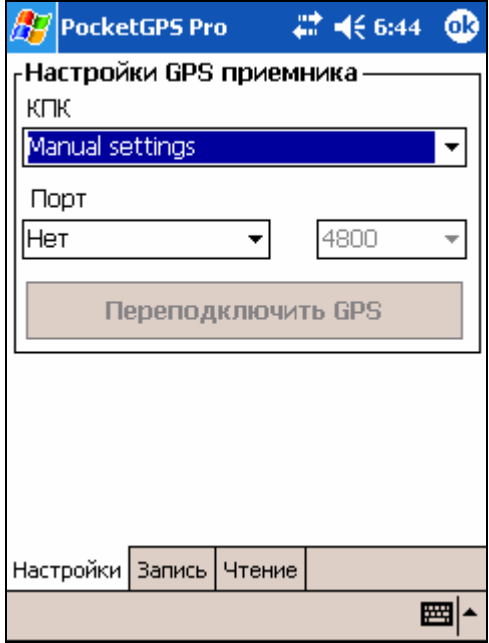

# **GPS -> Запись**

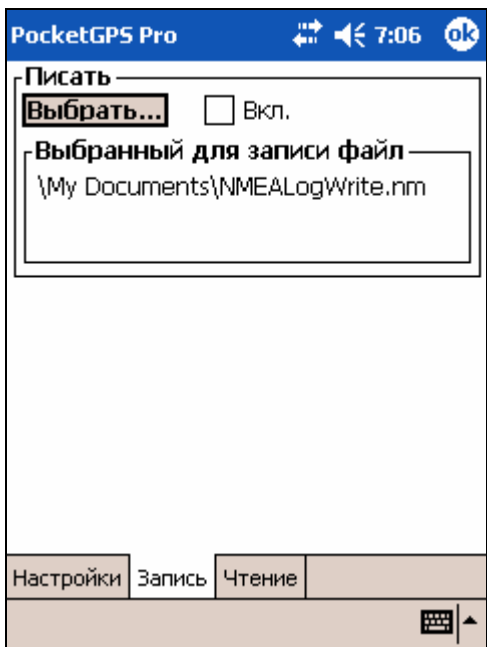

Функция работы с NMEA-логом позволяет записывать и воспроизводить журнал (лог) NMEA-данных, поступающих с GPS-приёмника в процессе движения. Это очень удобно, если Вы хотите записать историю своих поездок (записать nm-файл) и впоследствии воспроизвести её (читать данные из nm-файла). **Писать**

**Выбрать...** – эта кнопка позволяет указать путь, по которому будет сохранён записываемый nm-файл.

**Вкл.** – начать/остановить запись nm-файла.

**Выбранный для записи файл** – в этом поле отображается путь до nm-файла, выбранного для записи.

# **GPS -> Чтение**

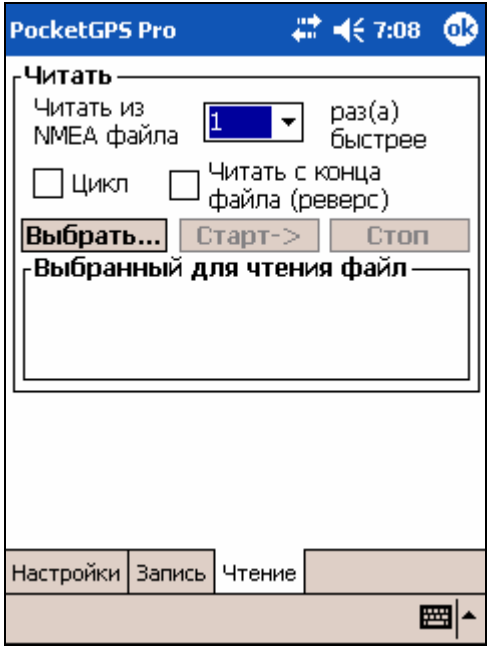

Функция работы с NMEA-логом позволяет записывать и воспроизводить журнал (лог) NMEA-данных, поступающих с GPS-приёмника в процессе движения. Это очень удобно, если Вы хотите записать историю своих поездок (записать nm-файл) и впоследствии воспроизвести её (читать данные из nm-файла).

Интересно, что nm-файл можно воспроизводить в прямом и обратном направлении (опция **Реверс (Reverse)**), по кругу (опция **Цикл (Loop)**), а также изменять скорость воспроизведения.

#### **Читать**

**Читать из NMEA файла** – скорость, с которой будет производиться чтение nm файла, относительно скорости записи.

**Цикл** – воспроизведение nm-файла по кругу.

**Читать с конца файла (реверс)** – воспроизводить nm-файл в обратном направлении (от конца к началу).

**Выбрать –** эта кнопка позволяет выбрать нужный nm-файл для воспроизведения.

**Старт** – начать воспроизведение nm-файла.

**Стоп** – остановить воспроизведение nm-файла.

**Выбранный для чтения фай**л – в этом поле отображается путь до nm-файла, выбранного для воспроизведения.

**4.1.4. Звук**

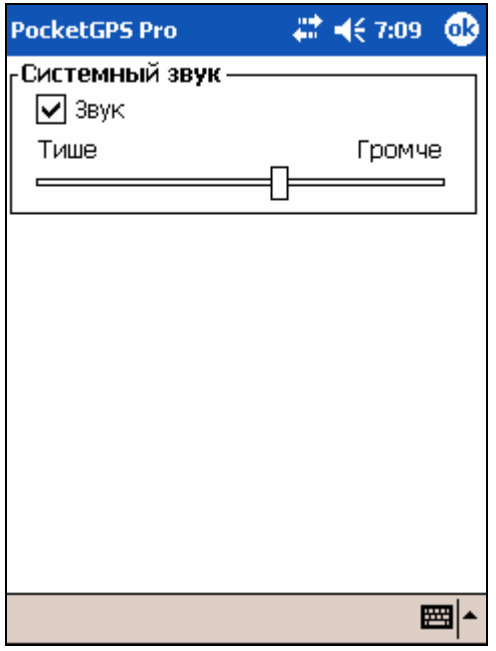

#### **Системный звук**

Включение/выключение системного звука, а также изменение его громкости.

# **4.1.5. Пробки и запреты**

# **Пробки и запреты -> Пробки**

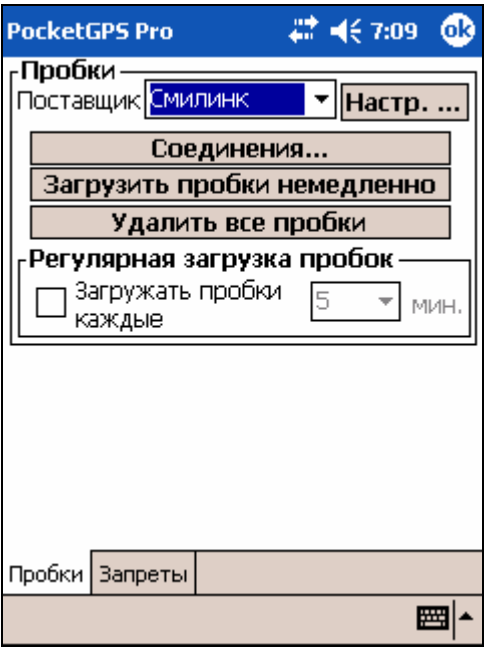

#### **Пробки**

**Поставщик**. Выбор поставщика информации о дорожной обстановке (заторы, пробки) и способа доставки этой информации, которым вы планируете пользоваться.

**Настр… (Настройки)**. При нажатии этой кнопки открывается окно настроек выбранного поставщика и канала получения данных.

- При Выборе поставщика **Смилинк** (получение пробок СМИлинк через Интернет / GPRS) укажите Ваш номер абонента (ЕИН) и PINкод.
- При выборе поставщика **Смилинк УПИ** (получение пробок СМИлинк через пейджинговый УПИ-модуль) установите галочку **Использовать модуль УПИ** и выберите COM-порт, к которому подключен УПИ-модуль.

#### **Соединения...**

Эта кнопка открывает диалог настроек сетевых соединений КПК. Используется для настройки Интернет / GPRS соединения с сервером поставщика.

#### **Загрузить пробки немедленно**

Эта кнопка проверяет наличие новой информации о пробках на сервере поставщика (для Интернет / GPRS соединения), либо в буферном файле, в который принимаются данные из УПИ-модуля. Если новая информация имеется, производится её немедленная загрузка, при этом используются заранее определённые настройки.

ПРИМЕЧАНИЕ: Подробнее о работе с пробками см. ниже главу «Информация о дорожных заторах (пробках)».

#### **Удалить все пробки**

Эта кнопка удаляет с карты все ранее загруженные пробки.

#### **Регулярная загрузка пробок**

Включение/отключение соответствующей функции, при которой загрузка пробок будет производиться автоматически, через указанный период времени (устанавливается в строке **Загружать пробки каждые**).

#### **Пробки и запреты -> Запреты**

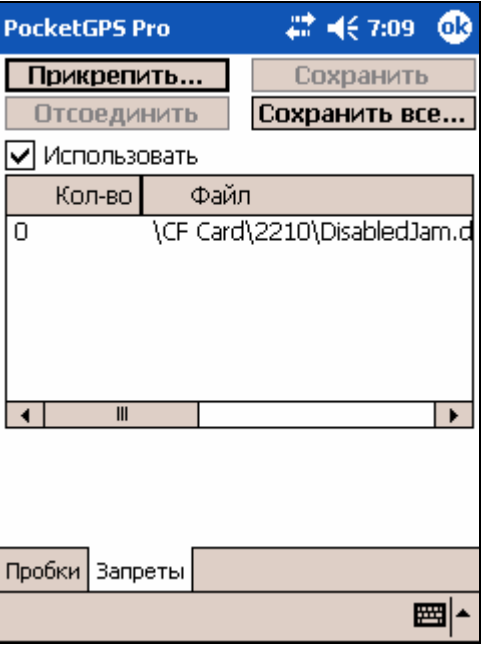

#### **Прикрепить (Attach)**.

При нажатии на кнопку открывается диалог выбора прикрепляемого файла запретов проезда. Это полезно, например, если Вы скачали файл с запретами из Интернета и хотите загрузить его на карту на своём КПК.

#### **Сохранить все... (Save all…)**

При нажатии на кнопку открывается диалог сохранения всех запретов в двух связанных файлах. Одному из этих файлов имя присваивает пользователь, а второй файл - системный, менять имя его нельзя (в том числе вне PocketGPS Pro). Системный файл запретов проезда всегда находится на первом месте в списке.

#### **Отсоединить (Detach)**.

Становится активной при выборе любого из прикреплённых файлов запретов в списке. Позволяет отсоединить ненужный файл запретов (то есть убрать запреты из этого файла с карты). Системный файл запретов отсоединить нельзя, его можно только **очистить**.

#### **Сохранить (Save).**

Кнопка активна лишь тогда, когда Вы запрещали/разрешали проезд по некоторым улицам, и изменённые (отменённые) запреты не были сохранены.

### **4.1.6. Движение**

### **Движение -> Общие**

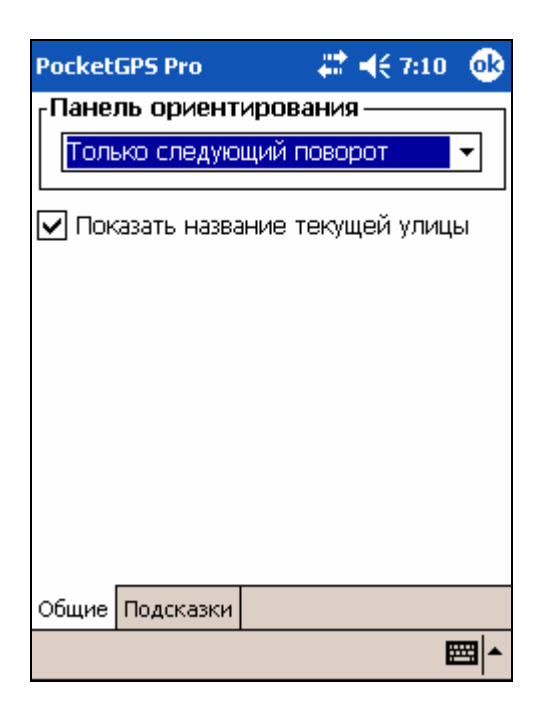

#### **Панель ориентирования**

В выпадающем списке можно настроить отображение панелей ориентирования. Доступны 3 варианта:

**Только следующий поворот** отображает в панели ориентирования только предстоящий маневр;

**Два поворота, первый внизу** отображает 2 ближайших маневра, при этом первый маневр по ходу движения будет отображен внизу;

**Два поворота, первый вверху** отображает 2 ближайших маневра, при этом первый маневр по ходу движения будет отображен вверху;
## **Показать название текущей улицы**

Включение/выключение названия текущей улицы по данным GPS приемника.

# **Движение -> Подсказки**

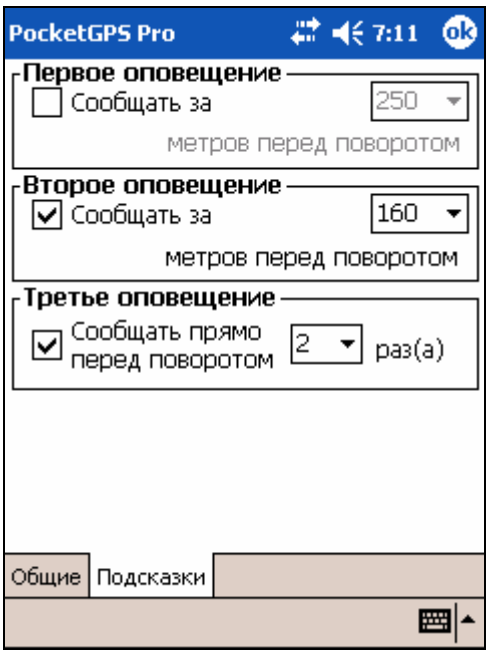

## **Первое оповещение (First message)**

Первое звуковое предупреждение о манёвре и расстояние до поворота, на котором оно будет звучать.

## **Второе оповещение (Second message)**

Второе звуковое предупреждение о манёвре и расстояние до поворота, на котором оно будет звучать.

## **Третье оповещение (Third message)**

Звуковое предупреждение о манёвре, звучащее непосредственно перед поворотом воспроизведение и указать, сколько раз воспроизводить звуковое сообщение прямо перед поворотом.

# **4.1.7. Внешний вид**

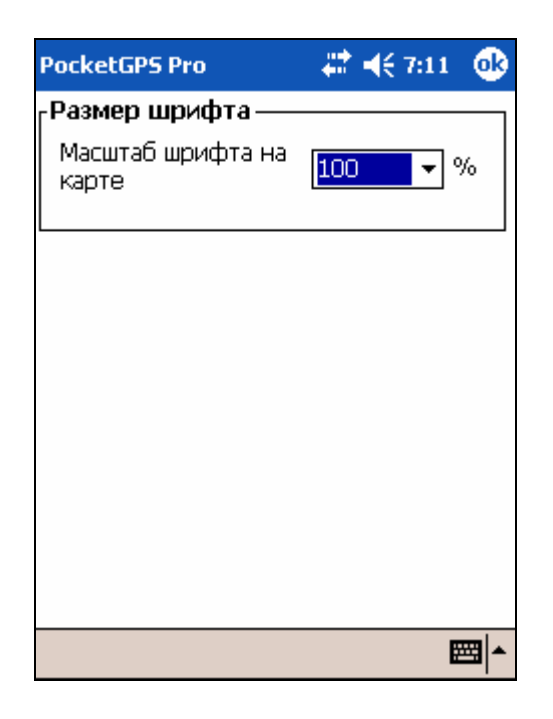

## **Размер шрифта**

Позволяет указать размер шрифтов, которыми отображаются надписи на экране.

# **4.1.8. Маршрут**

# **Маршрут -> Общие**

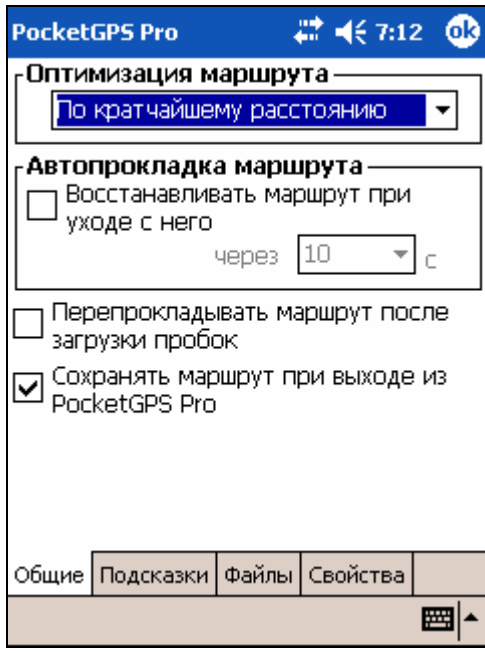

## **Оптимизация маршрута (Route optimization)**

Позволяет прокладывать маршрут по наименьшему времени или по кратчайшему расстоянию.

#### **Автопрокладка (Autoroute)**

Установка галочки **Восстанавливать маршрут при уходе с него** выполняет соответствующую функцию. Раскрывающийся список **через ... с** позволяет выбрать

время, по прошествии которого при уходе с маршрута он будет перепроложен из текущего местоположения.

#### **Перепрокладывать маршрут после загрузки пробок**

После каждой загрузки пробок маршрут автоматически перепрокладывается.

#### **Сохранять маршрут при выходе из PocketGPS Pro**.

Установив флажок, Вы всегда сохраните последний проложенный маршрут, выйдя из программы.

Если этот флажок не установлен, то при выходе из программы текущий маршрут будет удалён вместе со всеми маршрутными точками.

# **Маршрут -> Подсказки**

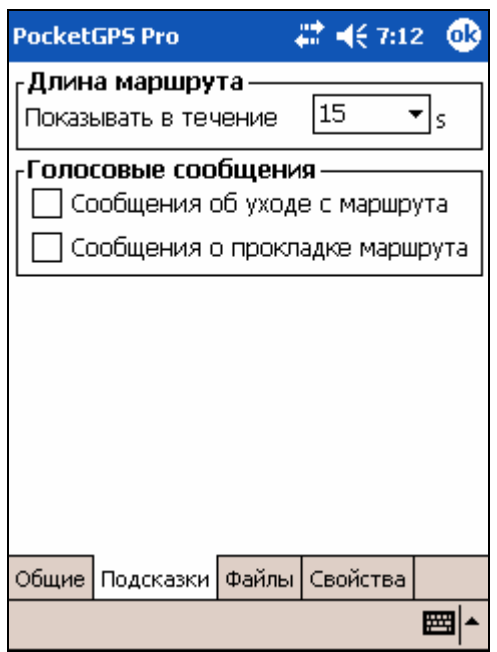

## **Длина маршрута (Route`s length)**

В течение какого времени отображается подсказка с длиной проложенного маршрута.

## **Voice messages**

**Сообщения об уходе с маршрута** включает/выключает воспроизведение голосового и визуального сообщения об уходе с маршрута;

**Сообщения о прокладке маршрута** включает/выключает воспроизведение звукового и визуального сообщения о прокладке маршрута.

# **Маршрут -> Файлы**

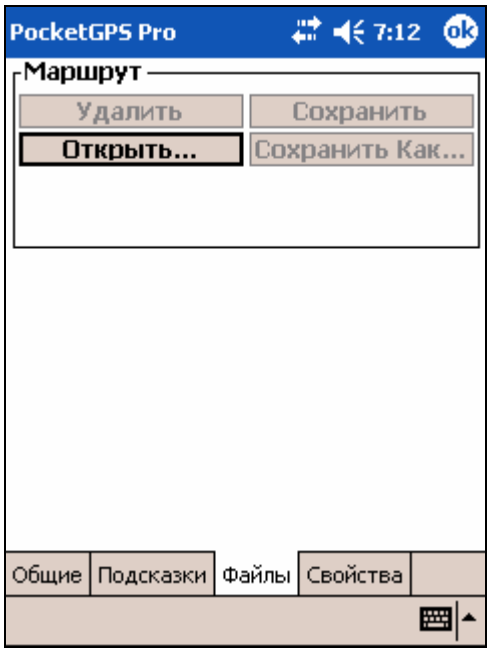

**Маршрут**

**Удалить** – удалить маршрут, проложенный на карте, и все его маршрутные точки; **Открыть** – открыть ранее сохранённый в виде файла маршрут, выбрав его имя из списка;

**Сохранить** – сохранить маршрут в виде файла с именем по умолчанию;

**Сохранить как** - сохранить маршрут в виде файла с собственным именем;

# **Маршрут -> Свойства**

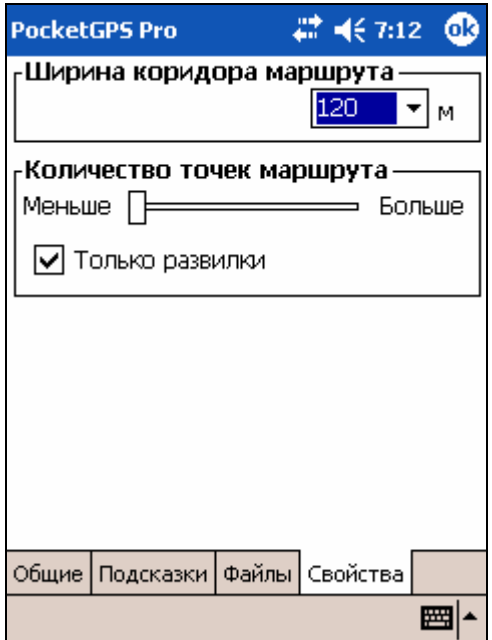

## **Ширина коридора маршрута (Route passage width)**

Ширина коридора маршрута в метрах. Выход из коридора (то есть удаление от нитки маршрута более чем на половину указанной ширины), обрабатывается как уход с маршрута. Рекомендуемое значение для данного параметра: от 80 (в Москве) до 300 м (в Подмосковье).

#### **Количество точек маршрута (Main route points)**

Плотность ключевых точек маршрута. Это точки, в которых изменяется направление маршрута. Чем их больше, тем менее значимые повороты учитываются программой. Учтите, что при движении избыточное количество ключевых точек может мешать.

ПРИМЕЧАНИЕ: Ключевые точки на карте помечаются знаком • Следующая по ходу движения ключевая точка мигает. Подсказка (направление и расстояние до ближайшего поворота) относится как раз к мигающей точке.

Установка галочки **Только развилки** осуществляет прокладку посредством установки ключевых точек маршрута только в местах развилок дороги, по которым можно съехать. Если на дороге будет крутой поворот, но не будет ответвлений от дороги, по которым есть движение, от в данном месте не будет установлена ключевая точка. Соответственно, не будет предупреждения о повороте в этом месте.

## **4.1.9. Панели кнопок**

## **Панели кнопок -> Верхняя**

## **Панели кнопок -> Нижняя**

Эти вкладка позволяют присваивать значения кнопкам панелей инструментов, а также задавать другие характеристики. По умолчанию установлен режим **Показывать после клика (Show on click)**, то есть, чтобы скрыть/показать панель, надо кликнуть у самого верха или низа экрана.

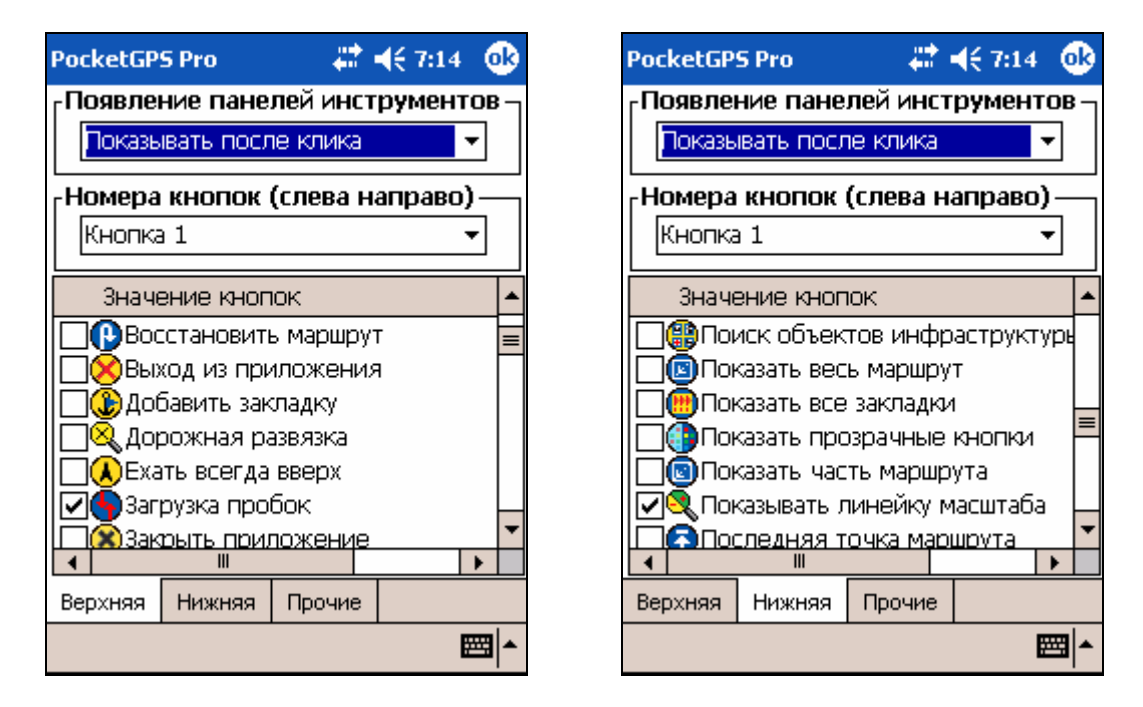

#### **Появление панелей инструментов**

Настраивает отображение панелей инструментов. Доступные значения: **Показывать после клика, Показывать всегда, Скрыть**. Значение **Скрыть** доступно только для верхней панели.

#### **Номера кнопок (слева направо)**

В выпадающем списке можно выбрать кнопку, которой необходимо изменить значение, а списке кнопок ниже выбрать само значение.

# **Панели кнопок -> Прочие**

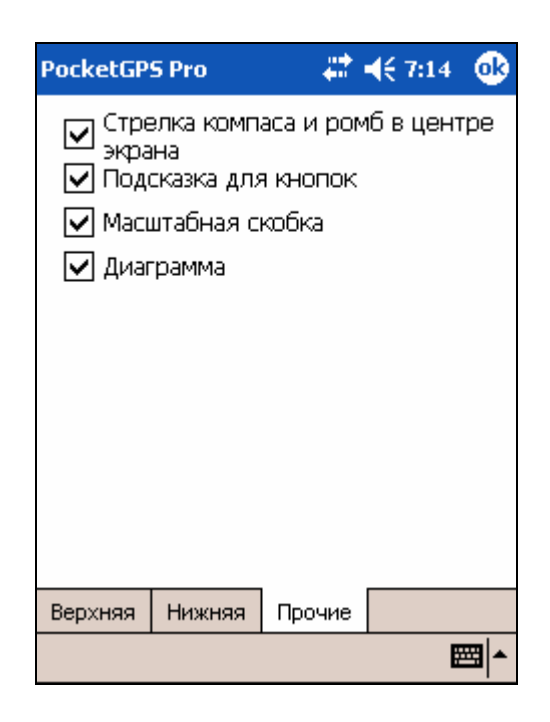

#### **Стрелка компаса и ромб в центре экрана**

Включает/выключает отображение стрелки компаса и ромба в центре экрана.

#### **Подсказка для кнопок**

Включает/выключает отображение подсказки для кнопок. Подсказка отображается при нажатии кнопки.

#### **Масштабная скобка**

Включает/выключает отображение масштабной скобки, показывающей единицу масштаба (её размер соответствует указанному количеству метров).

#### **Диаграмма**

Показывает/скрывает информационную диаграмму.

## **4.1.10. Аппаратные кнопки**

Эта вкладка настроек позволяет назначить значения программных кнопок на кнопки на самом компьютере. В верхнем списке выбирается кнопка, которой нужно назначить/изменить значение, а в нижнем списке выбирается значение программной кнопки, которое необходимо назначить.

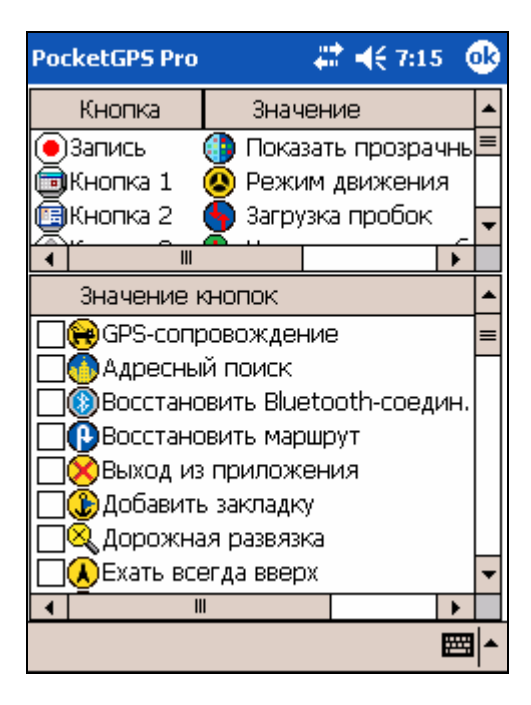

# **4.1.11. Прозрачные кнопки**

**Прозрачные кнопки -> Яркость**

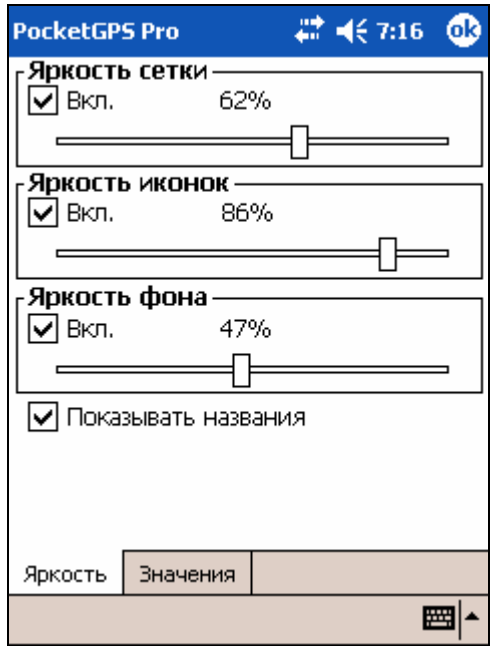

Данная вкладка настроек позволяет настроить особенности отображения прозрачных кнопок.

# **Прозрачные кнопки -> Значения**

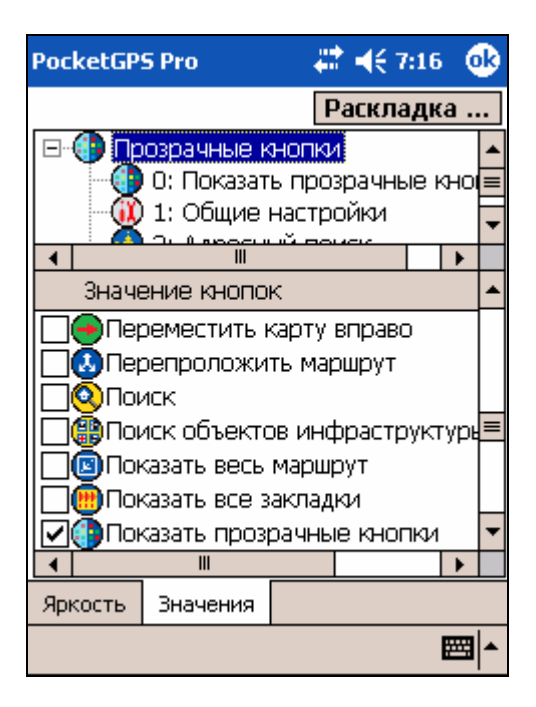

Вкладка позволяет задать значения прозрачных кнопок. Кроме обычного набора значений прозрачным кнопкам можно присвоить изображение любой из информационных диаграмм, а также два особых значения:

1) **Папка (Folder)** — после нажатия на данную кнопку будут открыты 16 новых прозрачных кнопок;

2) **Уровень вверх (One level up)** для перехода на более высокий уровень.

С помощью кнопки **Раскладка... (Layout…)** можно просмотреть расположение прозрачных кнопок на экране и их нумерацию.

# **4.1.12. Питание**

Этот пункт меню открывает системное меню компьютера **Питание (Power)**.

## **4.1.13. Подсветка**

Этот пункт меню открывает системное меню компьютера **регулировки подсветки и яркости экрана (BackLight)**.

ПРИМЕЧАНИЕ: в связи с некоторой несовместимостью КПК платформы Windows Mobile в части вызова настроек Power и Backlight на отдельных КПК данные настройки могут не вызываться.

## **4.1.14. Информация**

#### **Информация о программе**

Открывает диалоговое окно **О программе (About)**, в котором находится информация о версии программы PocketGPS Pro, версии подключенной карты, а также об ID программы на данном КПК.

#### **Справочная информация**

Открывает встроенное руководство пользователя.

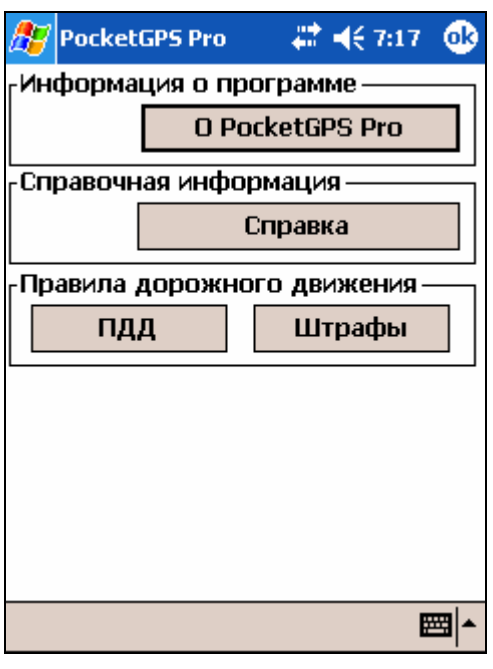

## **Правила дорожного движения**

**ПДД** – открывает встроенные правила дорожного движения. В них включена информация о телефонах доверия управлений ГИБДД, адресах спецстоянок задержанных АМТС, постах ДПС и т.п.

**Штрафы** – открывает встроенную таблицу штрафов за нарушение КОАП.

# **4.1.15. Выход**

Нажатие на эту кнопку приводит к выходу из диалога настроек в режим отображения карты.

# **4.2. Сохранение профиля настроек в файл**

Для удобства можно иметь несколько вариантов (профилей) настроек программы, и загружать по желанию нужный профиль.

Для сохранения профиля настроек на вкладке **Режим -> Файлы** нажмите кнопку **«Сохранить как».** В появившемся диалоге введите имя файла с профилем настроек, выберите папку и место его расположения и нажмите кнопку ОК.

Чтобы впоследствии загрузить файл с профилем настроек, на вкладке **Режим -> Файлы** нажмите кнопку **«Открыть»** и выберите нужный файл из списка возможных.

ПРИМЕЧАНИЕ: Файлы настроек могут храниться только в корневой папке PocketGPS Pro, либо в папке My Documents (Мои документы). Файлы из других папок загрузить в программу нельзя.

# **5. Электронная карта программы PocketGPS Pro**

Основой навигационной системы PocketGPS Pro является электронная карта с обширным набором дополнительных данных, называемая **Геоинформационный набор данных «GIS MosRegionProf».**

Базовыми масштабами карты являются:

- Москва: 1:10'000 (в 1 см 100 м)
- Московская область: 1:200'000 (в 1 см 2 км)
- Основные города Московской области: 1:10'000 1:50'000 (в 1 см от 100 до 500 м)

# **5.1. Условные обозначения городских объектов**

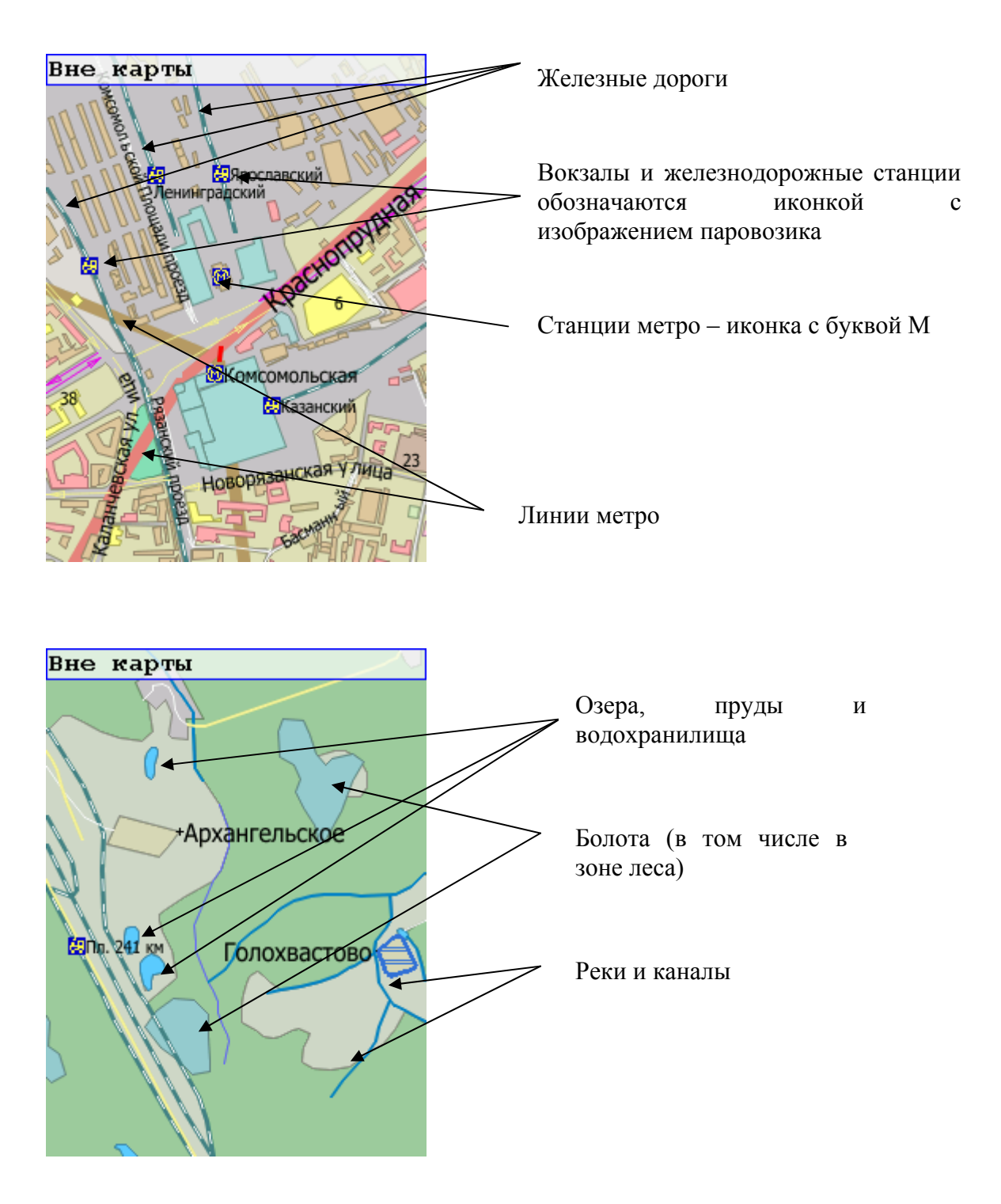

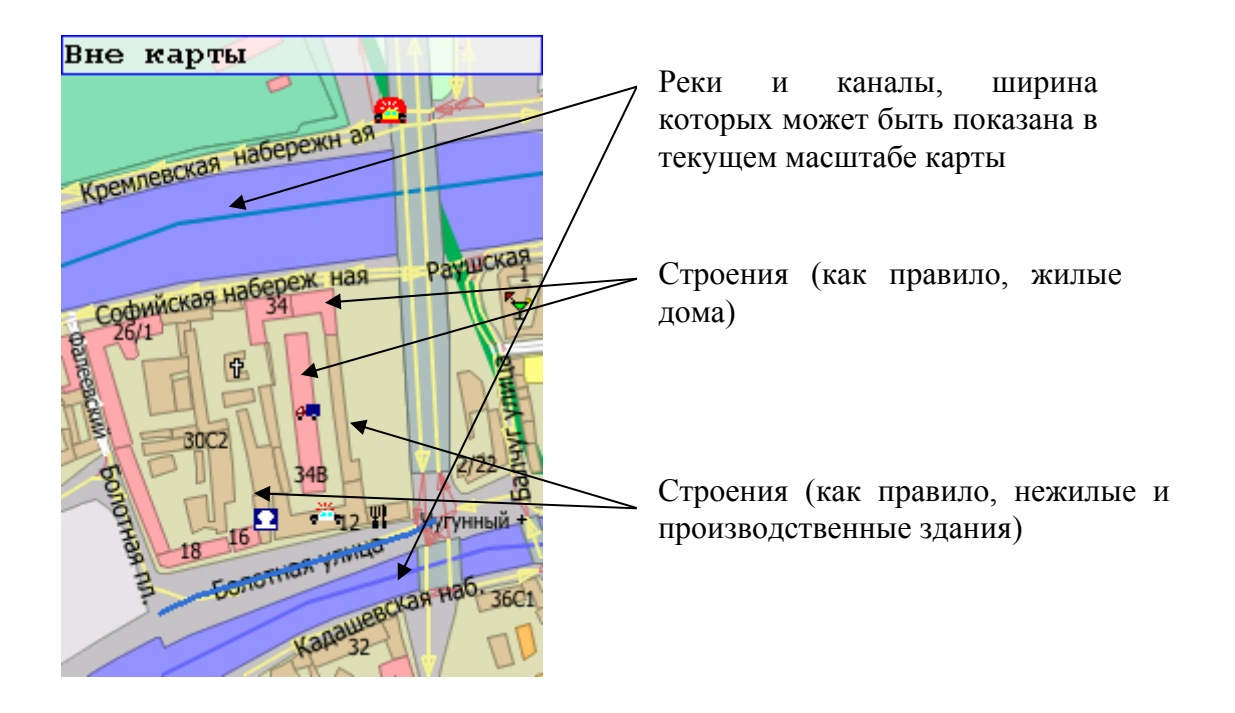

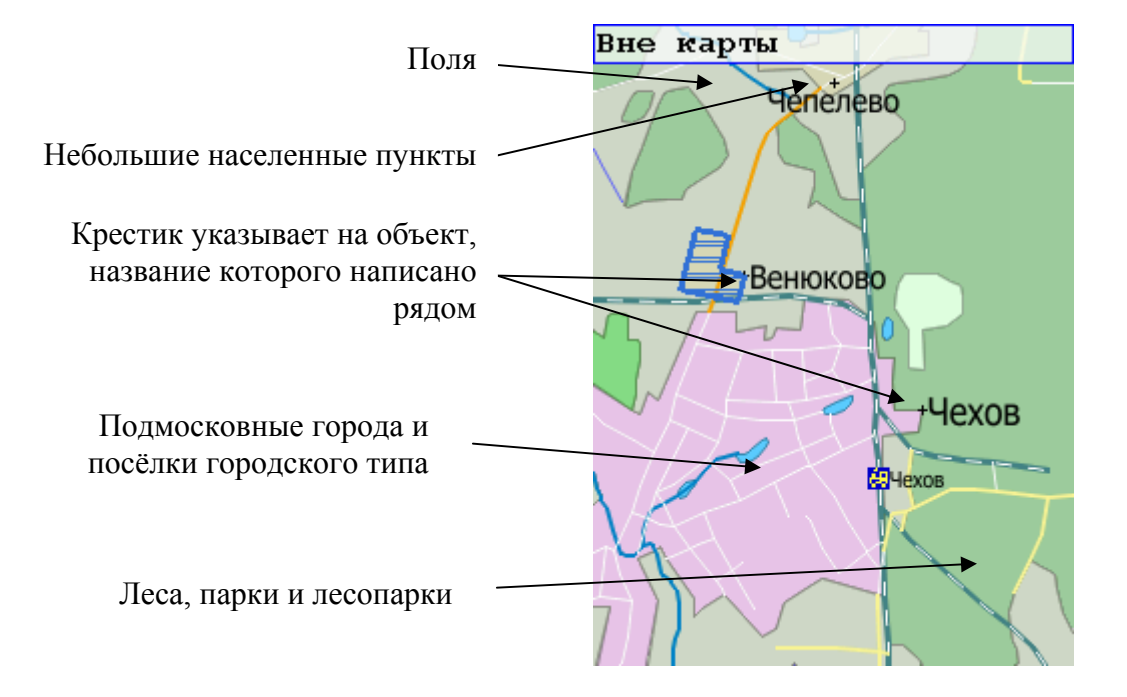

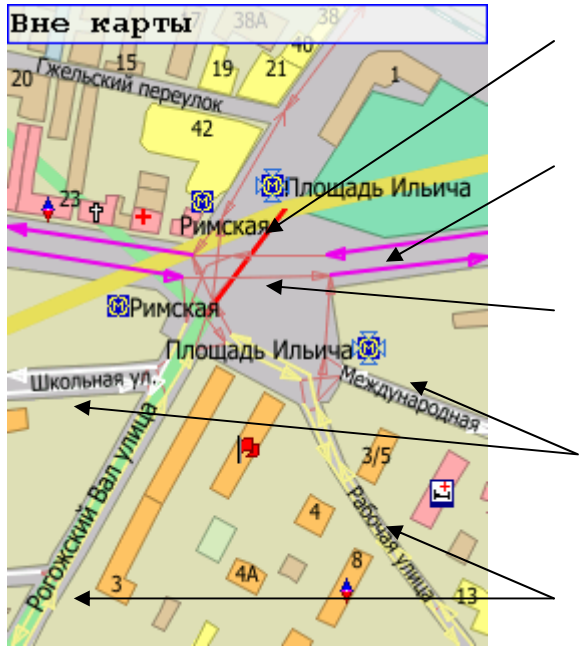

Пересадка между линиями метро обозначена красной линией

Автомагистрали и улицы с наибольшей пропускной способностью обозначены фиолетовым цветом

Направления движения на перекрёстках и развязках обозначены коричневыми стрелами

Мелкие городские улицы обозначены белым цветом

Основные городские улицы с наиболее оживленным движением обозначены желтым цветом

Стрелки обозначают возможные направления движения по улицам и перекрёсткам.

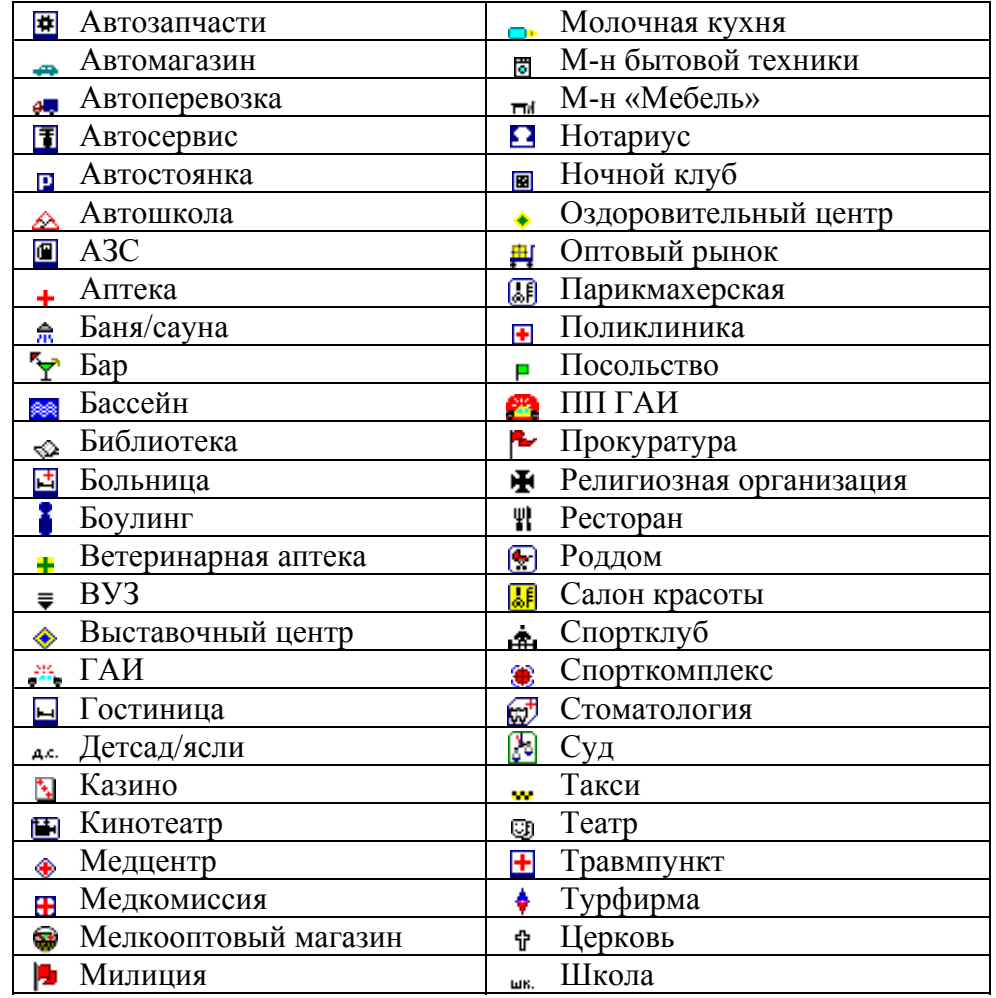

# **5.1.1. Условные обозначения объектов инфраструктуры (POI)**

# **5.2. Работа с картой**

## **5.2.1. Контекстное меню карты**

Если нажать пером на карту и удерживать его более 0.7 секунд, то появится **контекстное меню карты**. Это вспомогательное меню для быстрого доступа к основным функциям программы.

Основные возможности:

- Вызвав контекстное меню объекта (POI), обозначенного на карте, можно увидеть тип этого объекта, а так же список других объектов, расположенных по тому же адресу;
- Адрес точки, на которой было вызвано контекстное меню;
- Добавление закладки в точке, на которой было вызвано контекстное меню;
- Вызвав контекстное меню на ранее заданной закладке на карте, можно увидеть ее свойства (адрес, дату установки, тип, голосовой комментарий);
- Вызвав контекстное меню на ранее заданной закладке, её можно при необходимости удалить;
- Вызвав контекстное меню, можно назначить точку, в которой оно было вызвано, стартом, финишем или промежуточной точкой маршрута.
- Вызвав контекстное меню карты, можно запретить или разрешить проезд на участке карты (только в Экспертном режиме).
- Пункт **Справка** контекстного меню открывает встроенное руководство пользователя.

# **5.2.2. Масштабирование карты**

Изменять масштаб карты можно несколькими способами:

- С помощью **линейки масштабирования**. Вызывается и скрывается кнопкой **Масштаб (Zoom)** в Меню**.** Масштаб изменяется перемещением движка-шарика вверх и вниз по линейке.
- Аппаратными кнопками на КПК. По умолчанию кнопки на левой стороне лицевой панели КПК увеличивают и уменьшают масштаб. Шаг изменения зависит от масштаба (чем крупнее масштаб, тем меньше шаг изменения).

## **Только в Экспертном режиме:**

- Кнопка **Окно (Window)** позволяет выделить пером на экране область, которая при отпускании пера расширится на весь экран.
- Кнопки **Увеличить (Zoom in)** и **Уменьшить (Zoom out)** увеличивают и уменьшают масштаб. Шаг изменения зависит от масштаба (чем крупнее масштаб, тем меньше шаг изменения).

ПРИМЕЧАНИЕ: Перемещать карту рекомендуется плавными движениями, стараясь сильно не опережать отрисовку карты на экране.

# **5.2.3. Прокрутка (скролл) карты**

- Для прокрутки (скроллинга) карты нажмите на неё пером и перемещайте карту в нужную сторону, не отрывая пера.
- **Кнопкой-джойстиком**. Нажатие перемещает карту в соответствующем направлении.
	- **Только в Экспертном режиме**
- Кнопка **Скролл (Scroll)** позволяет передвигать карту пером. Нажав на эту кнопку, установите на карту перо и перемещайте его в нужную сторону, не отрывая.
- Кнопки **Вверх (Up), Вниз (Down), Влево (Left)** и **Вправо (Right)** позволяют смещать карту в соответствующем направлении

ПРИМЕЧАНИЕ: Перемещать карту пером рекомендуется плавными движениями, стараясь сильно не опережать отрисовку карты на экране.

# 53

# **6. Простой режим программы**

**Простой режим** - это упрощённый режим работы программы для начинающих пользователей, а также для тех, у кого нет возможности для более глубокого изучения программы. Этот режим предлагает пользователю только основные функции, управляемые несложными инструментами.

По основным функциям Простой режим идентичен Экспертному. В нём также можно работать с картой, искать объекты, прокладывать маршруты и двигаться по ним.

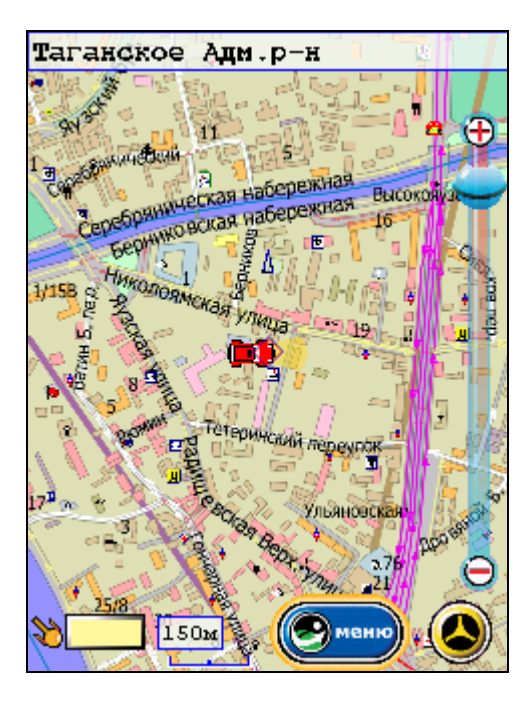

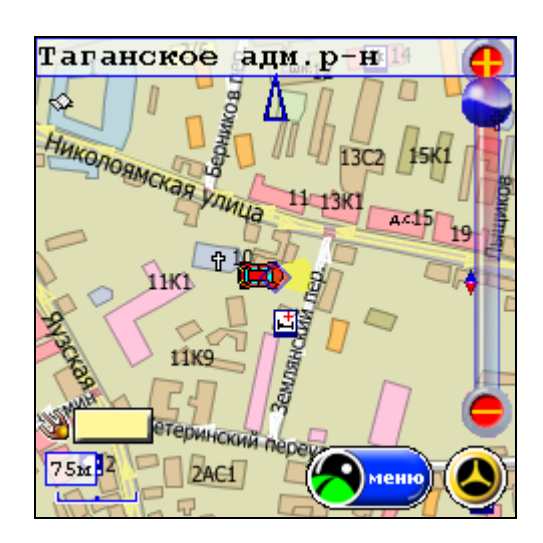

# **6.1. Меню Простого режима**

МЕНЮ ПРОСТОГО РЕЖИМА является основным инструментом для управления программой.

**Меню** открывается нажатием одноимённой кнопки в правом нижнем углу карты.

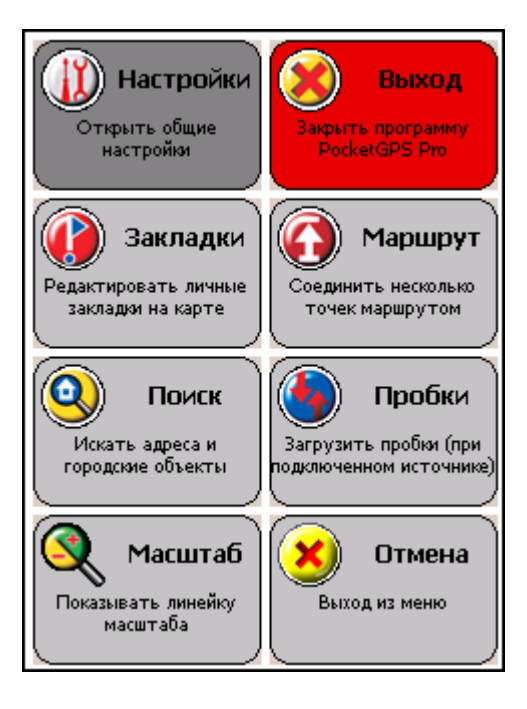

## **Настройки**

Открывает диалоговое окно, из которого доступны все имеющиеся настройки программы..

## **Выход**

Предлагает выбрать вариант действий: свернуть программу или совсем закрыть программу.

#### **Закладки**

Открывает Мастер закладок.

## **Маршрут**

Открывает Мастер прокладки маршрута.

## **Поиск**

Открывает Мастер поиска адреса или объекта инфраструктуры (POI).

## **Пробки**

ВНИМАНИЕ: данная кнопка не функционирует в версии программы для операционной системы Windows Mobile 2003 Second Edition, поддерживающей VGA режим.

Нажатие этой кнопки проверяет наличие новой информации о пробках на сервере поставщика (для Интернет / GPRS соединения), либо в буферном файле, в который принимаются данные из УПИ-модуля. Если новая информация имеется, производится её немедленная загрузка, при этом используются заранее определённые настройки.

После нажатия этой кнопки Меню закрывается.

ПРИМЕЧАНИЕ: Подробнее о работе с пробками см. ниже главу «Информация о дорожных заторах (пробках)».

## **Масштаб**

Позволяет отобразить или скрыть линейку масштабирования. После нажатия этой кнопки Меню закрывается

## **Отмена**

Позволяет закрыть Меню и вернуться в режим отображения карты без каких-либо действий в программе.

# **6.2. Закладки**

Вы можете отметить на карте собственные точки (например, отметить свой дом, гараж, офис и т.п.). Такие собственные точки называются ЗАКЛАДКАМИ.

Работа с закладками может производится несколькими способами:

- 1. Через контекстное меню
- 2. С помощью Мастера закладок.

## **6.2.1. Закладки в контекстном меню**

Для установки новой закладки вызовите в нужной точке контекстное меню и выберите пункт **Добавить закладку (Add waypoint)**.

Откроется диалог **Свойства закладки**, в котором можно указать:

- Имя (по умолчанию адрес указанной точки);
- Тип (если закладке присваивается иконка объекта POI);
- Цвет флажка (если присваивается иконка флажка);
- Звуковой комментарий, который можно записать через микрофон КПК;
- Место звукового файла на КПК.

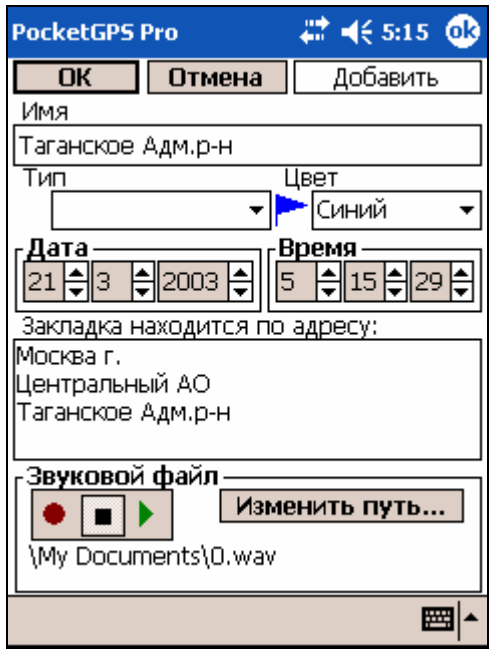

Заполнив все данные, нажмите кнопку **ОК**.

Таким же образом можно изменить свойства ранее созданной закладки. Для этого вызовите контекстное меню рядом с этой закладкой, выберите из контекстного меню пункт **Св-ва закладки (Waypoint prop. …)** и измените её свойства.

Чтобы удалить закладку рядом с вызванным контекстным меню, выберите соответствующий пункт меню.

## **6.2.2. Мастер закладок**

Для вызова Мастера закладок нажмите кнопку **Закладки** в Меню простого режима.

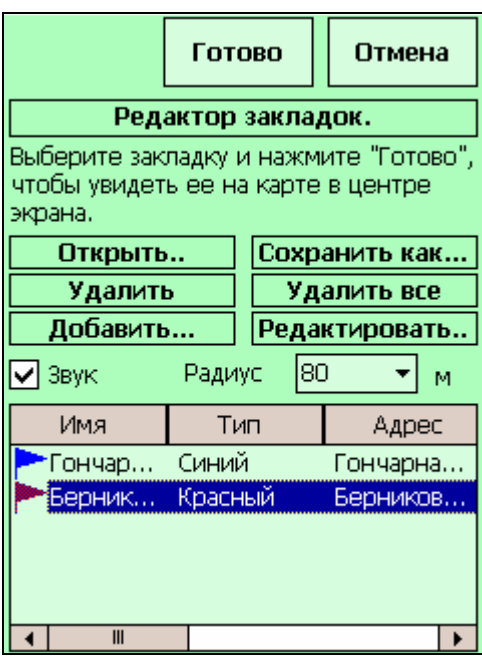

**Готово (Finish)** – кнопка закрывает Мастер закладок, сохранив сделанные изменения. **Отмена (Cancel)** - кнопка закрывает Мастер закладок, не сохраняя изменений.

**Открыть (Open)** – кнопка позволяет открыть сохраненные ранее файлы с закладками.

**Удалить (Delete) –** кнопка удаляет выбранные из списка закладки.

**Добавить (Add)** – кнопка создаёт новую закладку.

**Сохранить как (Save as)** – кнопка позволяет сохранить закладки в файл, указав его название и расположение на КПК.

**Удалить все (Delete all)** – эта кнопка удаляет ВСЕ закладки из списка.

**Редактировать (Edit)** – эта кнопка открывает окно «Свойства закладки», где можно изменить свойства закладки.

**Звук (Sound)** – установив галочку. Вы включаете воспроизведение звукового комментария при приближении к закладке на указанное расстояние (**Радиус**).

# **6.3. Маршрут и его прокладка**

Программа PocketGPS Pro может соединить несколько точек на карте автомобильным маршрутом.

Маршрут прокладывается по автомобильным дорогам с учётом их класса, качества покрытия, допустимой скорости движения, расчётной загрузки и других факторов. Разумеется, при прокладке маршрута учитываются правила дорожного движения и организация движения в городе. Кроме того, если на карте отображаются пробки, то они учитываются при прокладке маршрута.

Программа не может прокладывать и отображать на карте несколько маршрутов одновременно. Может быть проложен только один или ни одного маршрута. При прокладке следующего маршрута предыдущий удаляется автоматически.

Существует несколько способов указать начальную (Старт), конечную (Финиш) и промежуточные точки маршрута и проложить по ним маршрут. Способы, используемые в Простом режиме, описаны ниже.

ВАЖНО! Стоит заметить, что разные способы прокладки маршрута могут сочетаться. Например, можно задать начало маршрута с помощью **Мастера маршрута**, промежуточную точку – через **Контекстное меню**, а конец маршрута – снова через Мастер маршрута, и т.д.

## **6.3.1. Маршрут в контекстном меню карты**

- 1. Откройте карту так, чтобы было удобно пером указывать точку маршрута (должен быть открыт соответствующий район в соответствующем масштабе).
- 2. Вызовите контекстное меню на месте предполагаемого старта (финиша, промежуточной точки). Не отрывайте перо от экрана до появления контекстного меню.

ВАЖНО! При вызове контекстного меню перемещать перо по экрану недопустимо, даже на несколько миллиметров. Если через секунду контекстное меню не появилось, повторно нажмите на экран с удержанием.

- 3. В Контекстном меню в пункте **Маршрут** выберите точку маршрута: Старт, Финиш или одну из двух промежуточных точек.
- 4. Если точка указана неправильно, ещё раз вызовите в нужном месте контекстное меню и повторите выбор. Старая точка при этом будет удалена.

5. Маршрут будет проложен автоматически при наличии указанных Старта и Финиша.

ПРИМЕЧАНИЕ: Старт и Финиш можно указывать в любом порядке (например, сначала финиш, а потом старт). При изменении любой из точек, а также при добавлении промежуточной точки маршрут будет автоматически перепрокладываться.

Удалить маршрут можно с помощью Мастера маршрута (см. ниже).

# **6.3.2. Мастер маршрута**

Мастер маршрута позволяет удобно проложить маршрут. Вы проходите несколько шагов, на каждом шаге определяя свойства прокладываемого маршрута и его маршрутные точки.

Для вызова Мастера маршрута нажмите кнопку **Маршрут (Route)** в Меню простого режима.

В верхней части каждой страницы Мастера маршрута имеются кнопки:

- **Далее (Next).** Переход к следующему шагу Мастера маршрута;
- **Назад (Back)**. Отмена текущего шага и возвращение к предыдущему шагу;
- **Отмена (Cancel)**, Выход из Мастера без прокладки маршрута.

В нижней части первого окна Мастера находится кнопка:

- **Удалить маршрут и выйти из мастера (Delete the route and leave the wizard)**, для удаления с карты проложенного на ней ранее маршрута. Эта кнопка становится активной, только если на карте уже есть маршрут.
- **Проложить обратный маршрут и выйти из мастера (Create back route and leave the wizard)**, для перепрокладки маршрута в обратном направлении. При использовании этой функции будет проложен новый маршрут, при этом финиш старого маршрута станет стартом нового, старт старого – финишем нового, а промежуточные точки соответственно: первая станет второй, а вторая – первой. Эта кнопка доступна только при наличии проложенного маршрута.

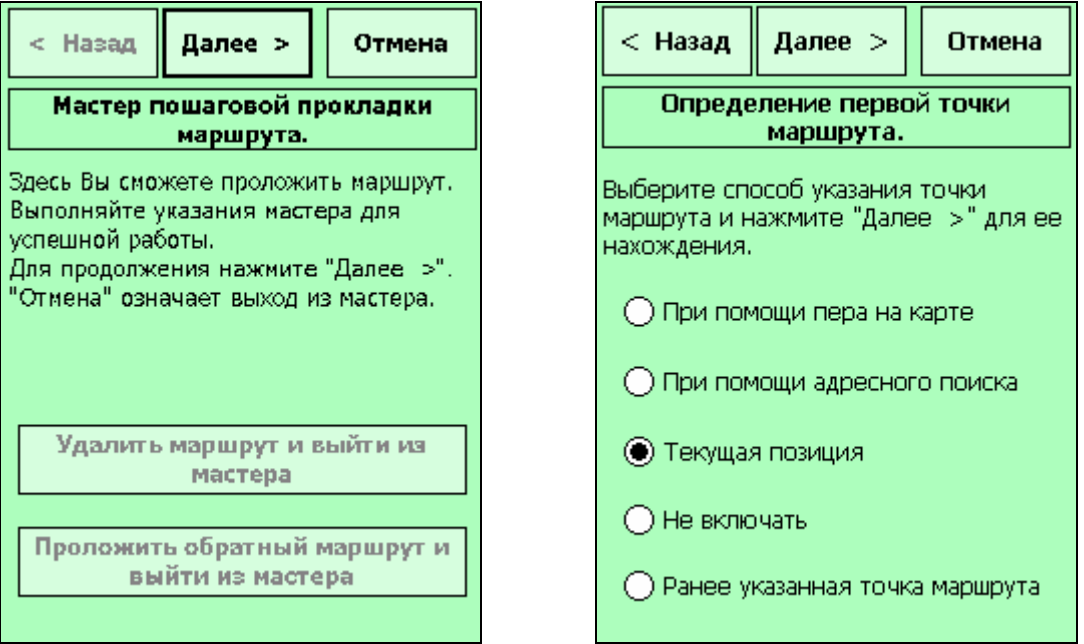

Для прокладки маршрута необходимо указать **маршрутные точки** (старт, финиш и промежуточные точки).

Маршрутные точки можно определить несколькими способами:

 **При помощи пера на карте**. По нажатию кнопки **Далее** открывается карта, на которой пером указывается точка. Перемещаться по карте можно, нажимая на джойстик (для смещения карты в нужном направлении), а аппаратными кнопками изменения масштаба. Первое касание карты считается указанием точки маршрута;

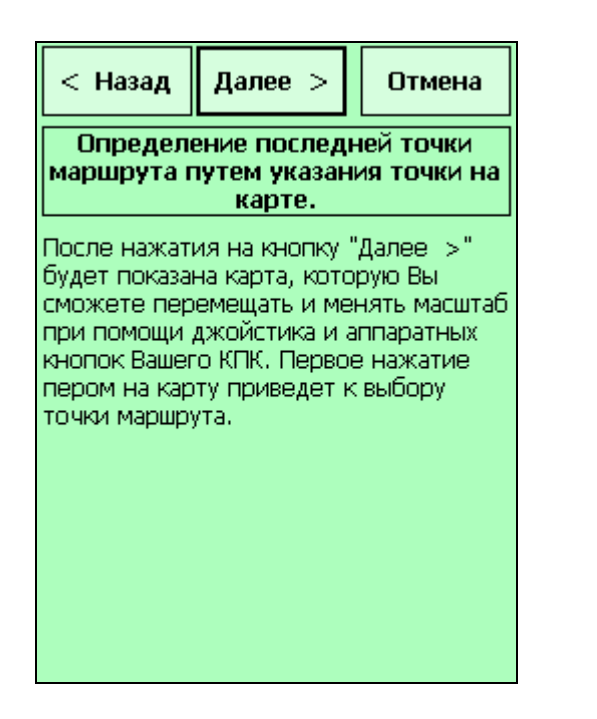

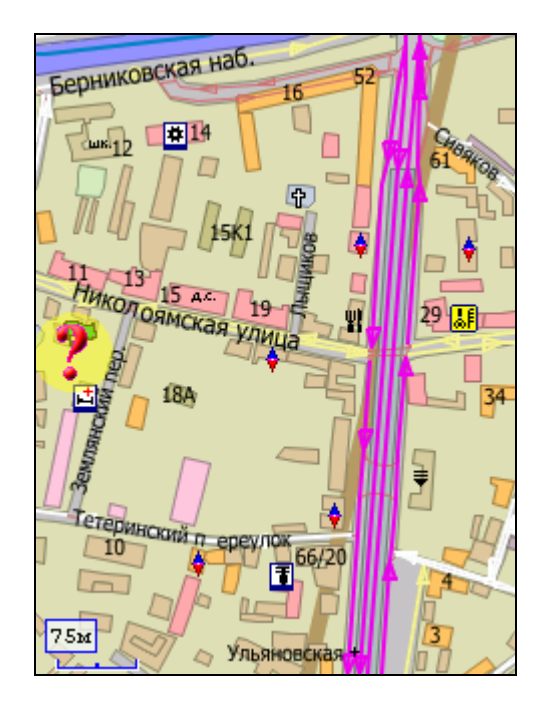

- **При помощи адресного поиска**. При этом появится окно для указания адреса. Если указывается название площадного или линейного объекта, то точка маршрута установится в геометрической середине прямоугольника, в который впишется выбранный объект, и может иногда находиться в стороне от самого объекта (например, если выбрана извилистая река);
- **Текущая позиция**. Точка маршрута устанавливается в точке текущей позиции GPS-приёмника.

Кроме того, есть ещё два варианта работы с точками маршрута:

- **Не включать**. Промежуточная точка будет пропущена. Первая и последняя точки (старт и финиш) обязательно должны быть указаны, иначе маршрут не будет проложен.
- **Ранее указанная точка маршрута**. Сохраняется ранее указанное значение маршрутной точки.

Указав все точки маршрута, нажмите кнопку **Готово (Finish)**.

До нажатия этой кнопки установите галочку **Включить режим движения после прокладки маршрута**, если хотите сразу начать движение по маршруту.

# **6.4. Поиск адресов и объектов**

Функция поиска позволяет найти на карте различные объекты (улицы, дома, магазины, выходы метро, ж/д станции и т.п.).

По типу объекты делятся на:

- Адресные объекты. К ним относятся населённые пункты, улицы и дома на этих улицах, реки, озёра и т.п.)
- POI (Points of interest), или объекты инфраструктуры. Это магазины, A3C, поликлиники и больницы, стационарные посты ДПС и т.п.
- Закладки (Waypoints). Под ними понимаются собственные точки Пользователя, обозначающие важные лично для него объекты.

Для поиска объектов в Простом режиме используется Мастер поиска.

# **6.4.1. Мастер поиска**

Для вызова Мастера поиска нажмите на кнопку **Поиск (Search)** в Меню простого режима.

В верхней части каждой страницы Мастера маршрута имеются кнопки:

- **Далее (Next).** Переход к следующему шагу Мастера маршрута;
- **Назад (Back)**. Отмена текущего шага и возвращение к предыдущему шагу;
- **Отмена (Cancel)**, Выход из Мастера без прокладки маршрута.

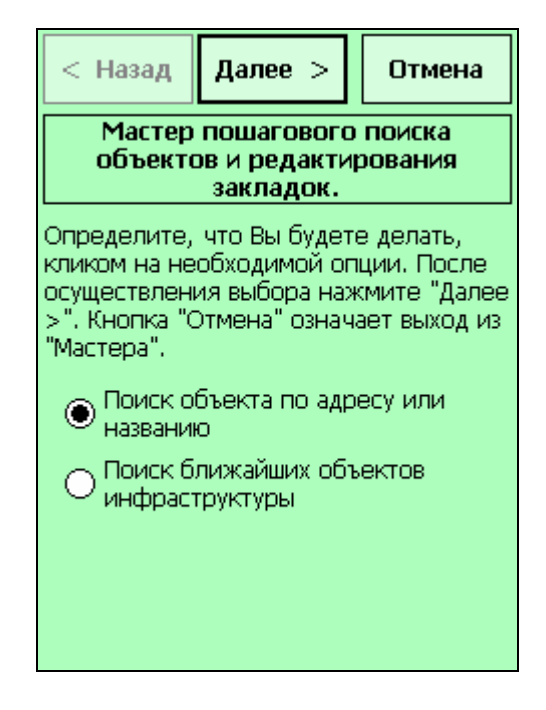

Выберите, какие объекты Вы собираетесь искать:

- **Поиск объекта по адресу или названию** для поиска конкретного адреса (улица + дом), а также объектов по названию (населённых пунктов, отдельных улиц, озёр, железнодорожных станций и т.п.).
	- o Для поиска адреса (улица + дом) выберите в следующем окне **Поиск дома**;
	- o Для поиска объекта по названию выберите **Поиск улицы/города/деревни**;
- **Поиск ближайших объектов инфраструктуры** для поиска объектов POI (АЗС, магазинов, кинотеатров, кафе и т.п.) вокруг текущей позиции, центра экрана, в области экрана, а также вдоль маршрута (если маршрут предварительно проложен).

# **6.4.2. Адресный поиск**

Если Вы планируете искать конкретный адрес (улица + дом), выберите **Поиск дома**. Если Вы ищете объект по названию (улицу, населённый пункт, озеро и т.п.),

## выберите **Поиск улицы/города/деревни**.

В следующем окне введите название улицы (максимально полно), в соответствии с рекомендациями в окне Мастера поиска, и номер дома, если Вы ищете дом. Нажав кнопку Далее, Вы увидите найденные варианты в виде списка.

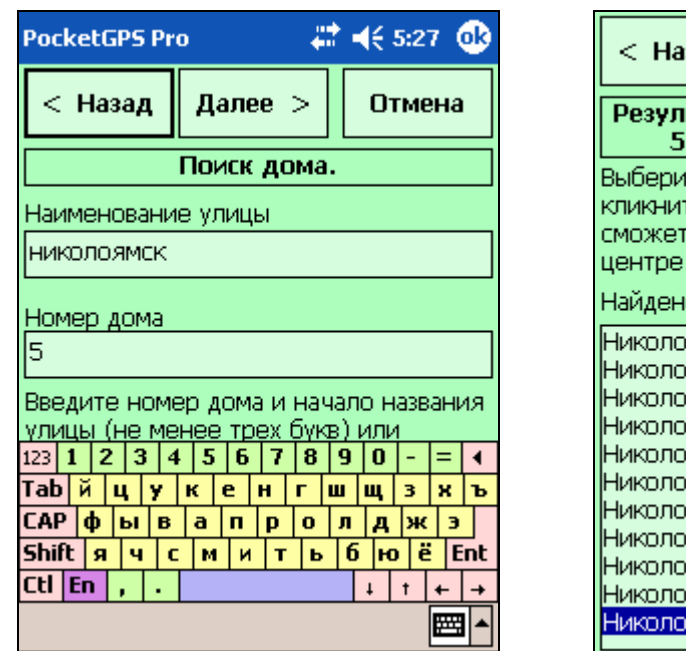

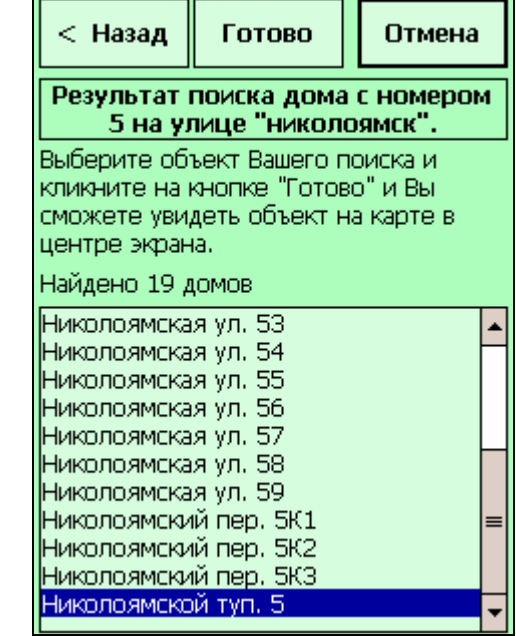

Выберите в списке нужный адрес или объект и нажмите кнопку **Готово**. Объект будет показан в центре карты, выделенный синей штриховкой.

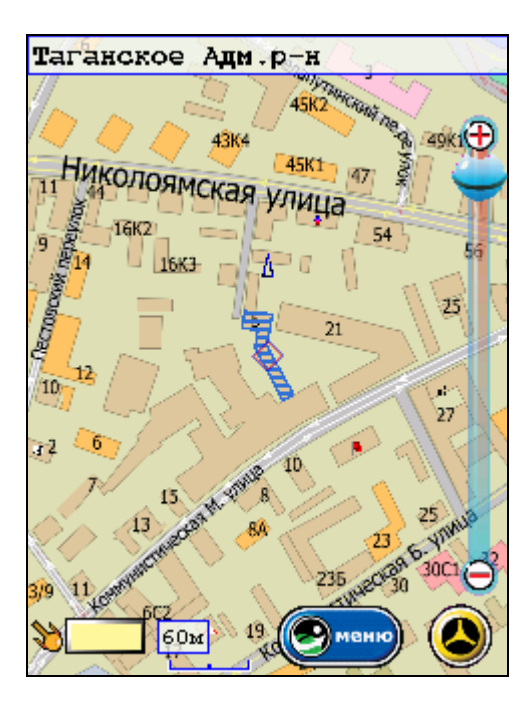

ВАЖНО: Отображение объекта на карте зависит от его размера, формы и выбранного масштаба карты. Если Вы не видите объекта на карте, попробуйте увеличить или уменьшить масштаб. Иногда объект может занимать большую часть экрана, в этом случае уменьшайте масштаб.

Если линейный объект имеет большую кривизну (например, это извилистая река), то в в центре экрана окажется геометрический центр прямоугольника, в который вписан данный объект. Уменьшайте или увеличивайте масштаб, пока объект не появится на карте.

# **6.4.3. Поиск объектов инфраструктуры (POI)**

Для поиска объектов инфраструктуры нужно определить место поиска объекта, задав её **центр** и **Сторону/Коридор**.

В качестве центра области поиска можно указать:

- Центр экрана (Screen centre)
- Текущую позицию GPS (Current position), имеет смысл при подключенном GPS-приёмнике;
- $\blacksquare$  Вдоль маршрута (Along route);
- $\blacksquare$  Весь экран (All screen);
- Указанную позицию (только если диалог поиска был вызван из контекстного меню);

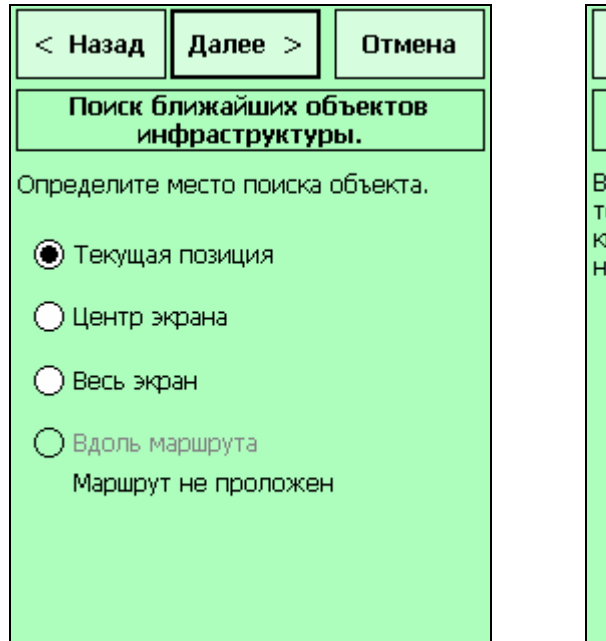

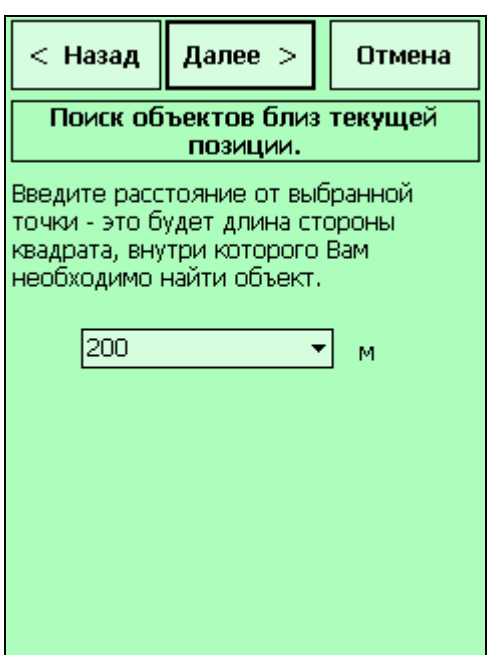

## **Область поиска объектов**

Область поиска, как правило, представляет собой квадрат со стороной указанной длины. Если в качестве центра указать **Весь экран (All screen)**, то будут найдены те объекты, которые попадут в область экрана в текущем масштабе.

## **Поиск вдоль маршрута**

Если поиск ведётся вдоль маршрута, то будут найдены все POI, попавшие в полосу (коридор) указанной ширины, центром которой является линия маршрута. Если текущая позиция GPS находится на маршруте, то поиск вдоль маршрута производится от текущей позиции к финишу, а затем - к старту.

## **Поиск объектов определённого типа**

Если Вы ищете POI определённого типа (например, только АЗС), то выберите его из списка **Определите тип искомого объекта**.

# **6.4.4. Советы по работе с Мастером поиска**

## **Названия искомых объектов**

Для поиска требуется указать не менее трёх букв, с которых начинается название объекта. Рекомендуем указывать название объекта как можно точнее, иначе список найденных вариантов будет очень обширным. При этом вводите только названия, без слов «улица», «проспект», «город» и т.п.

#### **Порядок ввода названий объектов**

Адресный поиск объектов осуществляется только по значащим словам названия объекта (пояснения «ул.», «пер.» и т.п. вводить не следует). Например, если ввести название «Героев Панфиловцев», то в верхнем списке подходящих объектов появится «Героев Панфиловцев ул.», а если ввести «Героев Панфиловцев ул.», то ничего не будет найдено.

#### **Использование символа \***

Если буквы (цифры) предваряются символом «\*», то в списке-подсказке появятся все объекты, названия которых содержат введенные буквы (цифры) в указанном порядке.

Например, если в строке ввода номера дома введено «\*1», то будут отображены все дома, номера которых содержат единицу: 1, 11, 12... 21... 31 и т.д.

#### **Пояснения рядом с названиями объектов**

Рядом с названиями объектов (обычно позади) находятся буквенные сокращения, которые поясняют тип объекта и его территориальную принадлежность. Тип объекта обычно появляется сразу за его названием («ул.», «просп.», «наб.», «г.», «дер.» и т.п.). Далее в скобках следует город или район, в котором находится найденный объект. Например, запись: *Ленина пл. (Ногинск г.)* означает, что найдена площадь Ленина, которая находится в городе Ногинск.

#### **Максимальное число найденных объектов**

Если число найденных объектов или адресов (домов) превышает 1000, то отображаются только 1000 найденных первыми улиц или домов. При этом поиск прекращается, а в верхней строке появляется сообщение: «Найдено более 1000 объектов». Чтобы продолжить поиск, рекомендуем сузить его область (например, допишите несколько букв в название объекта).

## **6.4.5. Примеры поиска объектов**

#### **Поиск дома номер 14 по улице Николоямской**

- 1. Запустить мастер поиска
- 2. Выбрать пункт **Поиск объекта по адресу или названию** и нажать кнопку **Далее**;
- 3. Выбрать пункт **Поиск дома**, нажать кнопку **Далее**;
- 4. В поле **Наименование улицы** ввести Николоямская, в поле **Номер дома** ввести 14, нажать кнопку **Далее**;
- 5. Появится список всех найденных объектов, подходящих по критериям поиска;
- 6. Выберите необходимый объект из списка и нажмите кнопку **Готово,** чтобы увидеть объект на карте.

#### **Поиск кинотеатра вокруг текущего местоположения**

- 1. Запустить мастер поиска;
- 2. Выбрать пункт **Поиск ближайших объекта инфраструктуры**, нажать кнопку **Далее**;
- 3. Выбрать пункт **Текущая позиция**, нажать кнопку **Далее**;
- 4. Выбрать радиус поиска (например 300м), нажать кнопку **Далее**;
- 5. Выбрать тип **Кинотеатр**, нажать кнопку **Далее**.
- 6. Появится список всех найденных кинотеатров в радиусе 300 метров от текущей GPS-позиции автомобиля с указанием их адресов, номеров телефонов и почтовых индексов.
- 7. Выберите необходимый объект и нажмите кнопку **Готово,** чтобы увидеть найденный объект на карте.

# **6.5. Режим движения**

**Режим движения** - это особый режим программы, удобный для использования во время езды на автомобиле.

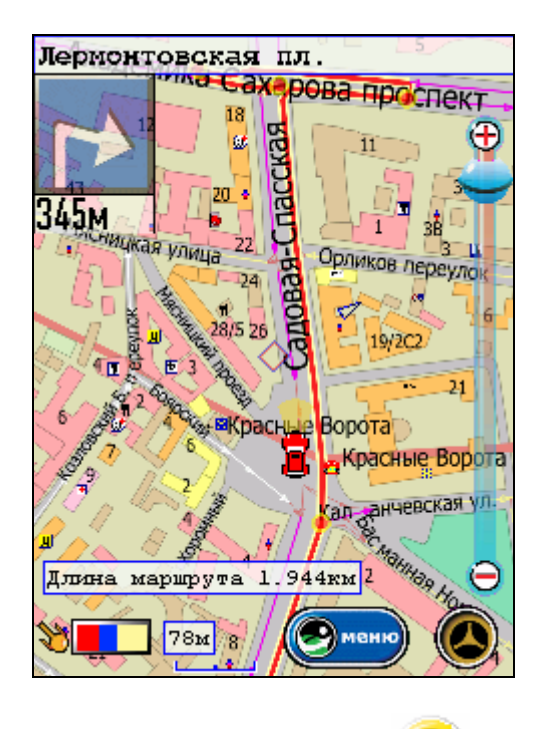

Режим движения включается нажатием на кнопку (и выключается повторным нажатием этой кнопки).

Особенности режима движения:

- Карта автоматически прокручивается и поворачивается, так, что Вы всегда видите своё текущее положение;
- Предстоящая линия маршрута, как правило, расположена вдоль длинной стороны экрана. Исключение составляют случаи, когда маршрут имеет резкий изгиб;
- Машинка (курсор) всегда находится в нижней трети экрана, и движется снизу вверх;
- В левом верхнем углу выводится Панель ориентирования, показывающая направление следующего манёвра и расстояние до него (только при движении по проложенному маршруту). При уходе с маршрута внешний вид панели меняется, и она показывает направление на ближайшую ключевую точку маршрута и расстояние до неё.
- Карту нельзя перетаскивать, иначе она будет постоянно возвращаться к текущему местоположению.

В режиме движения Вы можете, как обычно, вызвать Меню простого режима и контекстное меню.

# **7. Экспертный режим программы**

Этот режим программы предназначен для более опытных пользователей, а также для тех, кто уже имел опыт работы с навигационными программами или кто хочет использовать максимальное количество функций программы.

В этом режиме пользователю предоставляются для использования все возможности программы. При необходимости пользователь имеет возможность переключиться из Экспертного в Простой режим работы программы и наоборот. Это действие производится в настройках.

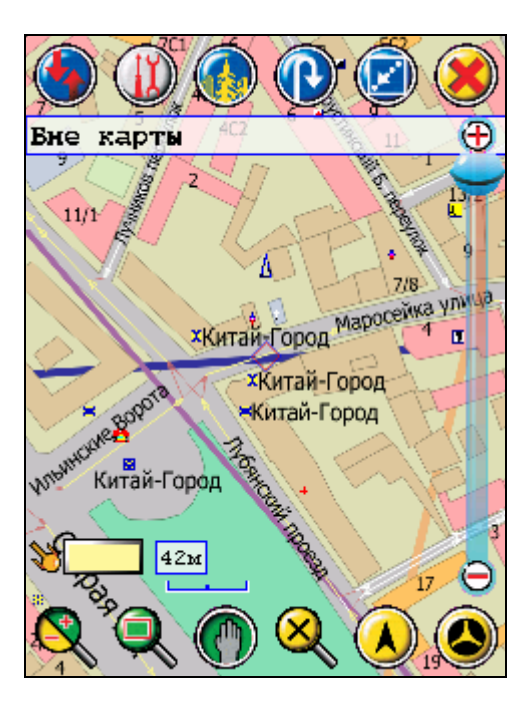

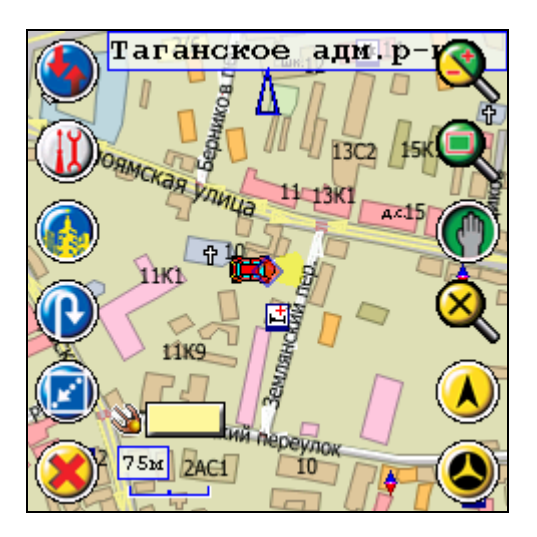

Экспертный режим легко отличить от Простого по интерфейсу программы, поэтому Вы всегда сможете безошибочно определить, в каком режиме работает программа.

ВНИМАНИЕ! Если Вы перешли в Экспертный режим случайно и хотели бы вернуться в Простой, то войдите в настройки кнопкой **Общие настройки** и выберите необходимый режим.

# **7.1. Маршрут и его прокладка**

Программа PocketGPS Pro может соединить несколько точек на карте автомобильным маршрутом.

Маршрут прокладывается по автомобильным дорогам с учётом их класса, качества покрытия, допустимой скорости движения, расчётной загрузки и других факторов. Разумеется, при прокладке маршрута учитываются правила дорожного движения и организация движения в городе. Кроме того, если на карте отображаются пробки, то они учитываются при прокладке маршрута.

Программа оптимизирует маршрут либо по минимальному времени его прохождения, либо по кратчайшему расстоянию. Способ оптимизации маршрута выбирается в настройках маршрута (см. выше).

Программа не может прокладывать и отображать на карте несколько маршрутов одновременно. Может быть проложен только один или ни одного маршрута. При прокладке следующего маршрута предыдущий удаляется автоматически.

Существует множество способов указать начальную (Старт), конечную (Финиш) и промежуточные точки маршрута и проложить по ним маршрут. Основные способы описаны ниже.

ВАЖНО! Стоит заметить, что разные способы прокладки маршрута могут сочетаться. Например, можно задать начало маршрута с помощью кнопки **Старт**, промежуточную точку – через **Контекстное меню**, а конец маршрута - через окно **Адресного поиска**, и т.д.

ПРИМЕЧАНИЕ: Если, указывая пером точку старта, вы желаете «подчеркнуть», что находитесь (стартуете) на определённой стороне улицы, то не обязательно сильно приближать карту и тщательно целится пером в дорогу. Просто укажите точку рядом с улицей с нужной от неё стороны (например, заведомо правее её по ходу Вашего движения). То же самое относится и к концу маршрута, если необходимо финишировать на определённой стороне дороги.

# **7.1.1. Маршрут в контекстном меню карты**

- 1. Откройте карту так, чтобы было удобно пером указывать точку маршрута (должен быть открыт соответствующий район в соответствующем масштабе).
- 2. Вызовите контекстное меню на месте предполагаемого старта (финиша, промежуточной точки). Не отрывайте перо от экрана до появления контекстного меню.

ВАЖНО! При вызове контекстного меню перемещать перо по экрану недопустимо, даже на несколько миллиметров. Если через секунду контекстное меню не появилось, повторно нажмите на экран с удержанием.

- 3. В Контекстном меню в пункте **Маршрут** выберите точку маршрута: Старт, Финиш или одну из двух промежуточных точек.
- 4. Если точка указана неправильно, ещё раз вызовите в нужном месте контекстное меню и повторите выбор. Старая точка при этом будет удалена.

5. Маршрут будет проложен автоматически при наличии указанных Старта и Финиша.

ПРИМЕЧАНИЕ: Старт и Финиш можно указывать в любом порядке (например, сначала финиш, а потом старт). При изменении любой из точек, а также при добавлении промежуточной точки маршрут будет автоматически перепрокладываться.

# **7.1.2. Указание старта и финиша пером на карте**

1. Откройте карту таким образом, чтобы было удобно указывать точку старта пером (должен быть открыт соответствующий район в соответствующем масштабе).

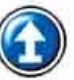

- 2. Нажмите кнопку **Старт (Start)** .
- 3. Укажите пером точку старта. Если она указана неправильно, ещё раз нажмите кнопку **Старт** и укажите точку повторно.
- 4. Откройте карту для указания финиша (должен быть открыт соответствующий район в соответствующем масштабе).

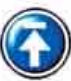

- 5. Нажмите кнопку **Финиш (Finish)** .
- 6. Укажите пером точку финиша, аналогично точке старта.
- 7. Маршрут будет проложен автоматически при наличии двух указанных точек.

ПРИМЕЧАНИЕ: Старт и Финиш можно указывать в любом порядка (например, сначала финиш, а потом старт). При изменении любой из точек маршрут будет автоматически перепрокладываться.

# **7.1.3. Старт и финиш в окне «Поиск»**

В качестве старта, финиша или промежуточной точки можно указать любой точечный объект на карте (дом, выход метро, ж/д станцию, объект инфраструктуры - POI), а также любую закладку.

- 1. Вызовите окно **Поиск**
- 2. Найдите нужный объект и установите на него курсор
- 3. В нижней части окна из выпадающего списка выберите точку маршрута, которую Вы хотите назначить найденному объекту.
- 4. Нажмите кнопку **Точка маршрута**, чтобы назначить выбранную точку найденному объекту.

ПРИМЕЧАНИЕ: Не рекомендуется указывать в качестве точек маршрута линейные объекты (например, улицы) и площадные объекты (например, озёра), так как эта точка окажется в геометрическом центре прямоугольника, в который вписывается данный объект, и может не соответствовать реальному центру объекта. К тому же, некоторые улицы в базе данных могут состоять из нескольких отдельных частей.

# **7.1.4. Закладки как точки маршрута**

В качестве старта, финиша или промежуточной точки можно указать любую из закладок пользователя. Для этого:

- 1. Вызовите окно **Закладки**
- 2. Найдите нужную закладку из списка закладок и кликните ее
- 3. В нижней части окна из выпадающего списка выберите точку маршрута, которую Вы хотите назначить найденному объекту.
- 4. Нажмите кнопку **Точка маршрута**, чтобы назначить выбранную точку найденному объекту.

Подробное описание окна Закладок см. в главе **Поиск адресов и объектов. Закладки.**

# **7.1.5. Маршрут от текущей позиции GPS**

Часто удобно прокладывать маршрут от точки текущего местоположения, определённой GPS-приёмником. При этом точка, в которой Вы в данный момент находитесь, определяется программой как точка старта.

# **Маршрут без ручного указания точки старта**

Вы можете проложить любой маршрут, начинающийся из точки Вашего текущего местоположения, не указывая точку старта вручную. Необходимо лишь, чтобы GPSприёмник был подключен и правильно определял Ваши координаты на местности.

- 1. Укажите финиш (и при необходимости промежуточные точки) маршрута любым удобным способом.
- 2. Проверьте, что GPS-приёмник правильно определяет местоположение на карте PocketGPS Pro.
- 3. Нажмите кнопку **Восстановить маршрут (Restore Route)** .
- 4. Маршрут будет проложен от текущей позиции GPS, которая указывается в качестве старта.

Данная функция – это очень удобный способ прокладки маршрута, рекомендуем пользоваться ей, однако только при подключенном и правильно работающем GPSприёмнике.

## **Только финиш (указание пером на карте)**

- 1. Откройте карту таким образом, чтобы пером было удобно указывать точку финиша (должен быть открыт соответствующий район в соответствующем масштабе).
- 2. Нажмите кнопку **Только финиш (Finish only)** .
- 3. Укажите пером точку финиша. Если она указана неправильно, ещё раз нажмите кнопку **Только финиш** и укажите точку повторно.
- 4. Маршрут будет автоматически проложен.

ПРИМЕЧАНИЕ: Иногда при движении по дорогам с разделёнными встречными потоками автоматическая прокладка маршрута может неправильно определять направление движения, предлагая развернуться и т.п. В этом случае можно игнорировать неправильные подсказки системы, или перепроложить маршрут ещё раз, пока направление движения не будет определено правильно.

## **7.1.6. Действия с проложенным маршрутом**

Проложенный маршрут впоследствии можно сохранить при выходе из программы, изменить, сохранив все или часть маршрутных точек, и удалить.

## **Сохранение маршрута при выходе из программы**

Это может быть полезно, если вы планируете продолжать движение по маршруту после возвращения в программу.

Для сохранения маршрута воспользуйтесь настройками (Общие -> Файлы -> Сохранять маршрут при выходе из PocketGPS Pro). Подробнее см. выше в главе «Настройки программы».

## **Восстановление маршрута**

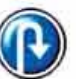

Кнопка **Восстановить маршрут (Restore route)** соединяет точку текущего местоположения с ранее заданной точкой финиша (через промежуточные точки, если они также заранее заданы).

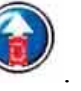

При отключенном GPS-приёмнике используются последние успешно вычисленные координаты, однако пользоваться функцией восстановления маршрута без GPSприёмника не рекомендуется.

# **Перепрокладка маршрута**

Кнопка **Перепрокладка маршрута (Re-create route)** перепрокладывает прежний маршрут с учетом новых данных (например, установленных запретов проезда или загруженных пробок). Основное ее отличие в том, что она перепрокладывает маршрут от прежнего старта к прежнему финишу, при этом текущая позиция GPS не учитывается.

# **Автопрокладка маршрута**

Автопрокладка бывает очень полезна при вынужденном уходе с маршрута. В этом случае программа не просто предупредит о выходе из маршрутного коридора (см. ниже), но автоматически проложит маршрут от вашего текущего местоположения до прежнего финиша (с учётом промежуточных точек).

Для включения автоматической перепрокладки установите галочку в настройках Маршрут -> **Автопрокладка маршрута**. Здесь же указывается время, через которое начнётся прокладка нового маршрута. Подробнее см. выше в главе «Настройки программы».

ВНИМАНИЕ! Пользоваться функцией восстановления маршрута без GPS-приёмника не рекомендуется. При установке времени автопрокладки учитывайте возможность выхода из маршрутного коридора по причинам неточности карты, погрешностей GPS-приёмника и т.д. Не делайте это время чересчур коротким.

# **Обратный маршрут**

Удобная функция, если Вы планируете поездку по тому же маршруту в обратном направлении. Все точки маршрута соединяются в обратном порядке (Финиш -> Промежуточная точка 2 -> Промежуточная точка 1 -> Старт).

Примите во внимание, что при прокладке обратного маршрута используются только те точки, которые фактически имеются в исходном маршруте.

Для прокладки обратного маршрута в настройках Маршрут -> Дополнительно нажмите кнопку **Проложить обратный маршрут (Create back route)**. Эта кнопка будет активна только при наличии на карте какого-нибудь маршрута.

ВНИМАНИЕ! Если при движении по исходному маршруту Вы пользовались кнопкой

**Восстановить маршрут (Restore route)** , либо маршрут автоматически прокладывался при уходе с него, то в качестве точки финиша обратного маршрута будет принята точка, в которой произошло последнее восстановление маршрута или последняя автопрокладка. В таком случае вручную укажите правильную точку финиша после прокладки обратного маршрута.

## **Удаление маршрута**

Старый маршрут удаляется автоматически при прокладке нового маршрута, восстановлении, перепрокладке и автопрокладке маршрута, а также при выходе из программы (если не установлено его сохранение, см. выше).

Для ручного удаления маршрута нажмите кнопку **Удалить маршрут (Delete route)**

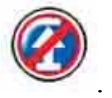

Удалить маршрут можно также из Мастера маршрута (см. главу «Простой режим»).
# **7.2. Поиск адресов и объектов. Закладки.**

Функция поиска позволяет найти на карте различные объекты (улицы, дома, магазины, выходы метро, ж/д станции и т.п.).

По типу объекты делятся на:

- Адресные объекты. К ним относятся населённые пункты, улицы и дома на этих улицах, реки, озёра и т.п.)
- POI (Points of interest), или объекты инфраструктуры. Это магазины, A3C, поликлиники и больницы, стационарные посты ДПС и т.п.
- Закладки (Waypoints). Под ними понимаются собственные точки Пользователя, обозначающие важные лично для него объекты.

Для поиска каждого из трёх типов объектов предусмотрен собственный инструмент:

- **Адресный поиск**
- **Поиск POI**
- **Редактор закладок**.

Для каждого из инструментов поиска предусмотрена собственная кнопка, но удобно иметь на Панели инструментов только кнопку **Адресный поиск (Address Search)**. Открыть поиск других объектов можно, нажав на соответствующие вкладки в окне Адресного поиска.

# **7.2.1. Адресный поиск**

## **Как найти на карте дом, зная его адрес**

Откройте окно адресного поиска.

В верхней части окна расположена строка ввода названия объекта (улицы, населённого пункта и т.п.). Достаточно ввести первые три буквы, и подсказка - список подходящих объектов - появится под строкой ввода. Сверху же появится количество найденных объектов. Каждая следующая введённая буква сужает уменьшает количество записей в списке.

Обнаружив подходящее название в списке, нажмите на него пером.

Если объект имеет дома (например, если это улица или проспект), то список возможных адресов (улица + дом) появится в средней части окна, а над списком появится количество найденных адресов.

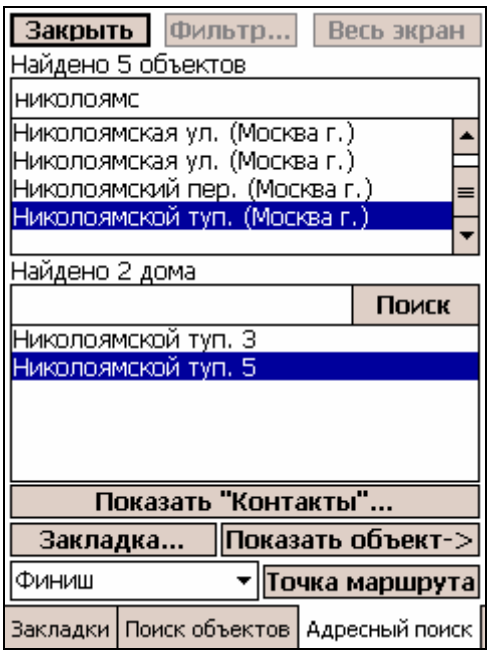

Если Вы ищете конкретный дом, то можете указать его номер в строке ввода номера дома, рядом с кнопкой **Поиск.** Список возможных адресов сузится, оставив только подходящие номера домов.

ПРИМЕР: Необходимо найти дом с адресом Николоямской тупик, д. 5. Начнём вводить в строке Имя объекта (улица): «Николо...». Появится довольно обширный список возможных объектов. Найдём и выделим в списке объект «Николоямской туп. (Москва г.)», ничего пока не указывая в строке ввода номера дома. В списке возможных адресов будут отображены все дома, которые есть в Николоямском тупике. Их два, поэтому можно не вводить номер дома, а просто выделить искомый адрес в списке.

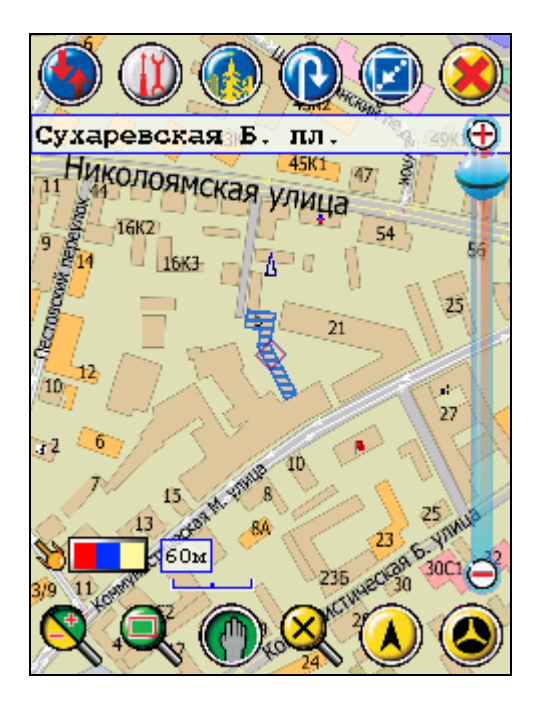

Чтобы увидеть найденный дом на карте, нажмите кнопку **Показать объект** или дважды быстро щёлкните пером по нужному адресу в списке. Дом появится в центре карты, выделенный синей рамкой и штриховкой.

## **Как найти на карте объект, зная его название**

Совершенно аналогично происходит поиск объектов, имеющих названия (отдельных улиц, административных округов, городов и посёлков, озёр, рек и т.д.) Только пользоваться при этом нужно верхним списком подходящих объектов, игнорируя нижний.

Введите начало названия объекта в верхней строке. Из списка возможных объектов выберите искомый и два раза нажмите на его строку в списке. Откроется карта, на которой объект окажется в центре, выделенный синим тоном и штриховкой (если он имеет площадь).

Вместо двойного щелчка пером можно нажать кнопку **Показать объект.**

ВАЖНО: Отображение объекта на карте зависит от его размера, формы и выбранного масштаба карты. Если Вы не видите найденный объект на карте, попробуйте увеличить или уменьшить масштаб. Иногда объект может занимать большую часть экрана, в этом случае уменьшайте масштаб.

Если линейный объект имеет большую кривизну (например, это извилистая река), то в в центре экрана окажется геометрический центр прямоугольника, в который вписан данный объект. Уменьшайте или увеличивайте масштаб, пока объект не появится на карте.

# **Как найти адрес, хранящийся в «Контактах»**

Адресный поиск PocketGPS Pro интегрирован с приложением «Контакты» (Contacts) Pocket PC.

Чтобы не набирать название улицы, а взять его из «Контактов», нажмите кнопку **Показать «Контакты» (Show «Contacts»)**. Откроется приложение «Контакты». Выбрав из списка запись с необходимым адресом, откройте её в режиме «Править» (Edit) и скопируйте адрес с помощью меню Править -> Копировать (Edit -> Copy). Закройте «Контакты», при этом произойдет автоматический возврат в адресный поиск PocketGPS Pro. Вставьте скопированный адрес в строку поиска, используя команду **Ctrl+V** на виртуальной клавиатуре. При необходимости, отредактируйте его или перенесите номер дома в соответствующую строку.

# **Кнопка «Точка маршрута»**

Используется для того, чтобы назначить найденный объект точкой стартом, финишем или промежуточной точкой маршрута.

Выделив в списке нужный адрес или объект, выберите из выпадающего меню в левом нижнем углу нужную точку маршрута и нажмите кнопку **Точка маршрута (Route point).** При этом в меню появится примечание «указан» (pointed), а выбранная точка будет использована при последующей прокладке маршрута.

ВАЖНО: Учитывайте, что в качестве точки маршрута для линейных и площадных объектов принимается центр прямоугольника, в который вписан данный объект. Если объект имеет значительную кривизну (например, река), то точка маршрута может находиться в стороне от реальной линии объекта. В этом случае рекомендуется скорректировать точку с помощью контекстного меню.

ПРИМЕЧАНИЕ: Если назначается финиш при указанном старте (или наоборот), то окно адресного поиска закроется и произойдёт автоматическая прокладка маршрута.

## **Установка закладки на найденном объекте**

Установить закладку на найденном объекте можно, нажав на кнопку **Закладка... (Add waypoint).** Откроется обычное диалоговое окно добавления новой закладки.

По умолчанию закладке присвоено имя найденного объекта (его адрес), дата и время используются системные, установленные в Pocket PC. Можно выбрать тип новой закладки и прицепить к ней звуковой файл. По окончании добавления закладки нажмите ОК (Закрыть) и вернитесь в окно адресного поиска. Для отмены добавления закладки нажмите кнопку **Отмена (Cancel).**

## **Полезные советы по работе с адресным поиском**

## **Использование символа \***

Если буквы (цифры) предваряются символом «\*», то в списке-подсказке появятся все объекты, названия которых содержат введенные буквы (цифры) в указанном порядке.

Например, если в строке ввода номера дома введено «\*1», то будут отображены все дома, номера которых содержат единицу: 1, 11, 12... 21... 31 и т.д.

## **Быстрый адресный поиск**

В строке ввода названия объекта (улицы) введите часть названия улицы (может начинаться с «\*»), в строке ввода номера дома — часть номера дома (может начинаться с «\*»), затем нажмите кнопку **Поиск**. Результат поиска появится в списке возможных адресов.

### **Подсказки**

Подсказки над строками ввода показывают, сколько объектов или домов найдено. Если их более 50, рекомендуем уточнить критерии поиска (дописать ещё несколько букв в названии или цифр в номере дома).

### **Порядок отображения объектов в списке**

В верхнем списке подходящие объекты располагаются в следующем порядке: улицы города Москвы в алфавитном порядке; затем остальные объекты Москвы (мосты, округа и т.д.) в алфавитном порядке; затем улицы Московской области, затем остальные объекты области.

### **Пояснения рядом с названиями объектов**

Рядом с названиями объектов (обычно позади) находятся буквенные сокращения, которые поясняют тип объекта и его территориальную принадлежность. Тип объекта обычно появляется сразу за его названием («ул.», «просп.», «наб.», «г.», «дер.» и т.п.). Далее в скобках следует город или район, в котором находится найденный объект. Например, запись: *Ленина пл. (Ногинск г.)* означает, что найдена площадь Ленина, которая находится в городе Ногинск.

### **Порядок ввода названий объектов**

Адресный поиск объектов осуществляется только по значащим словам названия объекта (пояснения «ул.», «пер.» и т.п. вводить не следует). Например, если ввести название «Героев Панфиловцев», то в верхнем списке подходящих объектов появится «Героев Панфиловцев ул.», а если ввести «Героев Панфиловцев ул.», то ничего не будет найдено.

### **Максимальное число найденных объектов**

Если число найденных объектов или адресов (домов) превышает 1000, то отображаются только 1000 найденных первыми улиц или домов. При этом поиск прекращается, а в верхней строке появляется сообщение: «Найдено более 1000 объектов». Чтобы продолжить поиск, рекомендуем сузить его область (например, допишите несколько букв в название объекта).

### **Если не видны кнопки в нижней части окна**

Кнопки видны только в режиме полноэкранного изображения. Если работа требует вызова клавиатуры, то сверху и снизу появляются стандартнрые панели Pocket PC, кроме того, нижняя часть экрана перекрывается клавиатурой.

Если кнопки не видны, нажмите кнопку **Весь экран (Full screen)** или выберите пером один из найденных объектов в списке.

## **7.2.2. Поиск объектов инфраструктуры (POI)**

Важной частью поисковой системы программы является база данных справочного типа по объектам инфраструктуры (Points of interest - POI) города и области, которая включает более 20 тысяч объектов: магазинов, АЗС, больниц, кинотеатров, постов ДПС и т.д.). При помощи PocketGPS Pro вы можете найти ближайший нужный вам объект.

Существуют два способа поиска объектов POI:

- С помощью **мастера поиска** (см. выше в описании Простого режима).
- В специализированном окне **Поиск объектов**

## **Окно «Поиск объектов»**

Чтобы открыть окно **Поиск объектов**, воспользуйтесь одним из способов:

- Нажмите особую кнопку **Поиск объектов**, либо
- Перейдите на одноимённую вкладку в окне Адресного поиска, либо
- Вызовите контекстное меню и выберите пункт **Поиск объектов**.

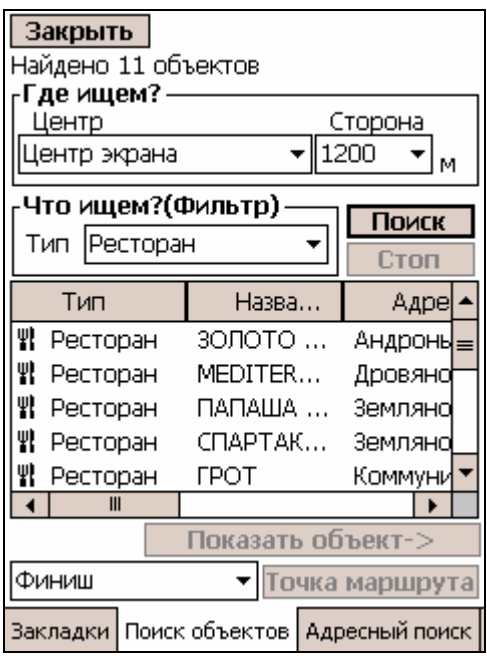

Для поиска объектов POI нужно определить область поиска, задав в окошке **Где ищем (Where to search)** её **Центр (Centre)** и **Сторону/Коридор (Side/Passage)**.

В качестве центра области поиска можно указать:

- Центр экрана (Screen centre)
- Текущую позицию GPS (Current position), имеет смысл при подключенном GPS-приёмнике;
- $\blacksquare$  Вдоль маршрута (Along route);
- $\blacksquare$  Часть маршрута (Route part);
- **Весь экран** (All screen);
- Указанную позицию (только если диалог поиска был вызван из контекстного меню);
- Любую из имеющихся закладок.

### **Область поиска объектов**

Область поиска, как правило, представляет собой квадрат со стороной указанной длины. Если в качестве центра указать **Весь экран (All screen)**, то будут найдены те объекты, которые попадут в область экрана в текущем масштабе.

### **Поиск объектов вдоль маршрута**

Если поиск ведётся вдоль маршрута, то будут найдены все POI, попавшие в полосу (коридор) указанной ширины, центром которой является линия маршрута. Если текущая позиция GPS находится на маршруте, то поиск вдоль маршрута производится от текущей позиции к финишу, а затем - к старту. Остановив поиск ранее, чем он завершится сам, Вы получите данные об объектах впереди по ходу движения.

### **Поиск объектов определённого типа**

Если Вы ищете POI определённого типа (например, только АЗС), то выберите из списка **Что ищем (Фильтр) (Where to search (Filter))** тип интересующего Вас объекта (в нашем примере АЗС).

### **Завершение поиска объекта**

Указав все параметры поиска, нажмите кнопку **Поиск (Search)**.

По завершении поиска в нижней части экрана будет выведен список найденных объектов с названиями, адресами, телефонами и другой важной информацией.

Чтобы увидеть объект из списка на карте, дважды щелкните на нём пером, или выберите его в списке и нажмите кнопку **Показать объект (Show the object).**  Найденный объект будет расположен в центре открывшейся карты.

ПРИМЕЧАНИЕ: Если карта открыта в мелком масштабе, то найденный объект может быть не виден. Увеличьте масштаб, чтобы увидеть объект.

Использование кнопки «Точка маршрута» аналогично окну **Адресный поиск** (см. выше).

### **Досрочное завершение поиска**

При необходимости завершения поиска до его окончания нажмите кнопку **Стоп (Stop)**. После нажатия на нее она превращается в кнопку **Далее (Next)**, нажав на которую можно продолжить поиск.

ВНИМАНИЕ: Если выбрана слишком большая область поиска и число найденных объектов превышает 150, то появятся 150 найденных первыми объектов. При этом поиск прекратится, а на экран будет выведено сообщение: «Найдено более 150 объектов». Для продолжения поиска уменьшите район или задайте дополнительные параметры поиска.

## **7.2.3. Закладки - поиск и редактирование**

Вы можете отметить на карте собственные точки (например, отметить свой дом, гараж, офис и т.п.). Такие собственные точки называются ЗАКЛАДКАМИ.

Закладки можно добавлять, редактировать, удалять, а также сохранять в файл (.LWP) и загружать из присоединённого файла.

Можно прикрепить к закладке звуковой файл, который будет воспроизводиться при проезде закладки.

Закладку можно добавить несколькими способами:

- Кнопкой **Добавить (Add) в окне Редактора закладок**. Закладка устанавливается на текущей GPS-позиции.
- С помощью контекстного меню, пункт **Закладки**, подпункт **Добавить закладку (Add waypoint).** Закладка устанавливается в точке, указанной при вызове меню.
- Кнопкой **Закладка (Waypoint)** в окне **Адресного поиска**. Закладка устанавливается в центре найденного объекта.
- Кнопкой **Добавить закладку (Add waypoint)**. Это самый быстрый способ, обычно используется при езде. Закладка устанавливается на текущей GPS-позиции.

### **Окна «Редактор закладок» (слева) и «Свойства закладки» (справа)**

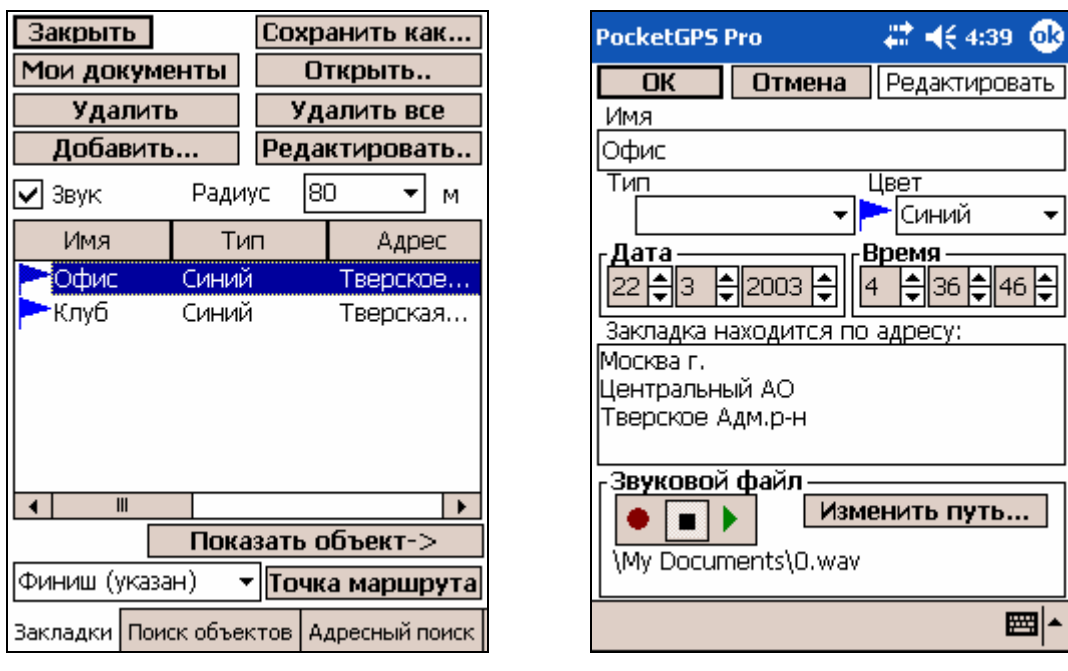

# **Добавление закладки**

- 1. В окне **Свойства закладки (Waypoint settings)** укажите имя закладки, дату и время установки. По умолчанию используются системные дата и время, а при подключенном GPS-приёмнике – точное время GPS.
- 2. В выпадающем списке **Тип** можно выбрать для закладки тип, аналогичный определённому типу POI, либо в списке **Цвет** выбрать цвет флажка, обозначающего данную закладку. Иконки типовых закладок похожи на соответствующие иконки POI, но имеют серый фон.
- 3. В центре экрана находится поле, где отображается адрес, по которому установлена закладка. Этот адрес нельзя изменить.
- 4. В нижней части можно записать звуковой файл, который будет воспроизводиться при проезде данной закладки.
- 5. По завершении добавления закладки нажмите ОК.

## **Запись звукового файла**

Чтобы при проезде закладки воспроизводился звуковой файл, необходимо записать его в окне **Свойства закладки (Waypoints settings)**. По умолчанию файл будет записан в папке **Мои документы (My Documents)**. Если вы хотите сохранить звуковой файл в другой папке, нажмите кнопку **Изменить путь... (Change path…)**, затем в открывшемся окне **Сохранить как… (Save As)** введите путь и имя звукового файла.

Для воспроизведения файла при проезде закладки в Редакторе закладок поставьте флажок в строку **Звук (Sound)**, а в списке **Радиус (Radius)** укажите расстояние, на котором воспроизводится звуковой файл при приближении к закладке. Прослушать звуковой файл можно нажатием на кнопку «Воспроизведение» в Свойствах закладки.

## **Редактирование закладки**

Чтобы изменить свойства существующих закладок, выберите закладку из списка и нажмите кнопку **Редактировать (Edit…)**. Откроется окно **Свойства закладки (Waypoints settings)**, описанное выше.

Иначе, вызовите контекстное меню на месте закладки и выберите пункт **Св-ва закладки (Waypoint prop.).**

## **Быстрое добавление закладки**

Чтобы одним касанием установить закладку в точке текущего местоположения, нажмите кнопку **Добавить закладку (Add waypoint)** на Панели инструментов или в Прозрачных кнопках.

При этом программа моментально установит закладку в точке с текущими GPSкоординатами, присвоив ей очередной порядковый номер и время, полученное из системы GPS. При необходимости отредактировать эту закладку, это можно сделать позже в Редакторе закладок.

При закрытии программы все закладки в окне Редактора закладок будут сохранены. При следующем запуске программы PocketGPS Pro закладки появятся в окне Редактора закладок и в виде флажков и выбранных иконок на карте.

## **Загрузка, сохранение и удаление закладок**

**Чтобы загрузить внешний файл с закладкам**и, нажмите кнопку **Открыть (Open)**. В появившемся диалоге выберите файл с закладками, который будет загружен, и нажмите пером на его названии.

ПРИМЕЧАНИЕ: Отобразятся только те закладки, которые попадают в область карты PocketGPS Pro.

**Сохранить все закладки**, открытые в Редакторе закладок, можно кнопкой **Сохранить как (Save as)**. При этом появится диалог, в котором Вы можете присвоить новому файлу с закладками имя и выбрать папку, в которой файл будет сохранён.

**Чтобы удалить закладки** из редактора, нажмите кнопку Удалить все (Delete all). Появится диалог-предупреждение. При подтверждении все закладки из списка будут удалены.

## **Полезные советы при работе с закладками**

### **Дата и время установки закладки**

При создании новой закладки, если поступают данные с GPS-приемника, то время и дата закладки будут соответствовать точному времени системы GPS (по Гринвичу, без поправки на часовой пояс). Если GPS не подключен или не находит спутники, то будут использованы системные время и дата КПК.

### **Удобная загрузка закладок, полученных со стороны**

Разместите загружаемые закладки на КПК в папке Мои документы (My documents). В Редакторе закладок нажмите папку **Мои документы (My documents)**, при этом будут открыты все закладки из данной папки, которые попадают в область карты PocketGPS Pro.

### **Как увидеть закладку на карте**

В Редакторе закладок два раза щёлкните пером по нужной закладке. Закладка появится в центре открывшейся карты. Иначе, выделите закладку в списке и нажмите кнопку **Показать объект (Show the object).** 

### **Назначение закладки точкой маршрута**

В списке Редактора закладок выберите нужную закладку. В левом нижнем углу экрана выберите из списка точку маршрута, на которую будет назначена закладка, и нажмите кнопку **Точка маршрута (As route point)**.

# **Ограничение числа одновременно используемых закладок**

Не рекомендуется хранить в Редакторе закладок более 250 закладок одновременно. Если их число превысило 250, рекомендуем сохранить файл с закладками и удалить редко используемые.

# **7.3. Движение – специальные режимы программы**

Для удобства работы с программой во время езды на автомобиле предусмотрены несколько специальных режимов:

- 1. Режим движения.
- 2. Всегда вверх.
- 3. GPS-сопровождение.

## **7.3.1. Режим движения**

**Режим движения** - это особый режим программы, удобный для использования во время езды на автомобиле.

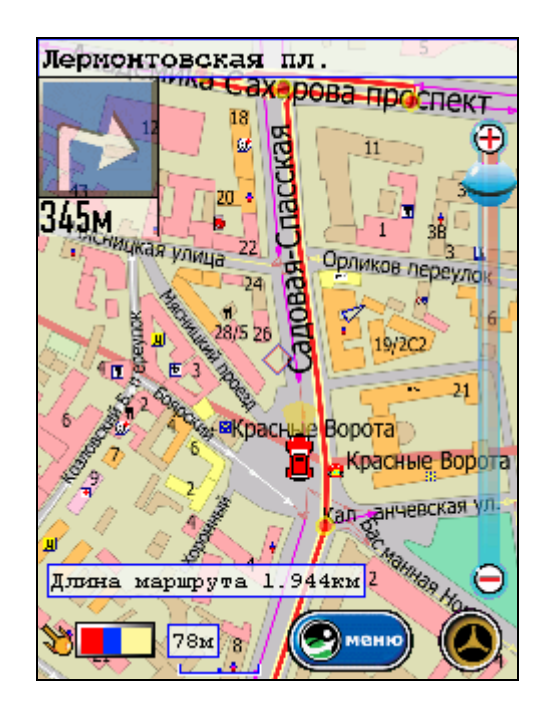

Режим движения включается нажатием на кнопку **Режим движения (Driving mode)** 

 (и выключается повторным нажатием этой кнопки). Особенности режима движения:

- Карта автоматически прокручивается и поворачивается, так, что Вы всегда видите своё текущее положение;
- Предстоящая линия маршрута, как правило, расположена вдоль длинной стороны экрана. Исключение составляют случаи, когда маршрут имеет резкий изгиб;
- Машинка (курсор) всегда находится в нижней трети экрана, и движется снизу вверх;
- В левом верхнем углу выводится Панель ориентирования, показывающая направление следующего манёвра и расстояние до него (только при движении по проложенному маршруту). При уходе с маршрута внешний вид панели меняется, и она показывает направление на ближайшую ключевую точку маршрута и расстояние до неё.
- Карту нельзя перетаскивать и разворачивать более чем на 10 градусов.
- С экрана убраны панели инструментов, вместо них имеются кнопки **Меню** и **Режим движения** (для его отключения), содержащая в себе основные кнопки работы с программой.

ПРИМЕЧАНИЕ: Панель ориентирования может показывать два ближайших маневра. Вид панели ориентирования настраивается через **Настройки -> Общие -> Элементы управления.**

В режиме движения Вы можете вызвать **Меню режима движения**, как обычно, и контекстное меню и прозрачную панель кнопок.

Меню режима движения похоже на меню Простого режима (см. выше), но его кнопки выполняют иные действия, характерные для Экспертного режима. Его кнопки имеют большой размер для удобства работы пальцем.

# **7.3.2. Всегда вверх**

Этот режим похож на режим движения, но имеет несколько особенностей:

- На экране остаются панели инструментов (их можно скрыть обычным способом);
- Панель ориентирования по умолчанию не выводится на экран (однако, её можно вывести специальной кнопкой).

Режим «Всегда вверх» удобен, если Вы хотите пользоваться кнопками Панелей инструментов в движении, или Вам не нужна панель ориентирования.

Чтобы включить режим «Всегда вверх», нажмите кнопку **Всегда вверх (Always up)**.

# **7.3.3. GPS-сопровождение**

Это третий режим, созданный для движения.

Его отличия от режима «Всегда вверх»:

- Карта всегда ориентирована на север (или так, как её сориентировал пользователь);
- Курсор (автомобиль) перемещается от центра экрана к его краю. Когда он достигает края экрана, карта перемещается так, что курсор вновь оказывается в центре экрана.

Режим «GPS-сопровождение» пригодится, если Вы хотите видеть примерный азимут своего движения, или если необходимо сохранять раз сделанную ориентировку карты.

Чтобы включить режим «GPS-сопровождение», нажмите кнопку **GPSсопровождение (GPS tracking).**

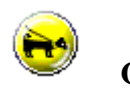

# **7.4. Дополнительные возможности программы**

# **7.4.1. Дорожные заторы (пробки)**

ВНИМАНИЕ: данная функция не активна в версии программы для операционной системы Windows Mobile 2003 Second Edition, поддерживающей VGA режим.

Программа PocketGPS Pro позволяет получать и отображать на карте информацию о загруженности дорог.

Пробки визуально отображаются на экране КПК в виде линий различного цвета (в зависимости от интенсивности заторов), наложенных поверх изображения улиц, на которых в данный момент затруднено движение. Стрелками указывается направление пробки (т.е. направление, в котором по данной улице затруднено движение).

Информация о дорожной ситуации учитывается при прокладке маршрута. Маршрут, проложенный с учетом пробок, может быть несколько длиннее, но Вам будет предложено движение по наименее загруженным магистралям (по информации системы СМИлинк).

ПРИМЕЧАНИЕ: В системе СМИлинк информация о дорожной ситуации актуализируется по более чем 400-м улицам Москвы. Пробки на других улицах при прокладке маршрута не учитываются.

# **Откуда берётся информация о пробках**

Информация о пробках предоставляется компанией СМИлинк. Для получения этой информации необходимо стать абонентом компании, подписавшись на услугу «СМИлинк – свободные дороги».

### **Получать информацию о пробках можно двумя способами:**

- Подключить КПК к сети Интернет при помощи модема, сотового телефона, встроенного GPRS-модуля или иным способом, или
- Приобрести специальное устройство СМИлинк УПИ позволяющее получать информацию о пробках в виде пейджинговых сообщений, и подключить его к порту КПК.

### **Подписка на услугу**

Подписаться на услугу «СМИлинк – свободные дороги» (приобрести карту на обслуживание, а также купить СМИлинк УПИ, если необходимо) можно в любой торговой точке «Компьютер на ладони» (http://www.pocketgps.ru/products/address.shtml) и других магазинах Москвы.

Подробнее о системе СМИлинк читайте на сайте: http://roadinformer.ru.

Телефоны компании СМИлинк:

Контактный телефон: 232-3399

Абонентская служба: 230-6364

Операторская служба: 974-0111

ПРИМЕЧАНИЕ: Информация о пробках предоставляется независимым поставщиком – компанией СМИлинк. Компания МакЦентр не несет ответственности за ее актуальность и правильность.

# **Получение пробок через Интернет (GPRS-соединение)**

Для получения пробок через Интернет Вам необходимо быть абонентом системы СМИлинк (см. выше) и иметь КПК с подключением в Интернет (через мобильный телефон или встроенный GPRS-модуль).

- 1. Подключите КПК к Интернет (информацию о том, как это сделать, Вы найдёте в руководстве пользователя карманного компьютера).
- 2. Запустите PocketGPS Pro.
- 3. В настройках **Пробки и запреты** на вкладке **Пробки** выберите поставщика "СМИлинк".
- 4. В настройках поставщика введите номер абонента и PIN код, который Вы получили при покупке карточки СМИлинк.
- 5. В настройках **Пробки и запреты** на вкладке **Пробки** нажмите кнопку **Загрузить пробки немедленно**. В течение нескольких секунд пробки должны загрузиться.
- 6. О том, успешно ли загрузились пробки, Вы можете узнать по состоянию соответствующей диаграммы (см. ниже).

# **Получение пробок при помощи СМИлинк УПИ**

Для получения пробок через УПИ Вам необходимо быть абонентом системы СМИлинк (см. выше) и приобрести УПИ-модуль (см. выше).

- 1. Подключите УПИ-модуль к КПК.
- 2. В настройках **Пробки и запреты** на вкладке **Пробки** выберите поставщика "СМИлинк УПИ".
- 3. В настройках поставщика выберите COM-порт, к которому подключен УПИ модуль (обычно COM1). При этом обратите внимание, чтобы был установлен флажок **Использовать модуль УПИ**.
- 4. В настройках **Пробки и запреты** на вкладке **Пробки** нажмите кнопку **Загрузить пробки немедленно**. В течение нескольких секунд пробки должны загрузиться.
- 5. О том, успешно ли загрузились пробки, Вы можете узнать по состоянию соответствующей диаграммы (см. ниже).

Если Вы желаете получать пробки регулярно, то в настройках **Пробки и запреты** на вкладке **Пробки** установите интервал времени, через который обновляется информация о пробках.

Кроме того, можно получать пробки однократно. Для этого в настройках нажмите кнопку **Загрузить пробки немедленно** на вкладке настроек **Пробки** (либо кнопку **Пробки** панели инструментов).

Пробки на карте имеют ограниченный срок жизни. Они удаляются автоматически через два часа после загрузки. При необходимости пробки можно удалить принудительно, нажав кнопку **Удалить все пробки** на вкладке настроек "Пробки".

# **Изменение диаграммы «Пробки» в процессе загрузки пробок**

ВНИМАНИЕ: На диаграмме отображается время последней удачной загрузки пробок.

При установленной в Настройках (вкладка «Пробки») галочке **Регулярная загрузка пробок (Regular jam downloading)** на диаграмме коричневым цветом закрашивается относительное время от предыдущей попытки загрузить пробки до следующей.

В момент загрузки пробок диаграмма мигает оранжевым цветом с надписью Ждите.

При удачной загрузке пробок диаграмма пробок становится светло-зелёной, время на ней изменяется.

При неудачной попытке загрузить пробки диаграмма окрашивается в розовый цвет, а время остаётся прежним.

Если не было ни одной загрузки пробок, то диаграмма будет пуста.

# **7.4.2. Запреты проезда**

ВНИМАНИЕ: данная функция не активна в версии программы для операционной системы Windows Mobile 2003 Second Edition, поддерживающей VGA режим.

При работе с картой может возникнуть необходимость закрыть проезд по той или иной улице, а также запретить некоторые повороты. Для этого можно использовать **запреты проезда**.

Установленные запреты учитываются при прокладке маршрута. Маршрут никогда не прокладывается через установленный запрет проезда.

Чтобы установить запрет:

1. Увеличьте масштаб карты, чтобы ясно был виден граф дорог.

**Граф дорог** – это направления возможного движения, нанесённые на карту. В PocketGPS Pro Moscow граф дорог выглядит как сложная система стрелок (рёбер, или дуг графа), направление которых показывает разрешённые направления движения, а цвет обозначает класс дороги.

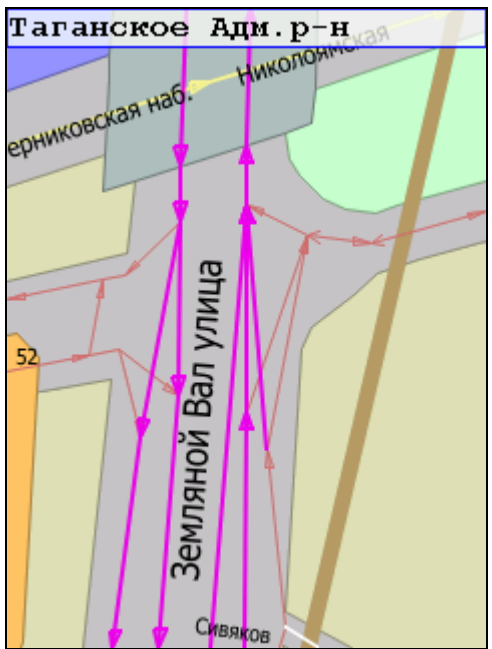

- 2. Вызовите контекстное меню (см. выше «Элементы управления») на том ребре графа, проезд по которому перекрывается и выберите в пункте **Проезд (Passage)**  одно из трех действий
	- a. **Закрыть проезд (Close passage) –** закрывает проезд по выбранному ребру в прямом направлении.
	- b. **Нет проезда назад (No backward passage)**  закрывает проезд по ребру в обратном направлении.
	- c. **Открыть проезд (Open passage)** открывает ранее запрещенный проезд в обоих направлениях.

ПРИМЕЧАНИЕ: Запретив движение по одному из рёбер, обозначающих поворот, Вы автоматически запрещаете поворот в нужном направлении.

ПРИМЕР: Чтобы в месте, приведенном на иллюстрации выше, запретить поворот направо из бокового проезда, вызовите контекстное меню карты, выберите пункт **Проезд** и в нем пункт **Закрыть проезд**. Указанное ребро графа отметится черной стрелкой, что будет указывать на запрещение проезда. Направление стрелки будет указывать запрещенное направление движения.

Обратите внимание, что при этом поворот с Земляного Вала в боковой проезд остался разрешённым. Чтобы запретить его, повторите процедуру.

ВНИМАНИЕ: Если у Вас был проложен маршрут до установки запретов, то, после установки запретов необходимо перепроложить маршрут, чтобы запреты были учтены.

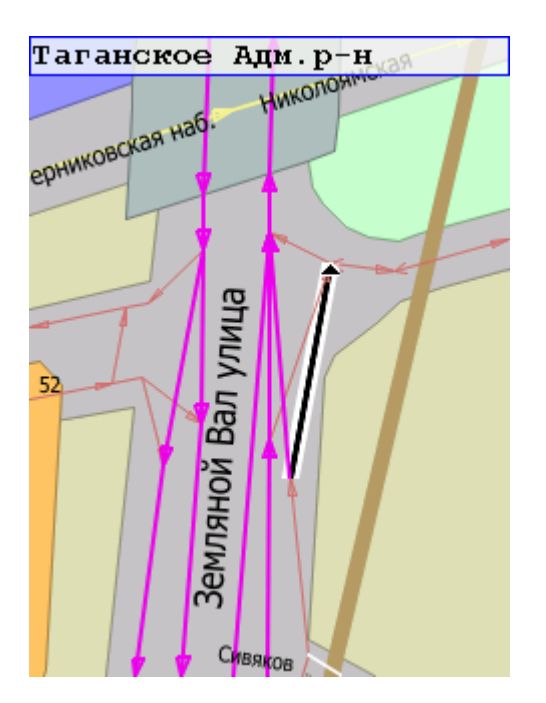

## **Файлы запретов проезда**

Запреты проезда могут быть сохранены в файл и переданы в другую программу PocketGPS Pro.

Чтобы сохранить запреты в файл, войдите в настройки **Пробки и запреты**, на вкладку **Запреты**.

Загрузка запретов из файла происходит на той же вкладке **Пробки** -> **Запреты.**

Полное описание функциональности вкладки «Пробки» смотрите выше в главе **Настройки**.

# **7.4.3. Снимок (скриншот) карты**

Кнопка позволяет сделать снимок (скриншот) участка карты, который отображается на экране. Это очень удобно, если Вы хотите зафиксировать в памяти, например, особенности проложенного маршрута.

После нажатия на кнопку открывается диалог сохранения снимка.

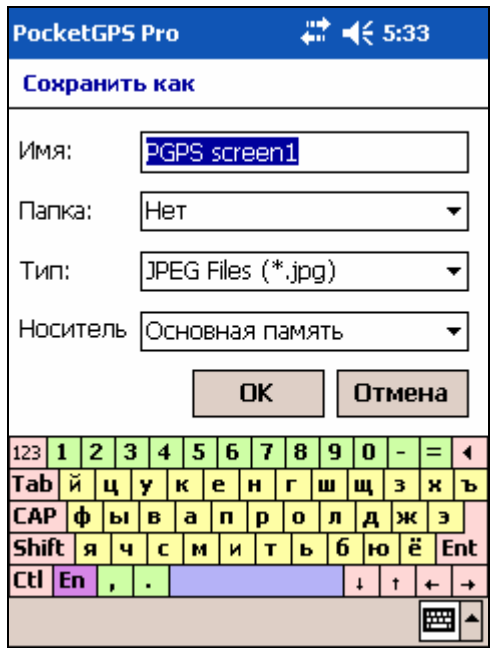

При сохранении снимка карты можете указать имя файла, его формат (\*.bmp или более компактный \*.jpg), папку и расположение (основная память, карта памяти и т.п.), а также указать степень сжатия для файлов JPEG.

## **На снимке карты сохранятся:**

- 1. Карта в текущем масштабе со всеми объектами (улицами, домами и т.п.).
- 2. Проложенный маршрут.

## **На снимок карты не попадут:**

- 1. Курсор (машинка).
- 2. Панели инструментов, кнопки и другие элементы управления.
- 3. Подсказки и панель ориентирования.

# **7.4.4. Сворачивание программы для временного доступа к другим приложениям.**

При необходимости временно воспользоваться другими приложениями КПК,

например выйти в интернет, существует возможность свернуть программу. Кнопка сворачивает программу. В правом нижнем углу экрана окна Today находится ярлык программы, по которому ее можно развернуть и продолжить пользоваться.

Развернуть программу также можно путем повторного ее запуска обычным способом.

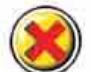

При нажатии кнопки программа предложит выбрать дальнейшее действие:

либо совсем закрыть программу, либо свернуть ее точно также, как это производится при нажатии кнопки **СВЕРНУТЬ**.

На коммуникаторах (карманных компьютерах со встроенным телефоном) можно

воспользоватья специальной кнопкой **ТЕЛЕФОН** . При ее нажатии программа сворачивается и запускается приложение ТЕЛЕФОН. Если такое приложение на КПК не обнаружено, то выдается соответствующее сообщение, а программа продолжает работать.

# **8. Удаление программы**

# **8.1.1. Удаление PocketGPS Pro Moscow, установленной с CD-диска**

ВНИМАНИЕ! Удаление описанным ниже способом возможно, только если программа устанавливалась стандартным способом (через Setup настольного ПК).

- 1) Предварительно вставьте карту памяти с программой PocketGPS Pro в слот расширения (если программа установлена на карту памяти).
- 2) Нажмите **Start > Settings > System > Remove Programs** (Пуск > Настройки > Система > Удаление Программ). В списке программ, которые можно удалить, выберете **PocketGPS Pro Moscow** и нажмите **Remove** (Удалить).
- 3) В появившемся окне подтвердите удаление программы, нажав кнопку **Yes** (Да).

# **8.1.2. Удаление PocketGPS Pro Moscow вручную**

Если программа поставлялась на карте памяти, либо была установлена без использования стандартного установщика (например, копированием файлов вручную), то удалять её необходимо ручным стиранием файлов.

- 1) Закройте PocketGPS Pro.
- 2) Удалите файлы настроек программы PocketGPS Pro (PocketGPS Pro settings) с помощью File Explorer (Проводника). Они имеют расширение .LSS и по умолчанию расположены в папке **My Documents\PocketGPS Pro settings.lss**. Если Вы сохраняли файлы с настройками в другой папке, то удалите их там.
- 3) Удалите ярлык программы PocketGPS Pro с помощью File Explorer (Проводника). Он расположен в папке **My device\Windows\Start Menu\PocketGPS Pro** (Мое устройство > Windows > Меню Пуск > PocketGPS Pro).
- 4) Удалите папку **My device\Program Files\PocketGPS Pro**, либо папку \**~PocketGPS Pro** с карты памяти на вашем устройстве.
- 5) Удаление завершено.

# **9. Техническая поддержка и сервисное обслуживание**

Компания МакЦентр оказывает всяческую поддержку пользователям PocketGPS, владельцам других продуктов компании, а также покупателям оборудования. В сети интернет компания размещает обновления программ, которые зарегистрированный пользователь может скачать. Также поддержка осуществляется в специализированных центрах.

# **9.1. Обновление программы**

# **9.1.1. Загрузка через Интернет**

Периодически, программа PocketGPS Pro обновляется.

Как правило, обновления доступны для загрузки с сайта разработчика: http://www.pocketgps.ru/download.

Для получения обновления требуется ввести лицензионный номер программы.

При установке обновления обязательно ознакомьтесь с прилагаемой документацией и строго следуйте её рекомендациям.

ВНИМАНИЕ! Для различных КПК выпускаются разные версии обновлений. Будьте внимательны, скачивая и устанавливая тот или иной вариант программного продукта.

# **9.1.2. Другие варианты обновления программы**

Если у Вас нет подключения к интернет, то обратитесь, для получения обновлений, в любой из специализированных офисов компании МакЦентр:

### **«Компьютер на ладони» в ТЦ "Электроника на Пресне"**

Адрес: г. Москва, Звенигородское шоссе, 4, ТЦ "Электроника на Пресне", павильон Б-23

Телефон: (095) 504-18-40 Email: kpk@maccentre.ru Режим работы: ежедневно с 10 до 21, без обеда

### **«Компьютер на ладони» на Маяковской**

Адрес: г. Москва, 3-я Тверская Ямская ул., д. 3, стр. 2. Телефон: (095) 250-80-02, 250-29-39 Email: twerskaj@mtu-net.ru

Режим работы: понедельник-пятница: 9.00 – 20.00; суббота: 10.00 – 17.00; воскресенье: выходной.

# **9.2. Техническая поддержка пользователей**

Техническая поддержка программы осуществляется на Web-сайте http://www.pocketgps.ru , по электронной почте или при личном визите.

# **9.2.1. Поддержка на Web-сайте**

**Контакты для технической поддержки:** 

- Загрузка обновлений, бета-версий и документации: http://www.pocketgps.ru/download/
- Обращение в службу технической поддержки: http://www.pocketgps.ru/support/
- Форум для общения пользователей навигационной системы PocketGPS Pro http://www.pocketgps.ru/board/viewforum.php?f=5

# **9.2.2. Поддержка по электронной почте**

Вы можете обратиться в Службу поддержки по электронной почте.

Это удобно, так как позволяет в любое время отправить сообщение, которое специалист Службы поддержки обязательно прочитает.

Адрес электронной почты Службы поддержки: support $(a)$ pocketgps.ru

ПРИМЕЧАНИЕ: Отправляя сообщение, помните, что Служба поддержки работает с 10.00 до 18.00 по будним дням. Если Вы отправляете сообщение в другое время, оно будет прочитано только в начале очередного рабочего дня.

ВНИМАНИЕ! Не рекомендуется использовать для переписки адреса на бесплатных почтовых сервисах типа:  $(\partial_i)$ mail.ru,  $(\partial_i)$ yandex.ru,  $(\partial_i)$ inbox.ru и т.п. в связи с периодическими блокировками данных бесплатных почтовых сервисов на получение почты с других почтовых серверов. В случае использования бесплатных почтовых сервисов письмо Вам может быть не доставлено.

## **9.2.3. Персональная поддержка при личном визите**

Вы можете посетить специализированные магазины «Компьютер на ладони» для личного общения с квалифицированным специалистом, настройки оборудования и программного обеспечения, установки обновлений программы и карты города и решения возможных проблем.

Адреса центров:

## **«Компьютер на ладони» в ТЦ "Электроника на Пресне"**

Адрес: г. Москва, Звенигородское шоссе, 4, ТЦ "Электроника на Пресне", павильон Б-23

Телефон: (495) 504-18-40 Email: kpk@maccentre.ru Режим работы: ежедневно с 10 до 21, без обеда

### **«Компьютер на ладони» на Маяковской**

Адрес: г. Москва, 3-я Тверская Ямская ул., д. 3, стр. 2. Телефон: (495) 250-80-02, 250-29-39 Email: twerskaj@mtu-net.ru

Режим работы: понедельник-пятница: 9.00 – 20.00; суббота: 10.00 – 17.00; воскресенье: выходной.

# **9.3. Сервисное обслуживание оборудования**

### **Сервисный центр компании МакЦентр**

Для гарантийного и послегарантийного ремонта оборудования обращайтесь в сервисный центр компании МакЦентр:

Адрес: ул. Николоямская, д.14, офис компании МакЦентр. Телефон: (495) 737-3366 Email: service@maccentre.ru Режим работы: понедельник-пятница с 10 до 18, без обеда.

Полный список магазинов сети «Компьютер на ладони» можно найти на странице: http://pocketgps.ru/products/address.shtml .

Если же Ваше оборудование приобреталось не в компании МакЦентр, либо имеет иной порядок сервисного обслуживания, обращайтесь в сервисный центр, указанный в документах на покупку оборудования.

# **9.4. Часто задаваемые вопросы**

### **После установки PocketGPS Pro вместо карты на экране КПК отображается "мазня".**

При копировании на КПК файлы карты были испорчены. Необходимо вручную удалить PocketGPS Pro (см. выше), а затем её повторно переустановить.

### **После установки PocketGPS Pro вместо карты появился белый экран.**

Подождите 10-20 секунд. Если белый экран не исчез, сделайте мягкую перезагрузку КПК (soft reset), после чего снова запустите программу. Если вновь появится белый экран, то, скорее всего, Вы установили версию программы, несовместимую с операционной системой Вашего КПК. Для устранения этой проблемы зайдите на сайт www.pocketgps.ru, скачайте обновление программы для Вашей операционной системы и установите его.

#### **Не получается переключиться на русскую клавиатуру.**

Проверьте, установлен ли на вашем Pocket PC русификатор (поддержка русской виртуальной клавиатуры). Если установлена, то закройте программу PocketGPS Pro, переключитесь на русскую клавиатуру и запустите PocketGPS Pro заново.

Если не установлена, то русификатор Pocket RussKey 2003 можно установить с диска PocketGPS Pro из папки Russification.

## **Появляется сообщение о переполнении памяти, после чего PocketGPS Pro прекращает работу и Pocket PC перезагружается.**

## **PocketGPS Pro работает медленно, а при прокладке маршрута «повисает» и несколько минут не подает признаков жизни.**

Проблемы обычно связаны с нехваткой памяти на КПК. Перед тем как запустить PocketGPS Pro, нажмите Start > Settings > System > Memory (Пуск > Настройки > Система > Память) и убедитесь, что имеется **не менее 22 Мбайт** свободной памяти программ (Program memory).

Если свободной памяти на Pocket PC недостаточно, удалите ненужные файлы и приложения. Также вы можете увеличить объем памяти, перераспределив соотношение памяти программ (Program memory) и памяти данных (Storage memory) с помощью ползунка.

### **Вместо карты на экране серый фон, вверху сообщение «Вне карты».**  Возможные несколько ситуаций:

*На сером фоне мигает знак вопроса.* Вероятно, сигнал GPS-приёмника оказался ниже порога точности, и система не смогла точно определить Вашу позицию. При этом Вы включили один из режимов движения (см. выше), а в этом режиме текущая позиция всё время находится на экране.

Можете дождаться уточнения данных GPS-приёмника и изменения вида курсора на автомобиль с фарами, который появится в районе Вашего реального местоположения. Либо, отключив режим движения, уменьшить масштаб карты и переместить её к нужному району.

*На сером фоне - машинка с фарами*. Скорее всего, GPS-приёмник работает нормально, но Вы находитесь вне пределов карты Московского региона. В такой ситуации пользоваться навигационной системой не имеет смысла.

*На сером фоне нет ни машинки, ни мигающего знака вопроса*. Скорее всего, Вы открыли на КПК участок местности вне Московского региона. Нужно либо переместиться в зону карты, либо включить один из режимов движения (если GPS-приёмник подключен и получает данные).

### **Нет сигнала GPS (на экране мигает знак вопроса).**

Вероятно, GPS-приёмник не подключен, или принимаемый сигнал слишком слаб для определения Вашего местоположения. Такой эффект возникает в помещениях, под мостами, в туннелях, под густыми кронами деревьев, в городских «ущельях», а иногда и просто при неблагоприятных погодных условиях. Для работы с GPS-приёмником необходимо его подключить или добиться улучшения качества сигнала (выйти на открытую местность и т.п.).

Эффект отсутствия сигнала может возникать сразу после включения GPSприёмника (так называемый эффект «холодного старта»). В этой ситуации GPS-приёмник долго принимает со спутников служебную информацию. Для уменьшения времени первого включения, рекомендуем остановиться на открытом месте и дождаться появления курсора (машинки) в правильной точке на карте. После этого можно продолжать движение.

При движении время «холодного старта» GPS-приёмника сильно увеличивается.

## **При подключении GPS-приемника к КПК местоположение не определяется, неправильно работают режимы движения.**

Проверьте номер COM-порта и скорость, указанные в настройках программы в блоке **GPS** на вкладке **Настройки**. Выберите свой комплект оборудования из списка, либо укажите Manual Settings и установите номер и скорость COM-порта вручную.

### **Периодически гаснет экран или КПК выключается.**

Не настроен период автовыключения питания и подсветки.

В настройках PocketGPS Pro войдите в настройку **Яркость (Backlight).** Рекомендуем отменить выключение подсветки при подключенном внешнем питании.

Подключите КПК к автомобильному зарядному устройству, в свою очередь подключенному к бортовой сети транспортного средства.

Продолжительное использование навигационного КПК без зарядного устройства не рекомендуется.

ПРИМЕЧАНИЕ: На некоторых КПК настройки Яркости и Питания могут не вызываться изнутри PocketGPS Pro. В этом случае закройте PocketGPS Pro и войдите в системные настройки:

Start > Settings > System > Backlight (Пуск > Настройки > Система > Подсветка) и Start > Settings > System > Power (Пуск > Настройки > Система > Питание).

### **Не получается точно указать нужную сторону улицы при прокладке маршрута с помощью пера.**

 ПРИМЕР. Если нужно указать, что точка старта (финиша) находится на правой стороне улицы, не нужно увеличивать масштаб карты и точно попадать пером в линию направления движения. Просто укажите точку заведомо правее улицы, и маршрут проложится от неё к ближайшей стороне ближайшей дороги.

### **На остановках карта самопроизвольно разворачивается.**

Это может быть вызвано неточным определением направления движения (курса) при низких скоростях движения, а также невозможностью определения азимута при нулевой скорости (на остановках). Из-за ошибок определения курса машинка может разворачиваться на месте, вызывая повороты карты. Стоит начать движение, как курс уточняется и карта возвращается в правильное положение.

### **При сдвиге (скроллировании) карта смещается в сторону, а затем сразу возвращается на место.**

Это значит, что включен один из режимов движения (просто отключите его), или вы пытаетесь увидеть участок вне Московского региона (то есть вне имеющейся карты).

### **При попытке повернуть карту, она возвращается в первоначальное положение.**

Для поворота карты необходимо двигать перо медленно и отпускать его точно над стрелкой компаса. В противном случае карта вернётся в первоначальное положение. Возможно также, что включены режимы движения (см. выше)

### **Как вернуться к стандартным настройкам программы.**

В настройках программы **Общие** на вкладке **Файлы** в поле **LSS (Файлы настроек PocketGPS)** нажмите кнопку Новый. При этом будут восстановлены стандартные настройки программы.

Если по каким-либо причинам открыть вкладку **Файлы** невозможно, то закройте PocketGPS Pro (или перезагрузите КПК) и удалите файл настроек программы (PocketGPS Pro settings). Он имеет расширение LSS и по умолчанию расположен в папке My Documents\PocketGPS Pro settings.lss. Если вы сохраняли файлы настроек в другой папке, то удалите их оттуда.

### **Через несколько часов бездействия КПК с запущенной PocketGPS Pro самостоятельно перешёл в окно Today (Сегодня).**

Запустите PocketGPS Pro повторно, нажав на ярлык PocketGPS Pro в Start > Programs (Пуск > Программы).

ПРИМЕЧАНИЕ: Период, через который Pocket PC автоматически переходит в окно Today (Сегодня) устанавливается в меню Start > Settings > Today > Items, по умолчанию установлено значение **4 часа**.

### **Кнопки на корпусе устройства не соответствуют меню настройки аппаратных кнопок.**

Аппаратные кнопки большинства КПК соответствуют меню, но некоторые карманные компьютеры имеют уникальное расположение и значения кнопок на корпусе (например, Pocket LOOX). В этом случае выясните значения этих кнопок опытным путём. Их значения можно изменить в настройках **Прозрачные кнопки (Transparent buttons).**

### **При запуске программы появляется сообщение: «Не найден файл PocketGPS Pro или один из его компонентов».**

Возможно, расположение PocketGPS Pro изменилось относительно первоначальной установки (например, программа была скопирована с карты памяти во внутреннюю памяти КПК и т.п.). Кроме того, в некоторых КПК картам памяти имена присваиваются в порядке установки этих карт в КПК. Например, в iPAQ 38xx при установке карты в слот расширения Jacket ей присваивается имя **Storage Card**, а в слот расширения КПК — **Storage Card2**.

Для правильного определения пути к ярлыку войдите в корневую папку программы PocketGPS Pro с помощью File Explorer (Проводника) и запустите файл **PocketGPS Pro.exe** вручную.

### **Маршрут самопроизвольно перепрокладывается.**

Вероятно, включен режим **Автопрокладка маршрута**. Отключите данный режим в настройках **Маршрут** на вкладке **Общие**.

### **Невозможно прикрепить звуковой файл к закладке или воспроизвести его.**

На вкладке **Общие** в блоке настроек **Общие** проверьте, включён ли системный звук и отрегулируйте громкость с помощью ползунка.

### **Нет голосовых подсказок на маршруте.**

Возможно, неправильно настроено звуковое сопровождение на маршруте в блоке настроек **Маршрут** на вкладке **Звук**. Кроме того, на вкладке **Общие** настроек программы **Общие** проверьте, включён ли системный звук и отрегулируйте громкость с помощью ползунка.

### **Постоянные сообщения об уходе с маршрута.**

Вероятно, задан слишком узкий маршрутный коридор (то есть ширина полосы по обе стороны от маршрута, перемещение внутри которой не считается уходом с маршрута). При недостаточной точности GPS-навигации ширина коридора может оказываться недостаточной.

Рекомендуется на вкладке **Свойства** настроек **Маршрут** установить ширину коридора не менее 120 м для города и не менее 300 метров для области (задавать коридор шире 500 метров не рекомендуется).

### **PocketGPS Pro Moscow 2.x не устанавливается.**

### **PocketGPS Pro Moscow 2.x устанавливается, регистрация проходит успешно, но после этого программа не работает по непонятным причинам.**

- При установке PocketGPS Pro Moscow 2.x происходит следующее:
- 1) Установочный файл PocketGPS.arm.CAB копируется на КПК;
- 2) PocketGPS.arm.CAB распаковывается и устанавливается на КПК.

При этом требуется примерно двойной запас памяти, так как скопированный файл PocketGPS.arm.CAB находится на диске до полной установки программы, и только потом удаляется. Если памяти для распаковки PocketGPS.arm.CAB недостаточно, то возникают проблемы.

Рекомендуем поступать следующим образом:

- 1) Если Вы ставите PocketGPS Pro на карту памяти, убедитесь, что на ней свободно как минимум 62Mбайт.
- 2) Если Вы ставите PocketGPS Pro в основную память, то убедитесь, что до начала установки в КПК было не менее 30Mбайт памяти данных и не менее 10Mбайт памяти программ.
- 3) Можно воспользоваться установкой программы способом Вручную, описанным в настоящем руководстве.

#### **Модуль СМИлинк УПИ не загружает пробки.**

Возможны несколько проблем:

- 1. Слабый сигнал. УПИ-модуль является радиоприёмником, на него влияют помехи и препятствия. В подвалах, железобетонных зданиях и т.п. сигнал может приниматься плохо.
- 2. Неправильные настройки программы. См. выше раздел «Дорожные заторы (пробки)».
- 3. С PocketGPS Pro вплоть до версии 2.2.50 УПИ-модуль мог работать некорректно. Обновите версию программы.
- 4. Разряд батареи УПИ-модуля. Обычно при этом светодиод модуля мигает красным светом.
- 5. Повреждение УПИ-модуля, соединительного кабеля или разъёмов КПК.

## **Я работаю через GPRS (Интернет) одновременно с PocketGPS Pro и программой «Электронная газета» от СМИлинк, использую один номер абонента СМИлинк и не могу загружать пробки.**

Если Вы использовали две программы через GPRS (интернет) с одним и тем же номером абонента, и пробки в PocketGPS Pro у Вас не грузятся, то делайте следующее:

- 1. В настройках **Пробки и запреты** на вкладке **Пробки** выберите поставщика услуг «Смилинк». Кликните кнопку **Настр.** В нижней части открывшегося диалога нажмите кнопку **Сбросить пароль доступа**;
- 2. Позвоните в абонентскую службу СМИлинка (номер телефона указан на карточке абонента), назовите Ваш номер абонента и попросите сбросить пароль доступа;
- 3. Через некоторое время попробуйте загрузить пробки;

Если в дальнейшем Вы также будете пользоваться двумя программами, то после перехода из одной в другую придётся сбрасывать пароль доступа.

### **Как я могу узнать, обновились ли пробки?**

Статус загрузки пробок можно увидеть при на диаграмме «Пробки». Диаграмма зеленого цвета означает, что последняя загрузка пробок прошла успешно, диаграмма розового цвета говорит о неудачной загрузке. Кроме того, на диаграмме отображается время последней удачной загрузки пробок.

## **Одновременно с PocketGPS Pro неправильно работает приложение «Телефон» (Phone) (экран телефона, телефон звонящего и т.п. отрисовываются неполностью). До версии 2.2.x приложение Phone работало нормально.**

В PocketGPS Pro Moscow 2.2.x для ускорения отрисовки карты используется особый порядок доступа к экрану (Game API mode). Этот режим используется в играх и других приложениях с динамичной графикой.

Обычные приложения Windows Mobile используют Windows API, а для отрисовки графики - режим GDI. Операционная система не поддерживает одновременную работу двух приложений с различным способом доступа к экрану.

Начиная с версии PocketGPS Pro 2.2.x, в программе используется только режим Game API, что позволило в несколько раз ускорить работу программы и реализовать все заложенные в ней возможности. При этом одновременная работа с Windows API приложениями настоятельно не рекомендуется, т.к. это может приводить к ошибкам и нестабильной работе обеих программ.

При этом разработчики продолжают искать пути улучшения совместимости без ущерба для быстродействия программы.

На время пользования программой на коммуникаторах рекомендуется выключать телефон.

### **Во время работы с программой она вдруг, без видимых причин, зависает.**

Возможная причина – срабатывание функции напоминания (будильника) на КПК. Характерная черта такого зависания – серый фон по контуру экрана, при этом само окно напоминания может быть скрыто под картой PocketGPS Pro.

Рекомендуем перед началом работы с программой отключить все напоминания, которые могут появиться во время езды.

Если программа зависла из-за напоминания, попробуйте нажимать стилусом в различных местах экрана (там, где должны находиться кнопки окна напоминания). Если закрыть окно не удаётся, сделайте мягкую перезагрузку КПК (soft reset).

**После пользования программой КПК был выключен, но программа осталась открытой. Когда КПК был включен программа зависла и пришлось перезагружать КПК. Что делать?** 

При завершении работы с КПК или временной паузе в работе с ним настоятельно рекомендуется закрывать программу совсем, а не оставлять ее включенной. В этом случае после включения КПК программу можно снова запустить, и она будет нормально функционировать.

## **По прошествии некоторого времени на моем карманном компьютере прямо поверх PocketGPS Pro появляется заставка. Как можно предотвратить ее появление в будущем?**

Для предотвращения появления заставки Вы можете создать блок-список программ, при запуске которых заставка появляться не будет. Для этого сделайте следующее:

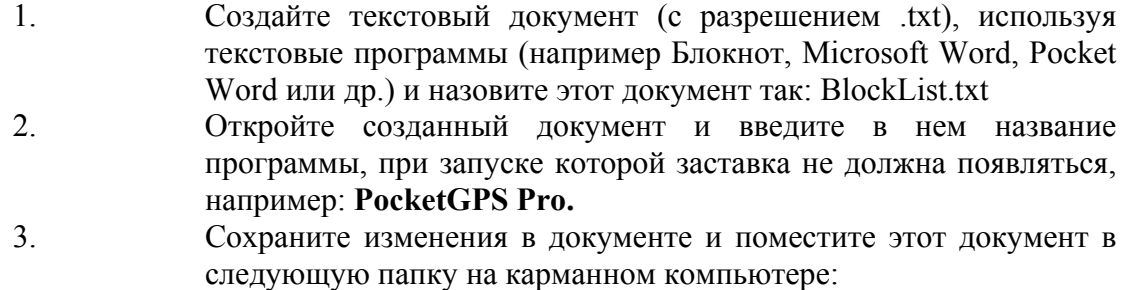

**My Device\Programs\DockWare** 

**Я загрузил и установил обновление карты, но, при запуске программы, она выдает сообщение, что файлы карты не найдены. Что я делаю не так?** 

При выходе очередной версии карты для ее работы требуется установки обновления программы, которая поддерживает работу с новой картой. Вся информация о совместимости указывается в документации к версии программы в файле Readme либо в описании на сайте.

### **У меня IPAQ 4700 и приемник BT-338. Я запустил программу, настроил GPSприемник. Через некоторое время связь оборвалась. И так все время. Что делать?**

Настраивать соединение с GPS-приемником рекомендуется до запуска программы. То есть сначала Вы проводите поиск Bluetooth устройств, подключаете приемник, вводите пароль (требуется при первом подключении приемника). Только после этого запускаете программу.

### **Какой порт я должен выставлять на своем КПК для работы с Bluetooth GPSприемником?**

Ниже приведен список настроек порта для работы с Bluetooth GPS-приемниками для некоторых типов КПК:

Compaq iPAQ 3870 Bluetooth Serial Port COM 8 Compaq iPAQ 3970 Bluetooth Serial Port COM 8 Dell Axim X3 Bluetooth Serial Port COM 7 Dell Axim X3i Bluetooth Serial Port COM 7 Dell Axim X30 Bluetooth Serial Port COM 7 Dell Axim X50 Bluetooth Serial Port COM 7 Dell Axim X50i Bluetooth Serial Port COM 7 Dell Axim X50v Bluetooth Serial Port COM 7 HP iPAQ 1940 / 1945 (ROM version 1.00) Bluetooth Serial Port COM 5 HP iPAQ 1940 / 1945 (ROM version 1.10) Bluetooth Serial Port COM 8  HP iPAQ hx2110 Bluetooth Serial Port COM 8 HP iPAQ 2210 / 2215 Bluetooth Serial Port COM 8 HP iPAQ hx2450 / 2750 Bluetooth Serial Port COM 8 HP iPAQ rx3715 Bluetooth Serial Port COM 6 HP iPAQ 4150 / 4155 Bluetooth Serial Port COM 6 HP iPAQ 4350 Bluetooth Serial Port COM 8 HP iPAQ hx4700 Bluetooth Serial Port COM 8 HP iPAQ 5xxx Bluetooth Serial Port COM 8 HP iPAQ 63xx Bluetooth Serial Port COM 7 i-mate PDA2k Bluetooth Serial Port COM 6 i-mate JAM Bluetooth Serial Port COM 6 Orange SPV M1000 BT on COM 6 Orange SPV M2000 Bluetooth Serial Port COM 6 Orange SPV M500 Bluetooth Serial Port COM 6 O2 XDA II BT on COM 6 O2 XDA IIi / XDA IIs Bluetooth Serial Port COM 6 Proximus QTEK 2020 BT on COM 6 Proximus QTEK 9090 / QTEK S100 Bluetooth Serial Port COM 6 T-Mobile MDA II BT on COM 6 T-Mobile MDA III / MDA compact Bluetooth Serial Port COM 6 Если Ваш КПК не вошел в список, то порт придется определить методом перебора

в настройках программы.